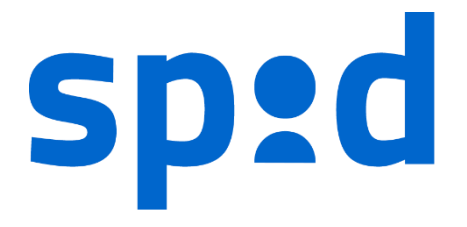

# **MANUALE UTENTE SPID**

SISTEMA PUBBLICO DI IDENTITÀ DIGITALE

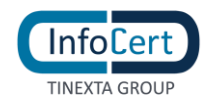

# **SOMMARIO**

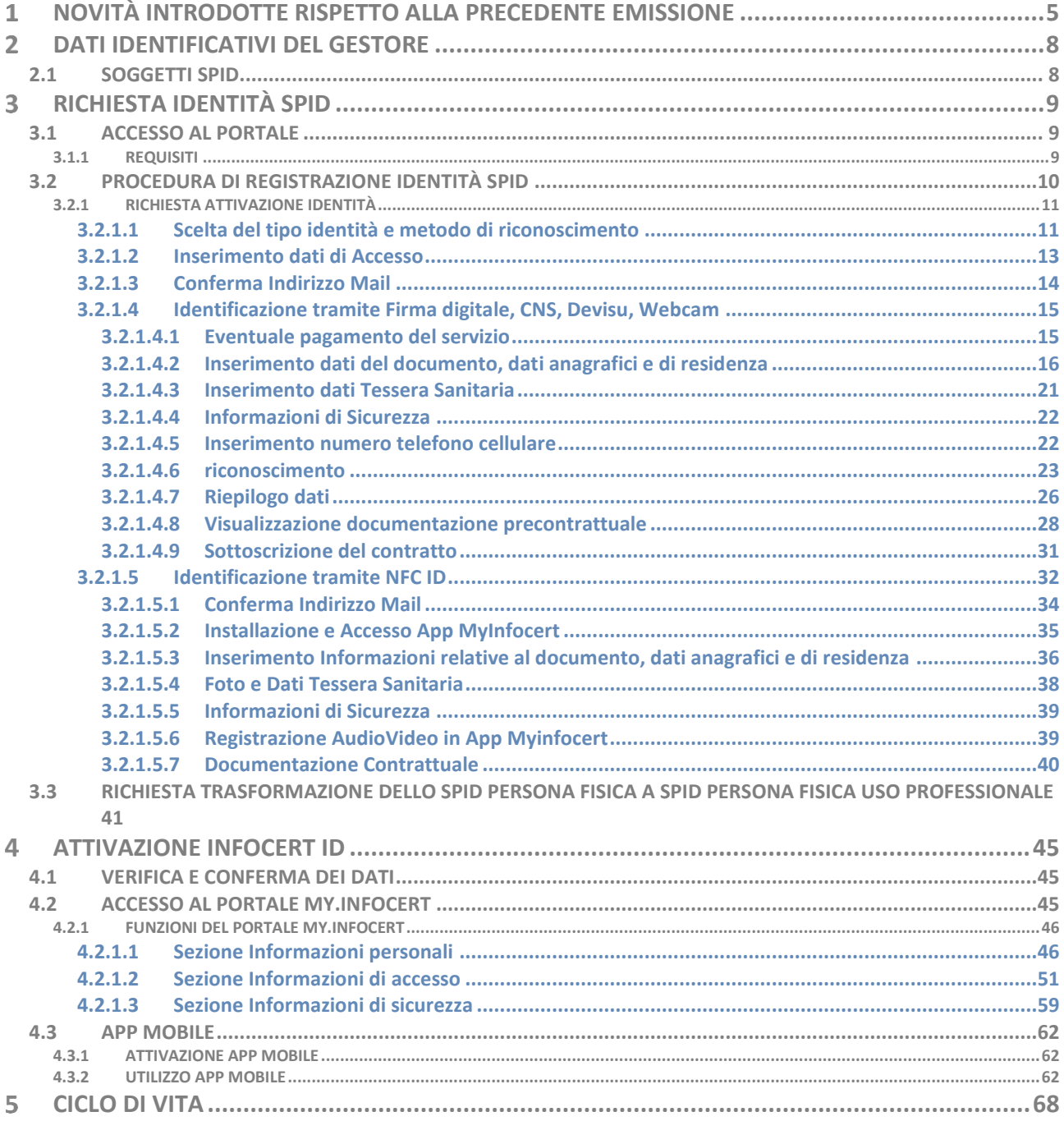

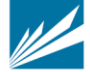

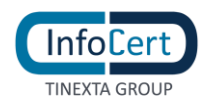

# **INDICE DELLE FIGURE**

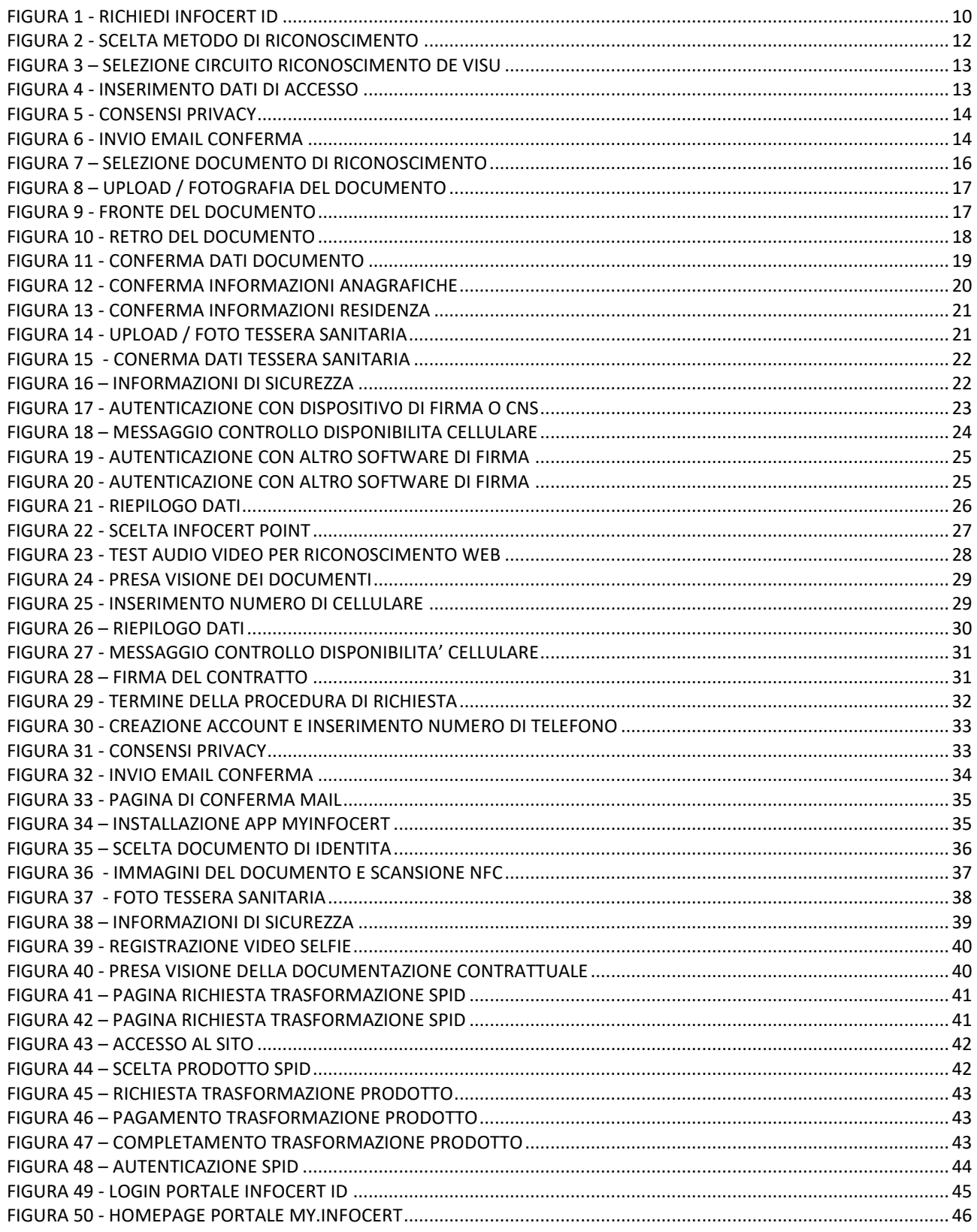

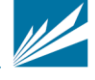

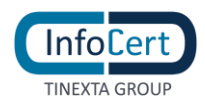

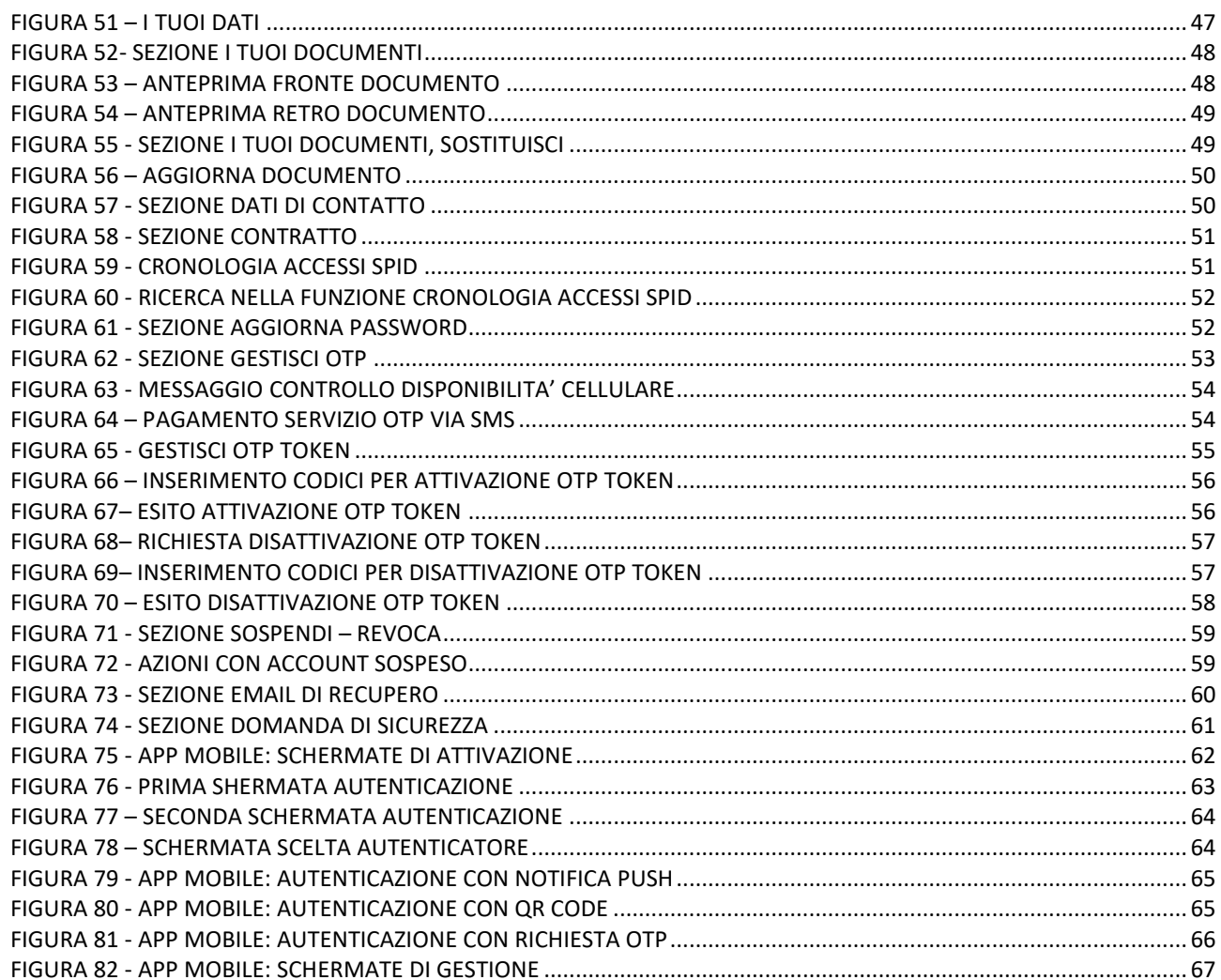

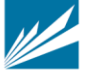

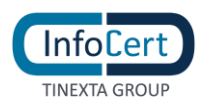

# <span id="page-4-0"></span>**NOVITÀ INTRODOTTE RISPETTO ALLA PRECEDENTE EMISSIONE**

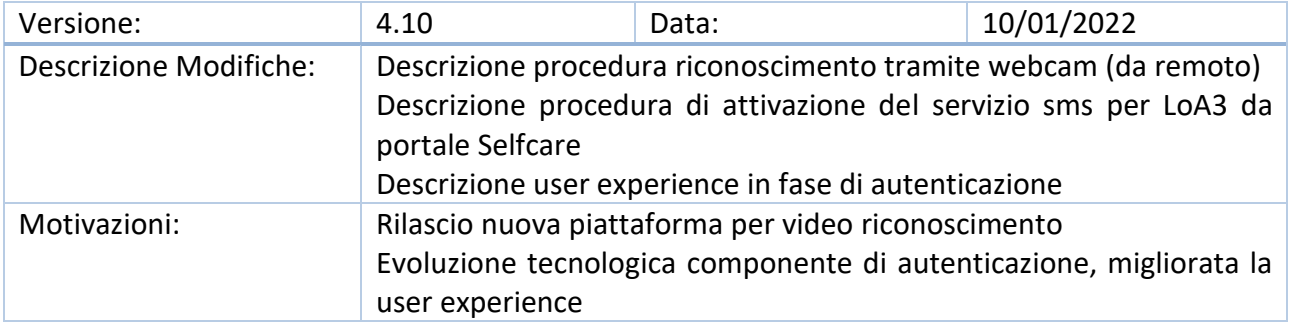

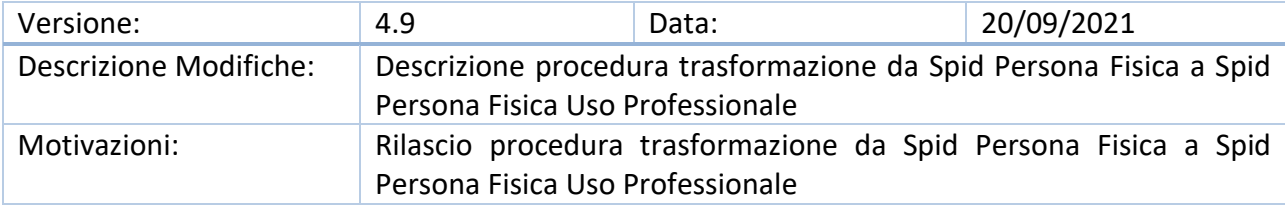

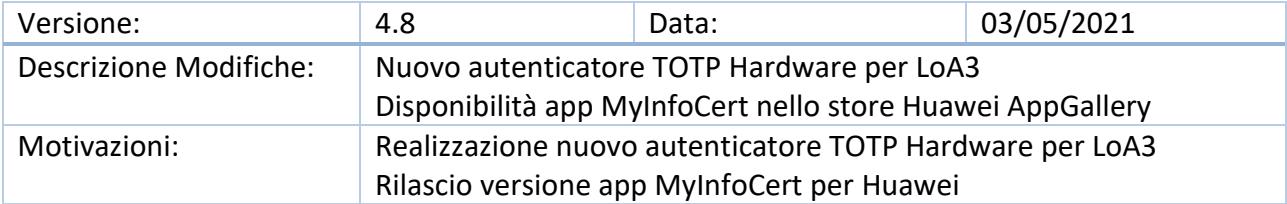

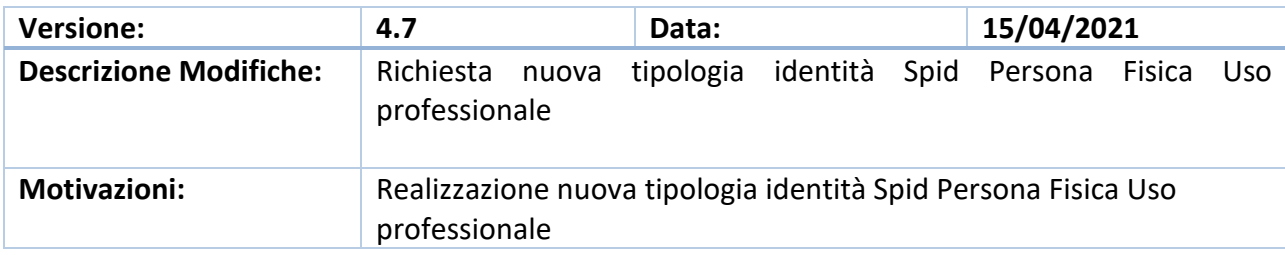

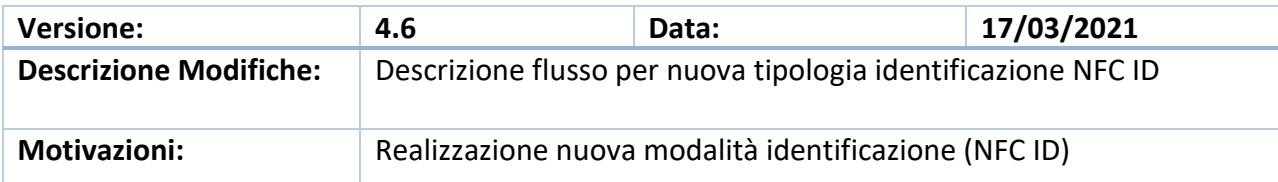

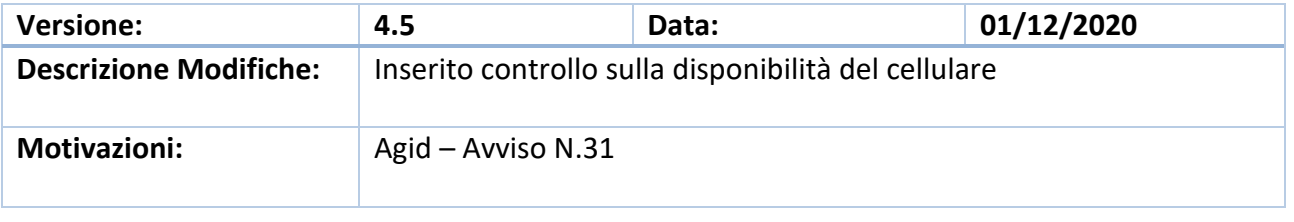

**INFOCERT S.p.A.** | SOCIETÀ SOGGETTA ALLA DIREZIONE E COORDINAMENTO DI TINEXTA S.P.A.

**SEDE LEGALE** | PIAZZA SALLUSTIO, 9 00187 ROMA | **T** +39 06 836691 | **F** +39 06 83669634 | **W** INFOCERT.IT | **E** INFO@INFOCERT.IT **P.IVA/CF 07945211006** | **REA** NR. 1064345 | **CAPITALE SOCIALE** € 17.704.890,00

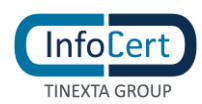

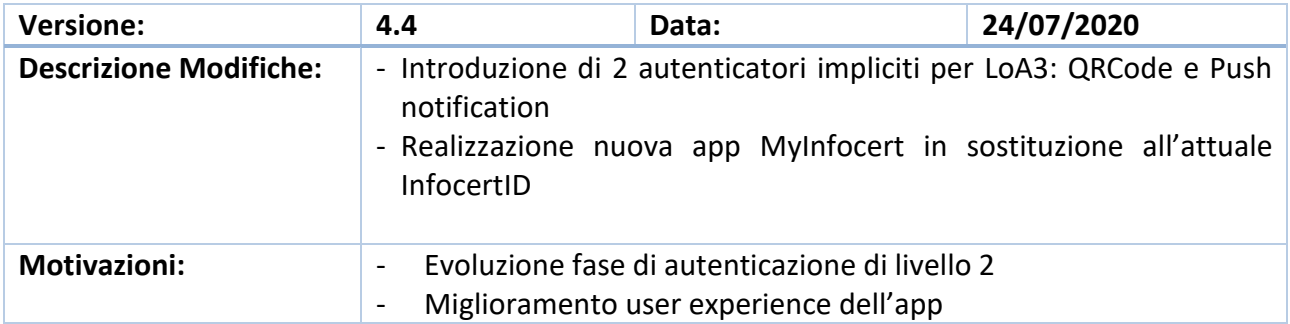

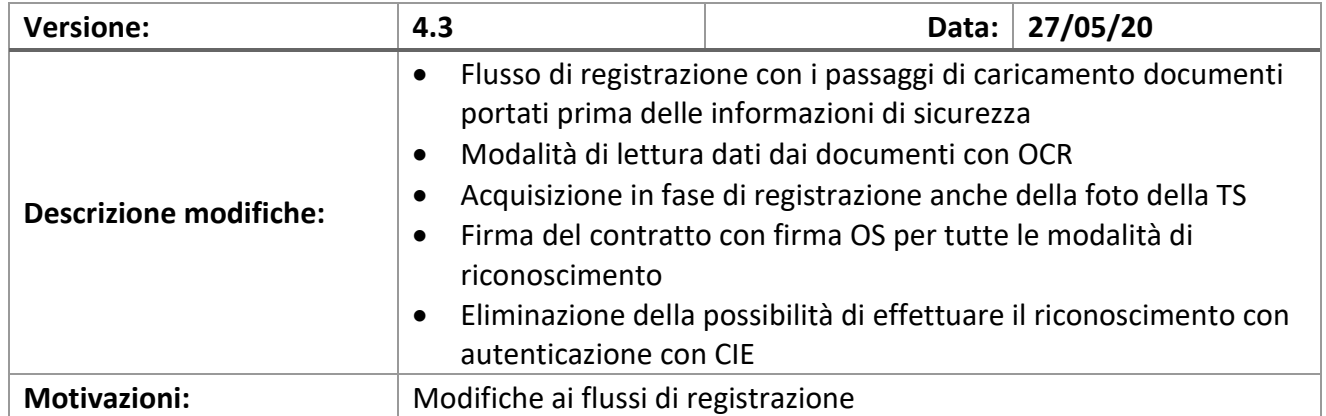

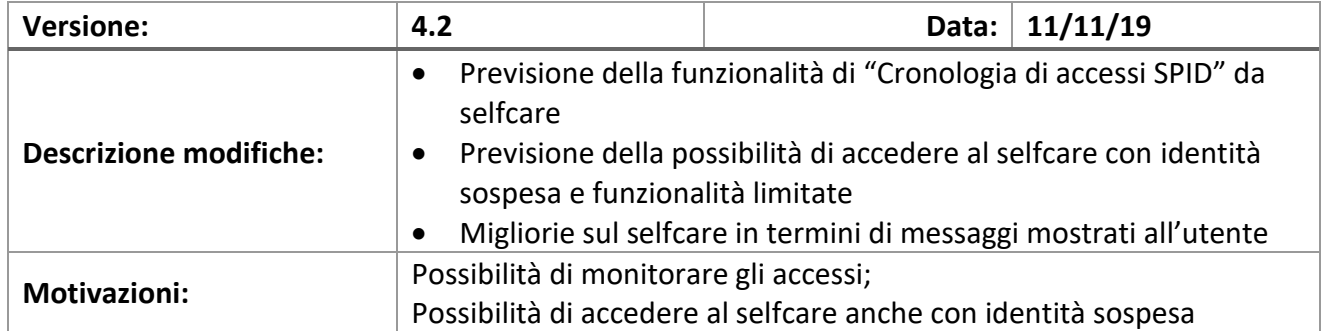

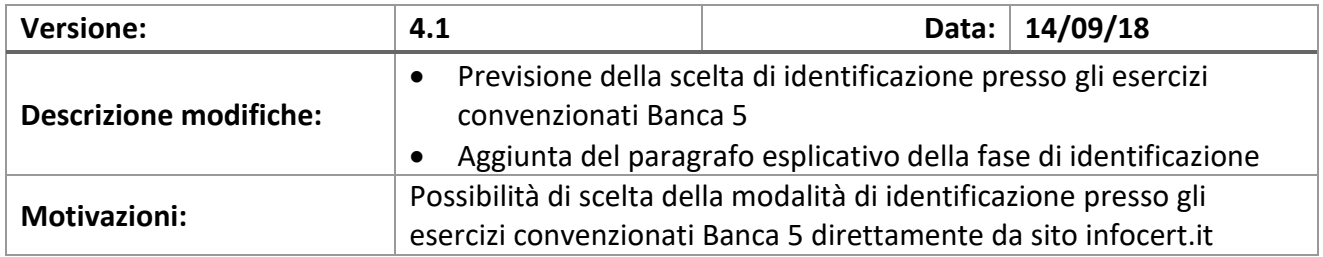

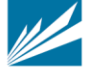

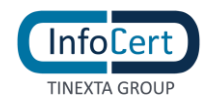

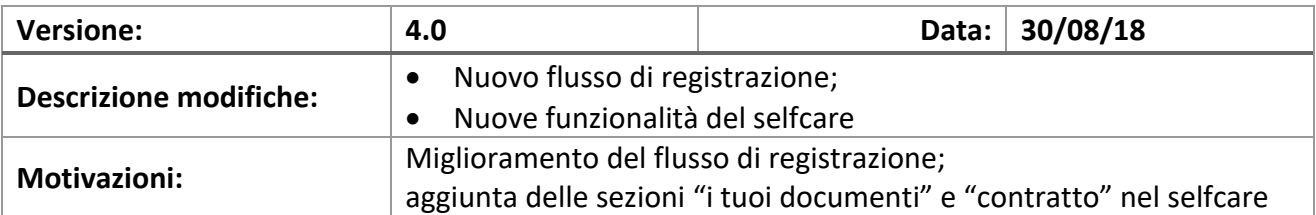

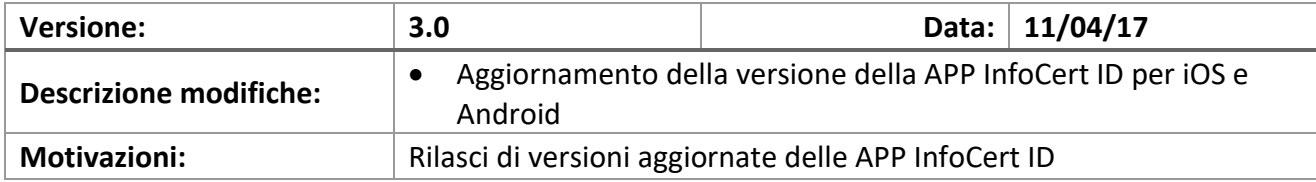

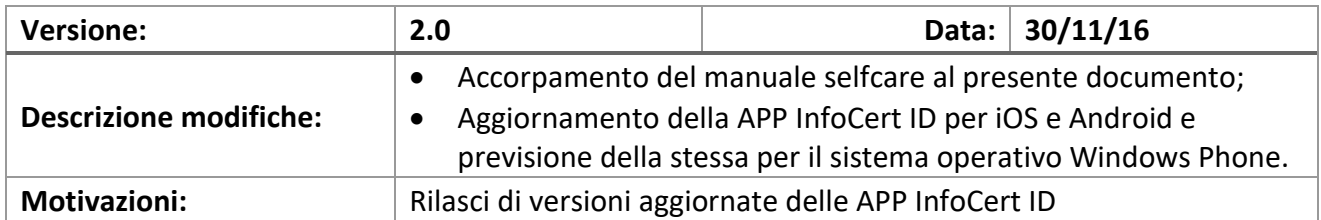

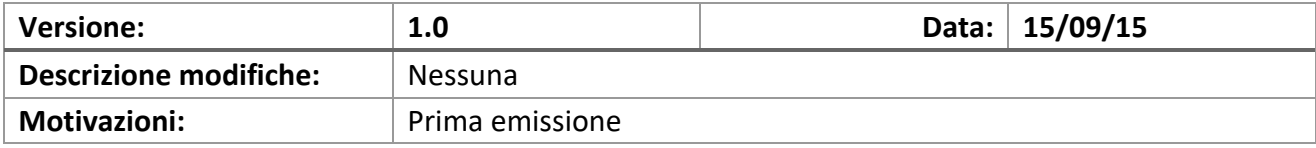

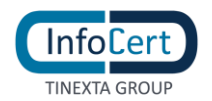

#### <span id="page-7-0"></span>**DATI IDENTIFICATIVI DEL GESTORE**  $\overline{2}$

Il presente Manuale Utente, redatto per coloro che richiedono l'attivazione del servizio InfoCert ID per l'accesso ai servizi online della Pubblica Amministrazione, descrive tutte le principali funzionalità e le istruzioni per richiedere l'InfoCert ID e per gestire le proprie credenziali SPID.

# <span id="page-7-1"></span>**2.1 SOGGETTI SPID**

Il sistema SPID prevede diversi soggetti:

- **l'utente**, che potrà disporre di uno o più identità digitali, che contengono alcune informazioni identificative obbligatorie, come il codice fiscale, il nome, il cognome, il luogo di nascita, la data di nascita e il sesso;
- **il gestore dell'identità digitale (IdP)**. Si tratta di un soggetto, che dovrà essere accreditato dall'Agenzia per l'Italia Digitale e che avrà il ruolo di creare e gestire le identità digitali;
- **il gestore di attributi qualificat**i che, in base alle norme vigenti, può certificare attributi qualificati, come il possesso di un titolo di studio, l'appartenenza ad un ordine professionale;
- **il fornitore di Servizi (SP)** soggetto pubblico o privato che eroga servizi on-line, previo riconoscimento dell'utente da parte del gestore dell'identità digitale.

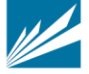

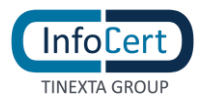

# <span id="page-8-0"></span>**RICHIESTA IDENTITÀ SPID**

# <span id="page-8-1"></span>**3.1 ACCESSO AL PORTALE**

Per attivare un account InfoCert ID per accedere al sistema SPID dal Portale InfoCert basta collegarsi al sito **[https://identitadigitale.infocert.it](https://identitadigitale.infocert.it/)** e seguire le istruzioni per avviare la procedura di richiesta. La richiesta può essere avviata anche da sito di Banca 5 oppure di Banca Intesa San Paolo (ISP) o dalla mobile app di Banca 5 oppure di ISP. Indifferentemente l'Utente troverà le sezioni dedicate alla richiesta di attivazione SPID ed alla possibilità di ottenere le credenziali.

Una volta completato il *wizard* per la richiesta, l'utente può attivare e gestire le proprie credenziali all'interno della propria pagina personale all'indirizzo **[https://my.infocert.it/selfcare.](https://my.infocert.it/selfcare)**

# <span id="page-8-2"></span>**3.1.1 REQUISITI**

Per procedere alla richiesta di attivazione, è necessario che l'utente verifichi che il proprio sistema operativo ed il browser rispettino i seguenti requisiti:

Il Sistema Operativo deve essere aggiornato con supporto a TLS 1.2

Uno dei seguenti Browser aggiornato alla versione più recente:

- Microsoft EDGE
- Chrome
- Firefox
- Opera
- Safari
- Safari Mobile
- Samsung Internet
- Webview Android
- Chrome Android
- Firefox for Android

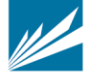

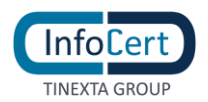

# <span id="page-9-0"></span>**3.2 PROCEDURA DI REGISTRAZIONE IDENTITÀ SPID**

L'utente può iniziare la richiesta di attivazione da:

- Sito di InfoCert ID, all'indirizzo **[https://identitadigitale.infocert.it:](https://identitadigitale.infocert.it/)** l'utente inizia la procedura di richiesta semplicemente cliccando su "**Richiedi il tuo InfoCert ID**
- Sito di Banca 5 oppure di Banca Intesa San Paolo (ISP) o dalla mobile app di Banca 5 oppure di ISP. Indifferentemente l'Utente troverà su questi portali le sezioni dedicate alla richiesta di attivazione SPID ed alla possibilità di ottenere le credenziali.
- Sito di un Service Provider o sito Agid: l'utente seleziona InfoCert e conferma la scelta.

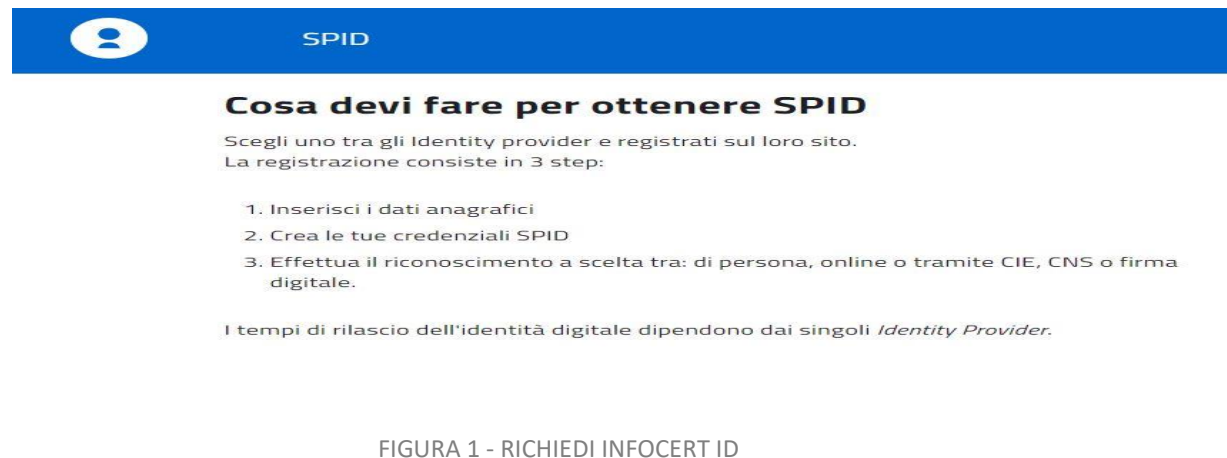

<span id="page-9-1"></span>Indipendentemente dal punto di Accesso, l'utente può effettuare la richiesta **via WEB**: servizio gratuito o a pagamento a seconda della modalità di riconoscimento che l'utente seleziona per la fase di identificazione. Per maggiori dettagli si rimanda al § 3.2.1.1

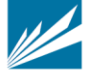

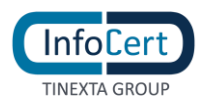

# <span id="page-10-0"></span>**3.2.1 RICHIESTA ATTIVAZIONE IDENTITÀ**

#### La richiesta di attivazione identità può essere effettuata via web all'indirizzo: [https://identitadigitale.infocert.it](https://identitadigitale.infocert.it/)

La richiesta di registrazione può essere avviata da Sito di Banca 5 oppure di Banca Intesa San Paolo (ISP) o dalla mobile app di Banca 5 oppure di ISP. l'Utente troverà le sezioni dedicate alla richiesta SPID ed alla possibilità di ottenere le credenziali. In questo caso la registrazione avviene sui portali sopra citati ed è evitata la fase di scelta della modalità di identificazione descritta al paragrafo 3.2.1.1.

Per poter ottenere le credenziali SPID l'utente deve procedere con le seguenti attività:

- ➢ Selezione del tipo di identità
- ➢ Selezione della modalità di riconoscimento
- ➢ Inserimento dati di accesso e conferma dell'indirizzo mail;
- ➢ Inserimento degli estremi del documento di identità e dei dati anagrafici;
- ➢ Autenticazione con dispositivo (quando si scelga questa modalità di riconoscimento)
- ➢ Firma del contratto o ricezione del riepilogo dell'adesione al servizio sigillato elettronicamente con certificato qualificato elettronico intestato a InfoCert.

# <span id="page-10-1"></span>*3.2.1.1 SCELTA DEL TIPO IDENTITÀ E METODO DI RICONOSCIMENTO*

Il primo step della procedura di richiesta prevede da parte dell'utente la scelta della tipologia di account InfoCert ID. L'utente, indipendentemente dal sito di provenienza può scegliere di richiedere 2 tipologie di identità:

- 1) Identità SPID Persona Fisica
- 2) Identità SPID Persona Fisica Uso professionale (con attributo Purpose=P)

Successivamente, potrà selezionare il metodo di riconoscimento tra quelli consentiti:

#### **1. Identificazione tramite Firma Digitale, CNS:**

Utilizzando la propria firma digitale o CNS (Carta Nazionale dei Servizi), l'utente può autenticarsi per la convalida della richiesta.

#### **2. Riconoscimento de Visu (presso un InfoCert Point):**

L'utente, selezionando questa modalità, richiederà un appuntamento con un Operatore o, a seconda della tipologia di InfoCert Point, si recherà senza appuntamento presso uno degli InfoCert Point sul territorio per procedere al riconoscimento e convalidare la richiesta.

#### **3. Riconoscimento Web (Video riconoscimento):**

Grazie al Riconoscimento Web, può procedere con la fase di riconoscimento attraverso una sessione di videoconferenza registrata con uno degli operatori InfoCert, all'interno della quale dovrà rispondere a una serie di quesiti e mostrare i documenti di identità precedentemente inseriti, al fine di convalidare digitalmente la richiesta di InfoCert ID:

#### **4. Identificazione tramite utilizzo dell'app MyInfoCert 'NFC ID' (documento elettronico):**

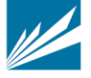

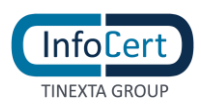

Con quale metodo vuoi identificarti?

Da remoto, tramite utilizzo di un documento di riconoscimento elettronico (carta d'identità o passaporto rilasciati da un'Autorità Italiana) e di una sessione audiovideo registrata in modalità asincrona da parte dell'utente.

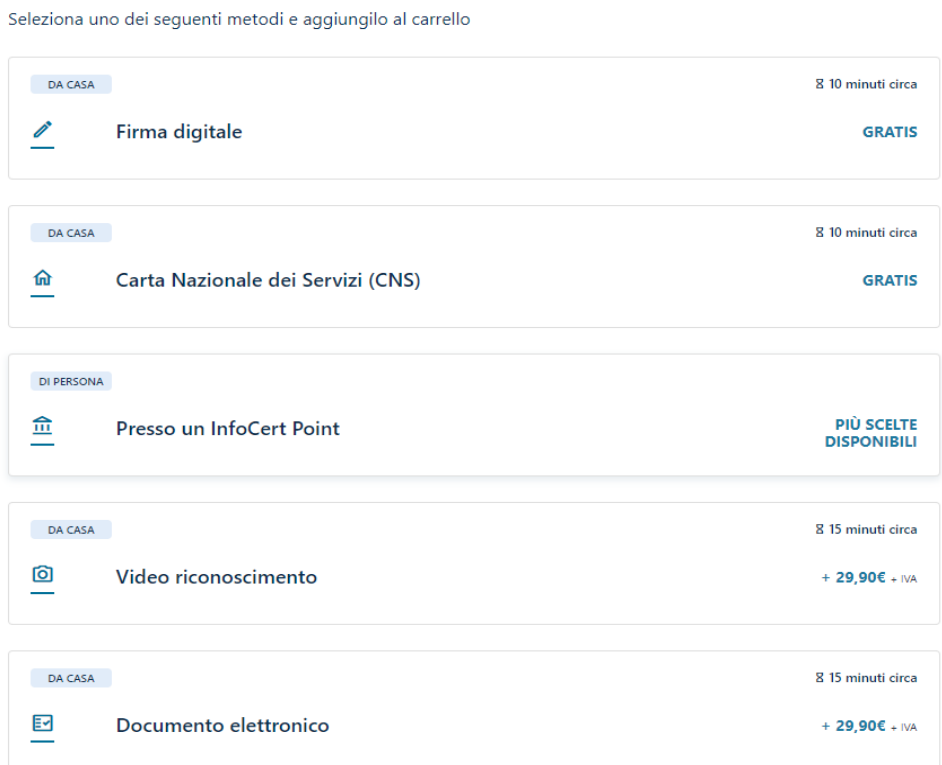

FIGURA 2 - SCELTA METODO DI RICONOSCIMENTO

Qualora l'utente selezioni la modalità di riconoscimento presso un InfoCert Point, visualizzerà i circuiti attivi tra i quali: CNA, esercizio convenzionato Banca 5, agenzia UNAPPA, sportello CAF.

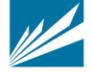

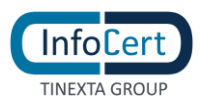

#### Dove vuoi effettuare il riconoscimento?

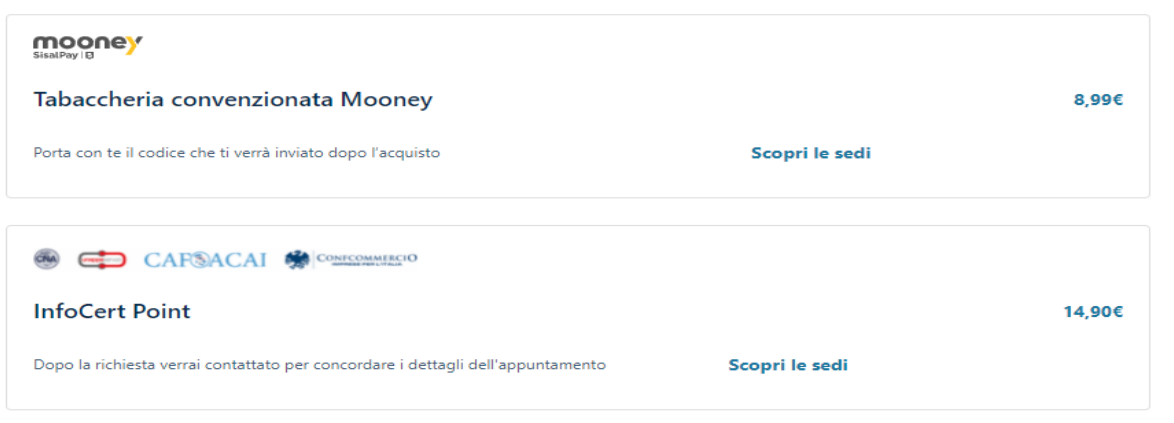

FIGURA 3 – SELEZIONE CIRCUITO RICONOSCIMENTO DE VISU

#### <span id="page-12-1"></span><span id="page-12-0"></span>*3.2.1.2 INSERIMENTO DATI DI ACCESSO*

La schermata di registrazione richiede all'utente di scegliere i propri dati d'accesso:

- **Indirizzo mail**: il nome utente coincide con la mail. Non è possibile scegliere un nome utente già registrato.
- **Password**: la password deve rispettare i requisiti di sicurezza previsti

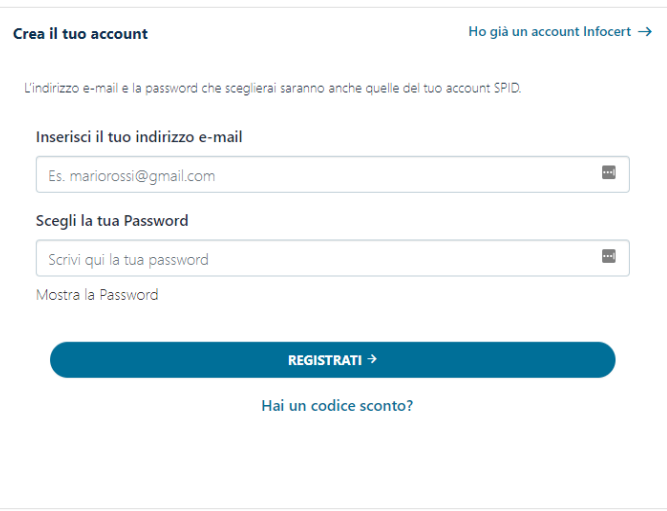

<span id="page-12-2"></span>FIGURA 4 - INSERIMENTO DATI DI ACCESSO

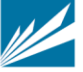

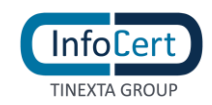

Inoltre, l'utente per proseguire deve accettare le clausole per il trattamento obbligatorio dei dati ed eventualmente quello ulteriore ai fini marketing e procedere con la verifica di sicurezza re-captcha.

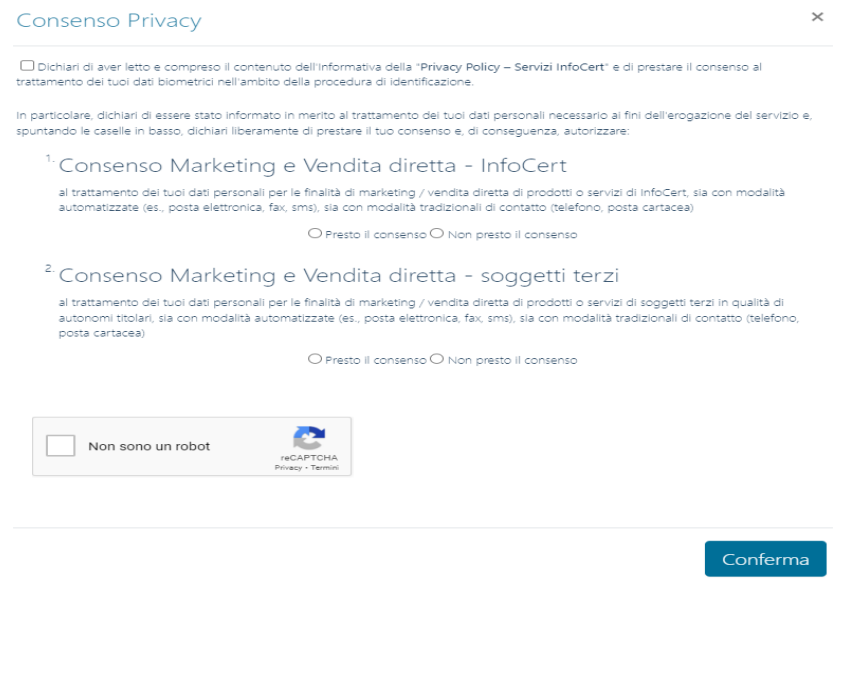

FIGURA 5 - CONSENSI PRIVACY

#### <span id="page-13-1"></span><span id="page-13-0"></span>*3.2.1.3 CONFERMA INDIRIZZO MAIL*

Cliccando su Conferma, il sistema invia un messaggio automatico all'indirizzo di posta elettronica selezionato. L'utente deve cliccare sul link all'interno del messaggio automatico proseguire con la procedura di richiesta. In caso di mancata ricezione l'utente ha la possibilità di riprovare o cambiare il proprio indirizzo mail.

<span id="page-13-2"></span>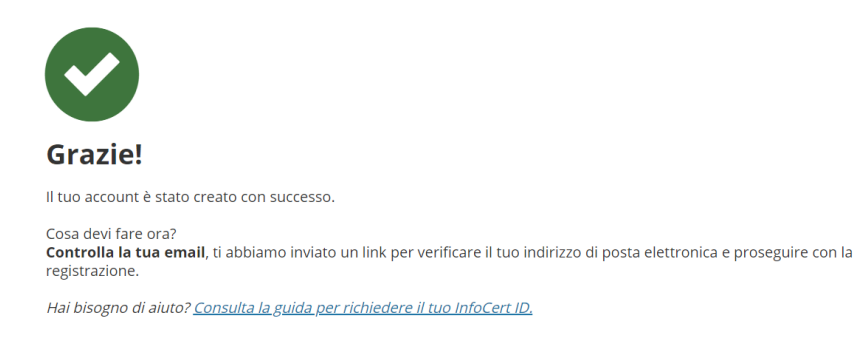

FIGURA 6 - INVIO EMAIL CONFERMA

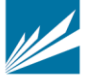

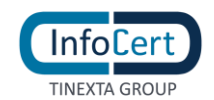

# <span id="page-14-0"></span>*3.2.1.4 IDENTIFICAZIONE TRAMITE FIRMA DIGITALE, CNS, DEVISU, WEBCAM*

#### <span id="page-14-1"></span>**3.2.1.4.1 EVENTUALE PAGAMENTO DEL SERVIZIO**

Nel caso in cui sia stato scelto un servizio a pagamento (Spid Uso professionale) o una modalità di identificazione a pagamento l'utente verrà dirottato sulla pagina del Negozio per procedere col pagamento.

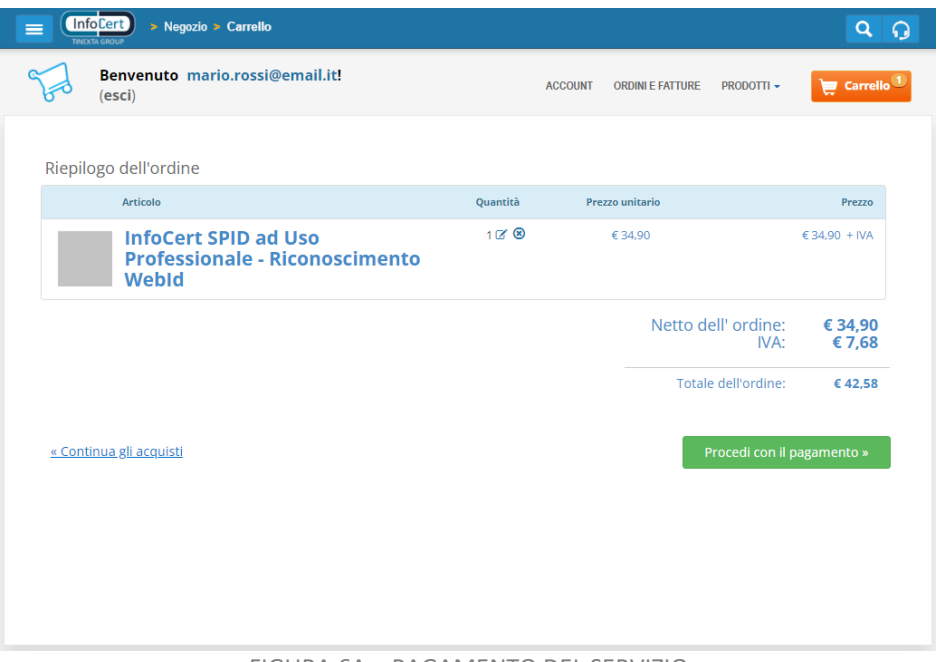

FIGURA 6A – PAGAMENTO DEL SERVIZIO

A questo punto, se l'utente non ha già un'anagrafica di fatturazione associata ad un account Negozio InfoCert, dovrà crearne una nuova. Infine, dovrà selezionare la "modalità di pagamento" che preferisce tra quelle disponibili (PayPal, Bonifico Bancario, Carte di Credito)

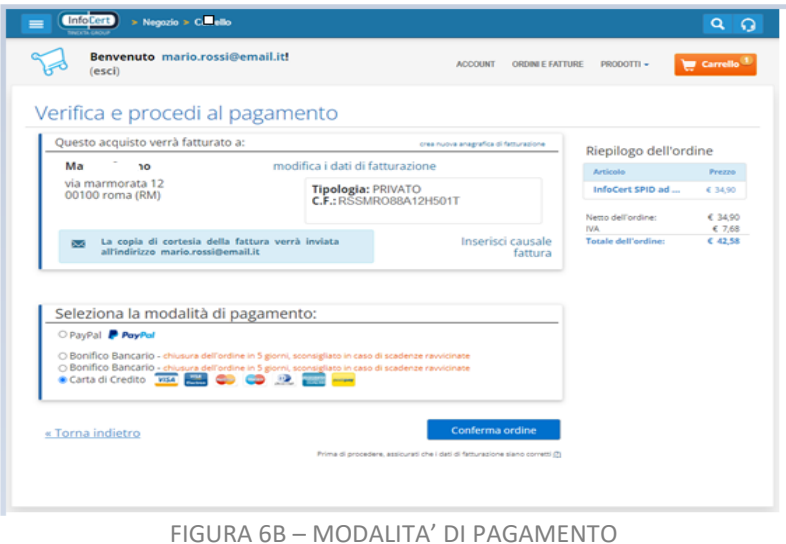

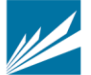

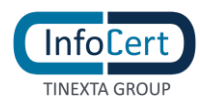

Se il pagamento sarà andato a buon fine, verrà segnalato a schermo il messaggio seguente: "Grazie di aver scelto SPID con InfoCert".

### <span id="page-15-0"></span>**3.2.1.4.2 INSERIMENTO DATI DEL DOCUMENTO, DATI ANAGRAFICI E DI RESIDENZA**

Una volta verificato l'indirizzo email e, se richiesto, provveduto al pagamento, l'utente dovrà inserire le informazioni relative al documento di riconoscimento, dati anagrafici e di residenza. L'utente sceglie il tipo di documento di riconoscimento tra

- Carta di identità
- Patente
- Passaporto

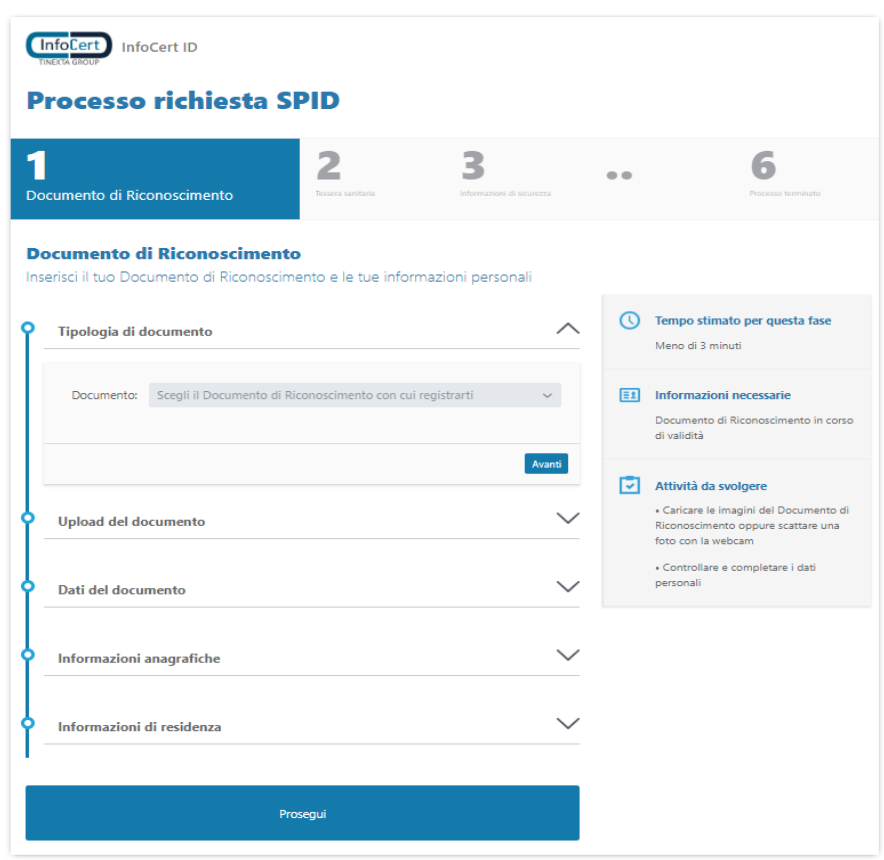

FIGURA 7 – SELEZIONE DOCUMENTO DI RICONOSCIMENTO

<span id="page-15-1"></span>L'utente effettua l'upload delle immagini del fronte e del retro documento, scegliendo se caricare le immagini a colori o scattare delle istantanee con la webcam.

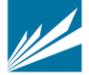

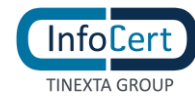

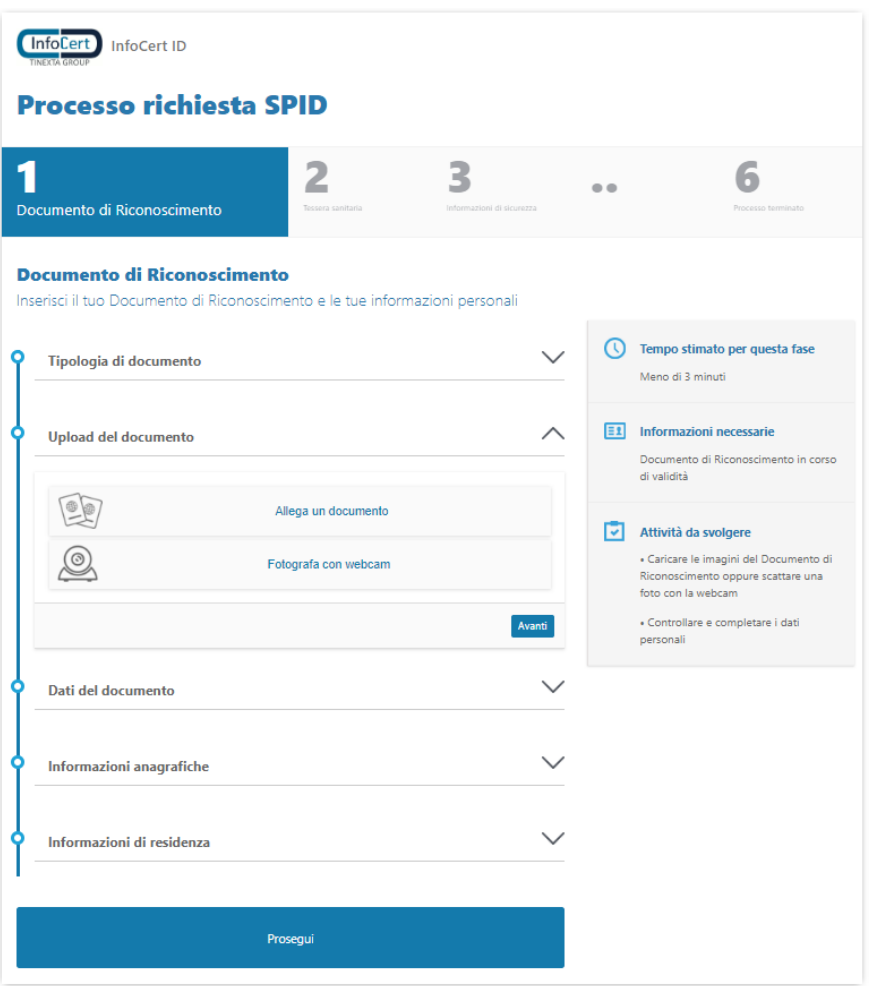

#### FIGURA 8 – UPLOAD / FOTOGRAFIA DEL DOCUMENTO

<span id="page-16-0"></span>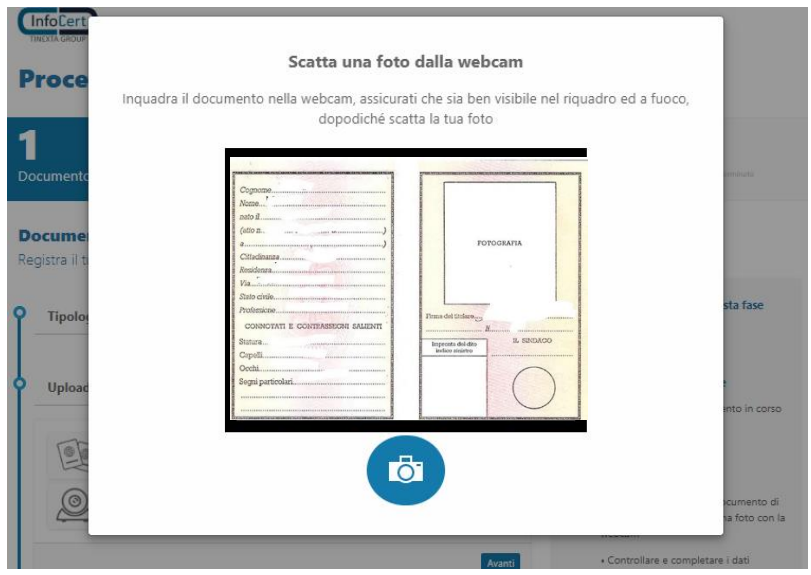

<span id="page-16-1"></span>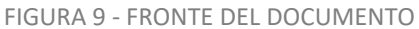

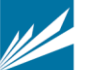

ta fase

.<br>Caricare la imagini de

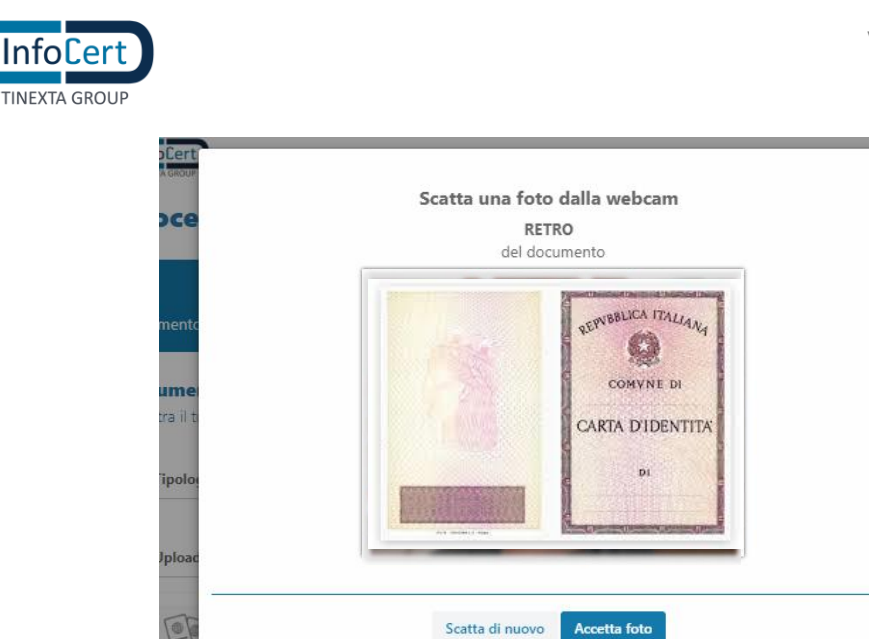

Fotografa con webcar

FIGURA 10 - RETRO DEL DOCUMENTO

<span id="page-17-0"></span>Il sistema legge i dati presenti sul documento. L'utente dovrà verificarli, eventualmente modificarli e infine confermarli premendo sul pulsante "avanti".

In particolare, i dati obbligatori sono:

- tipo di documento (scelto nella fase precedente)
- numero di documento
- data di rilascio
- data di scadenza
- ente di rilascio
- provincia di rilascio
- comune di rilascio

Premendo il tasto "x" sulla barra di compilazione è possibile cancellare tutto il contenuto dell'informazione estratta dal documento e inserirlo manualmente.

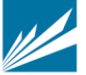

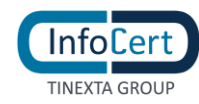

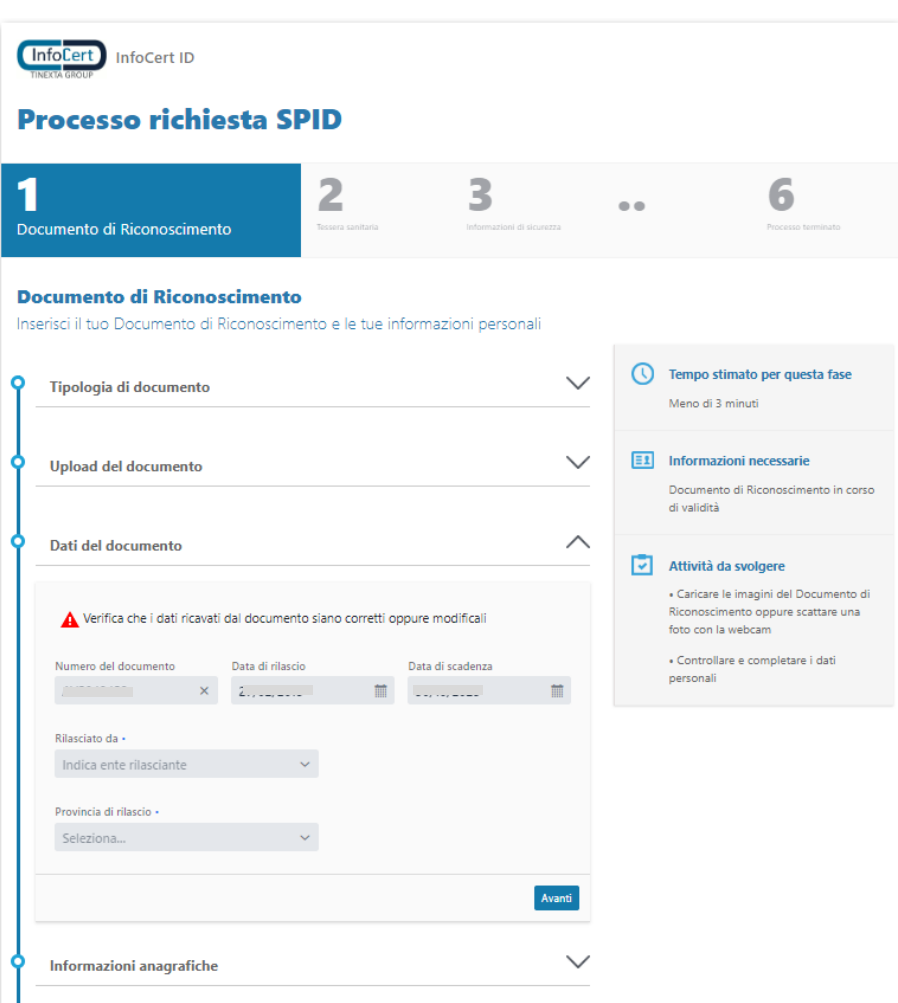

FIGURA 11 - CONFERMA DATI DOCUMENTO

<span id="page-18-0"></span>Allo stesso modo per i dati anagrafici ricavati dal documento di riconoscimento. In particolare, i dati obbligatori sono:

- nome
- cognome
- codice fiscale (da inserire manualmente)
- data di nascita
- cittadinanza
- genere

Premendo il tasto "x" sulla barra di compilazione è possibile cancellare tutto il contenuto dell'informazione estratta dal documento e inserirlo manualmente.

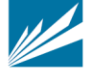

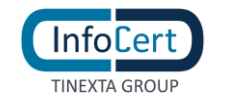

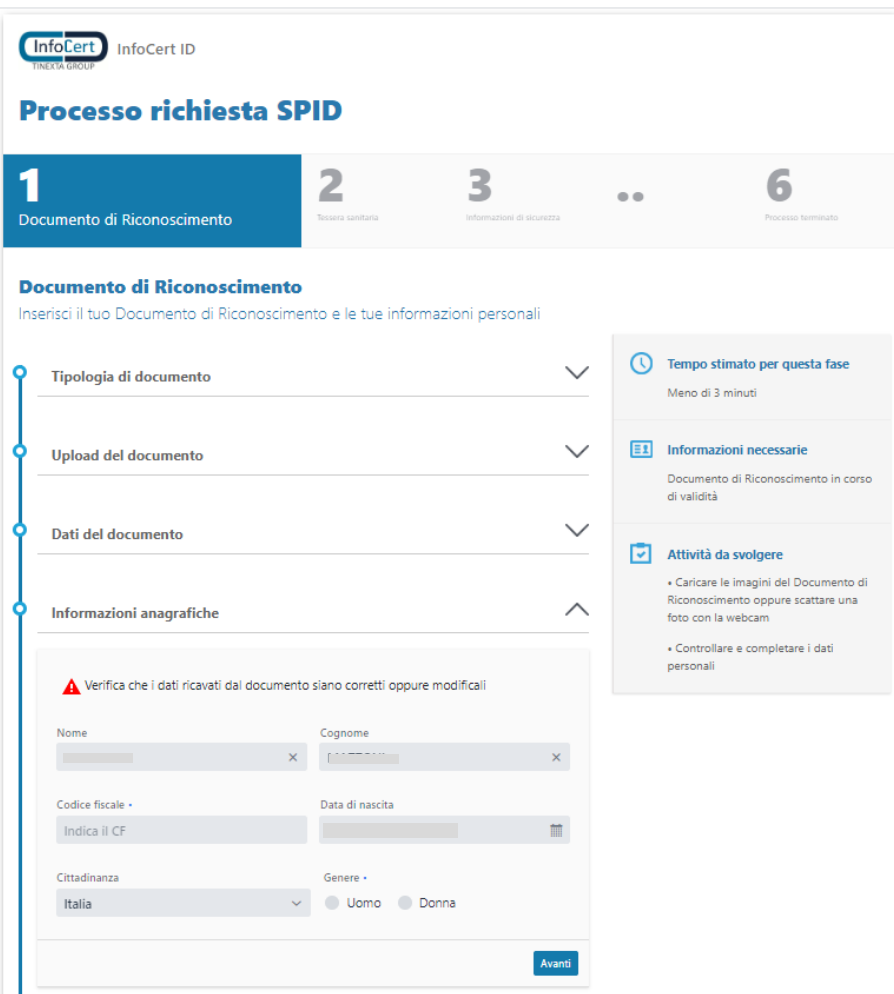

FIGURA 12 - CONFERMA INFORMAZIONI ANAGRAFICHE

<span id="page-19-0"></span>Allo stesso modo per i dati di residenza ricavati dal documento di riconoscimento. In particolare, i dati obbligatori sono:

- stato
- via
- numero civico
- comune
- provincia
- cap

Premendo il tasto "x" sulla barra di compilazione è possibile cancellare tutto il contenuto dell'informazione estratta dal documento e inserirlo manualmente.

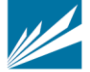

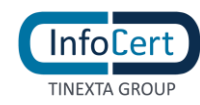

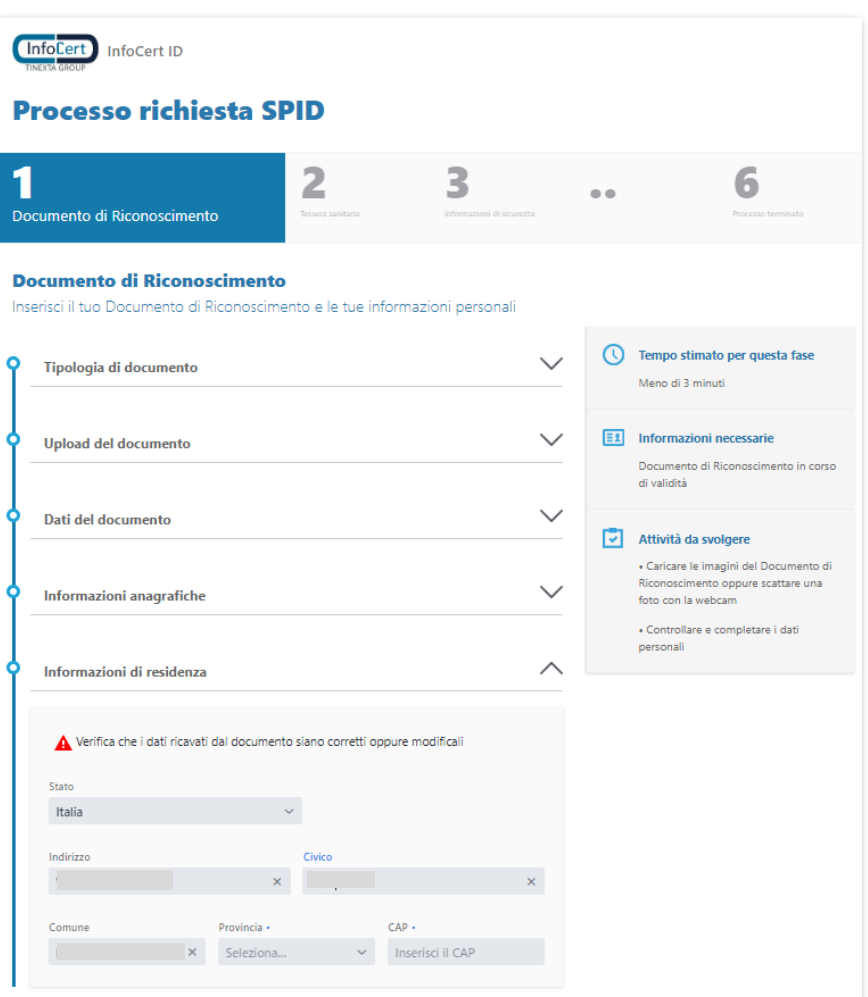

FIGURA 13 - CONFERMA INFORMAZIONI RESIDENZA

#### <span id="page-20-1"></span><span id="page-20-0"></span>**3.2.1.4.3 INSERIMENTO DATI TESSERA SANITARIA**

L'utente effettua l'upload o scatta la foto del retro della tessera sanitaria seguendo la procedura guidata.

<span id="page-20-2"></span>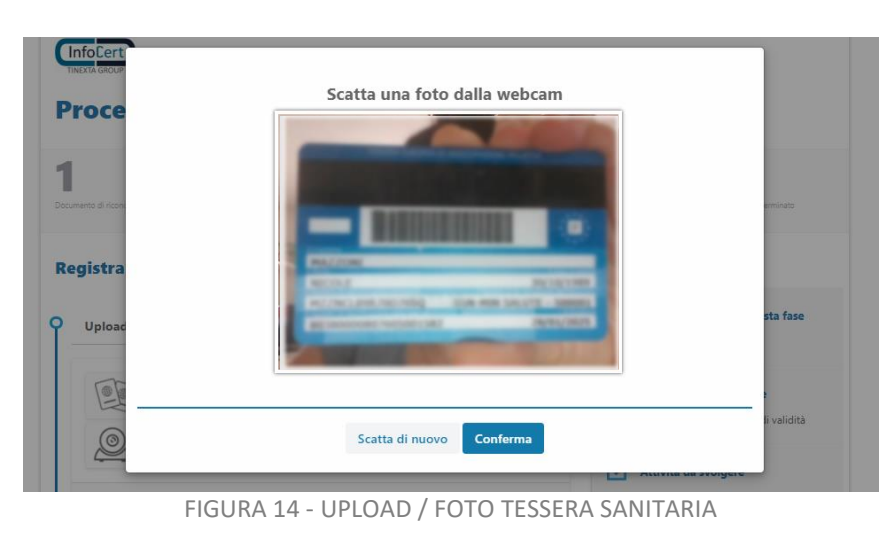

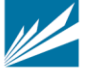

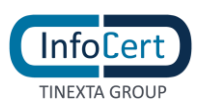

L'utente verifica, eventualmente modifica e infine conferma i dati ricavati dalla tessera sanitaria cliccando sul tasto "prosegui"

In particolare, i dati obbligatori sono:

- numero documento
- data di scadenza

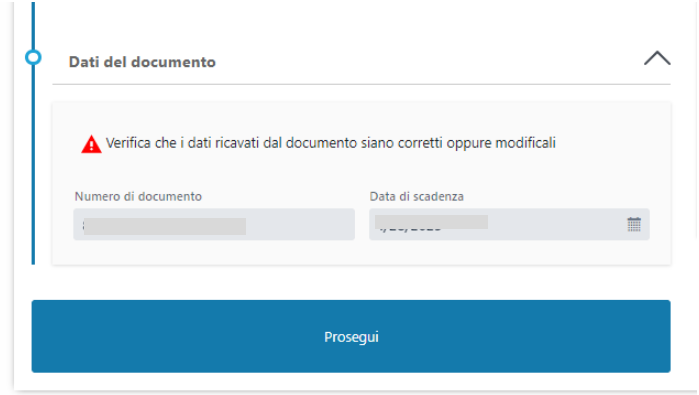

FIGURA 15 - CONERMA DATI TESSERA SANITARIA

#### <span id="page-21-2"></span><span id="page-21-0"></span>**3.2.1.4.4 INFORMAZIONI DI SICUREZZA**

L'utente dovrà inserire le informazioni di sicurezza, utili per proteggere il proprio account InfoCert ID ed eventualmente recuperare la password in caso di smarrimento:

• **Domanda di sicurezza**: l'utente dovrà selezionare una delle domande disponibili e scegliere una risposta.

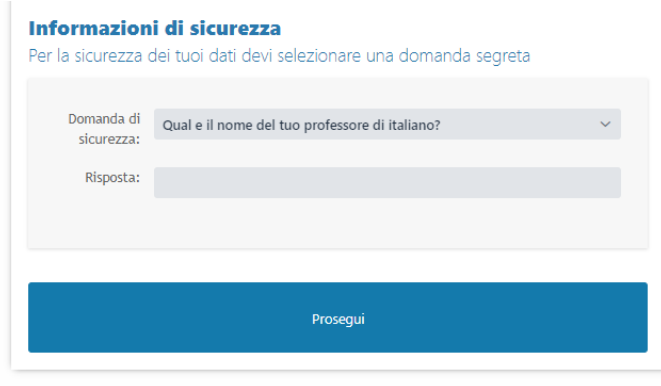

FIGURA 16 – INFORMAZIONI DI SICUREZZA

#### <span id="page-21-3"></span><span id="page-21-1"></span>**3.2.1.4.5 INSERIMENTO NUMERO TELEFONO CELLULARE**

Durante la fase di registrazione all'utente viene richiesto di inserire il numero di cellulare da associare all'identità.

In rispetto alla normativa vigente va controllato che il cellulare non sia già associato ad altra identità se non intestata allo stesso titolare; per la verifica dell'esistenza e della disponibilità del numero verrà inviato un OTP che l'utente dovrà immediatamente inserire a sistema.

Nel caso si riscontri la presenza del cellulare inserito in altre identità viene segnalato all'utente

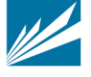

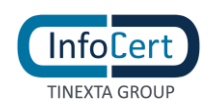

l'esito della verifica invitandolo ad utilizzare altro numero; se l'utente non è a conoscenza di altra identità richiesta ad InfoCert con lo stesso numero e intenda quindi proseguire con la richiesta, potrà contattare l'assistenza mediante uno dei canali disponibili. L'operatore inizialmente verificherà il possesso del cellulare da parte dell'utente, successivamente, in backoffice, verificherà quali altre identità sono associate allo stesso cellulare e si attiverà per contattare i precedenti assegnatari al fine di verificare il possesso del cellulare. In caso di esito negativo le precedenti identità verranno inizialmente sospese e, se non modificato il numero di cellulare entro 15 giorni dalla sospensione, verranno revocate.

### <span id="page-22-0"></span>**3.2.1.4.6 RICONOSCIMENTO**

#### *3.2.1.4.6.1 RICONOSCIMENTO ATTRAVERSO FIRMA DIGITALE, CNS*

Qualora l'utente abbia scelto la sopra menzionata modalità di riconoscimento, in questo step gli viene chiesto di autenticarsi con il proprio dispositivo per provare la propria identità e proseguire quindi con la procedura di richiesta SPID.

<span id="page-22-1"></span>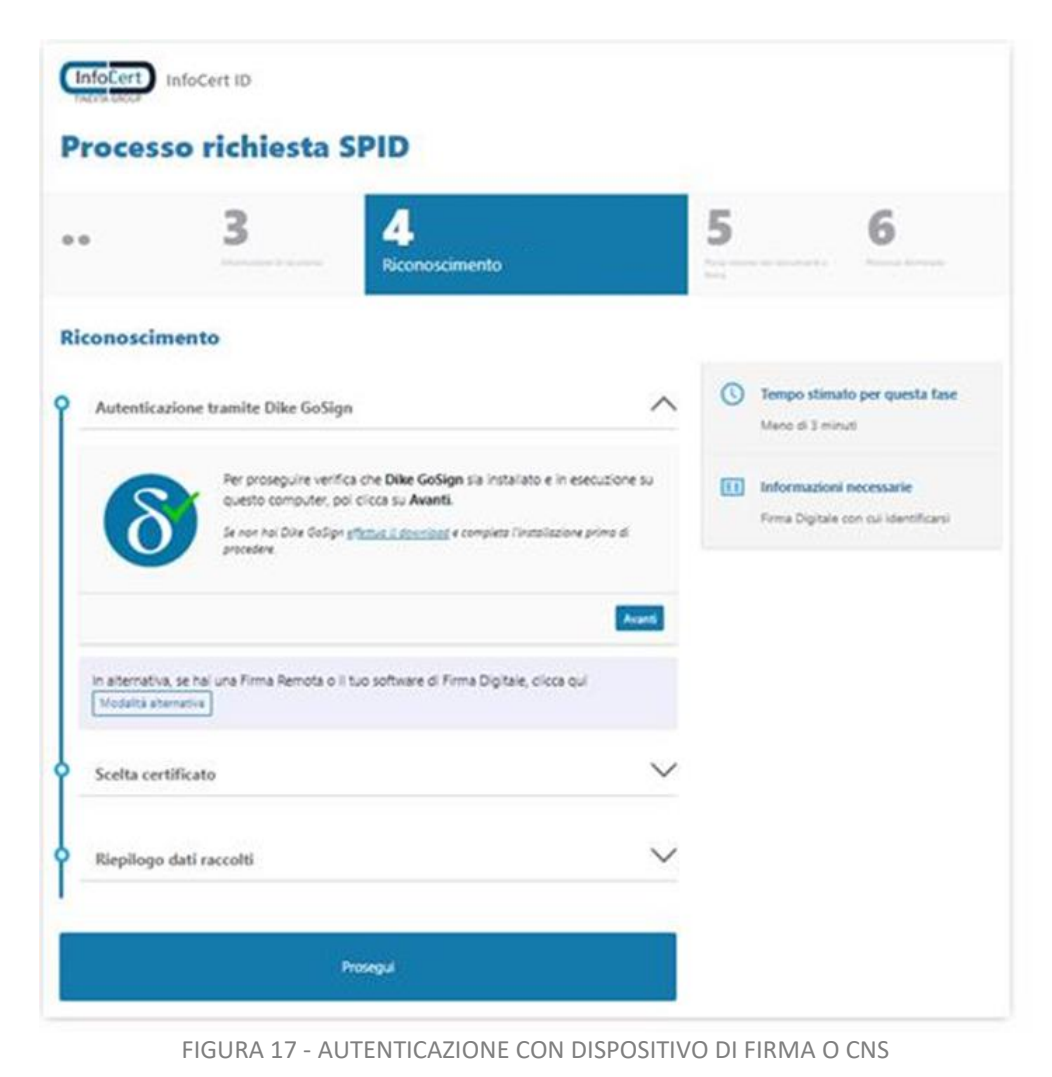

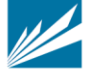

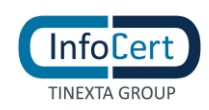

L'utente segue le istruzioni mostrate a video: a seconda del software di firma a disposizione effettua la procedura di autenticazione e, una volta che questa è andata a buon fine, clicca sul tasto "prosegui".

Qualora ad esempio l'utente utilizzi altro software di firma diverso da Dike GoSign o disponga di una firma remota, dovrà scegliere la modalità alternativa. L'utente quindi:

• effettua il download del documento proposto;

- vi appone la firma digitale in formato CadES;
- effettua l'upload del documento firmato

Durante la sessione di firma viene richiesto il numero di cellulare a cui inviare l'OTP, in tal modo viene verificata l'esistenza e la disponibilità del numero di cellulare che verrà quindi associato all'identità.

Se il cellulare inserito risulta già associato ad altra identità (non intestata allo stesso titolare), l'utente riceve il seguente messaggio:

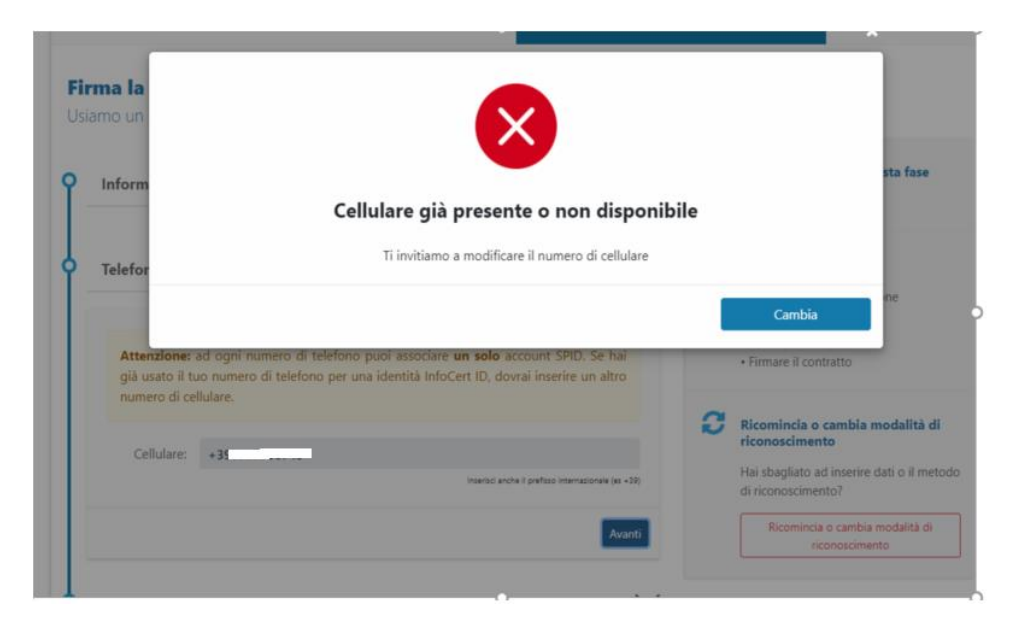

FIGURA 18 – MESSAGGIO CONTROLLO DISPONIBILITA CELLULARE

<span id="page-23-0"></span>Potrà quindi proseguire solo dopo l'inserimento di un altro numero oppure contattare l'assistenza per verifiche come indicato in par. 'Inserimento numero telefono cellulare'.

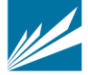

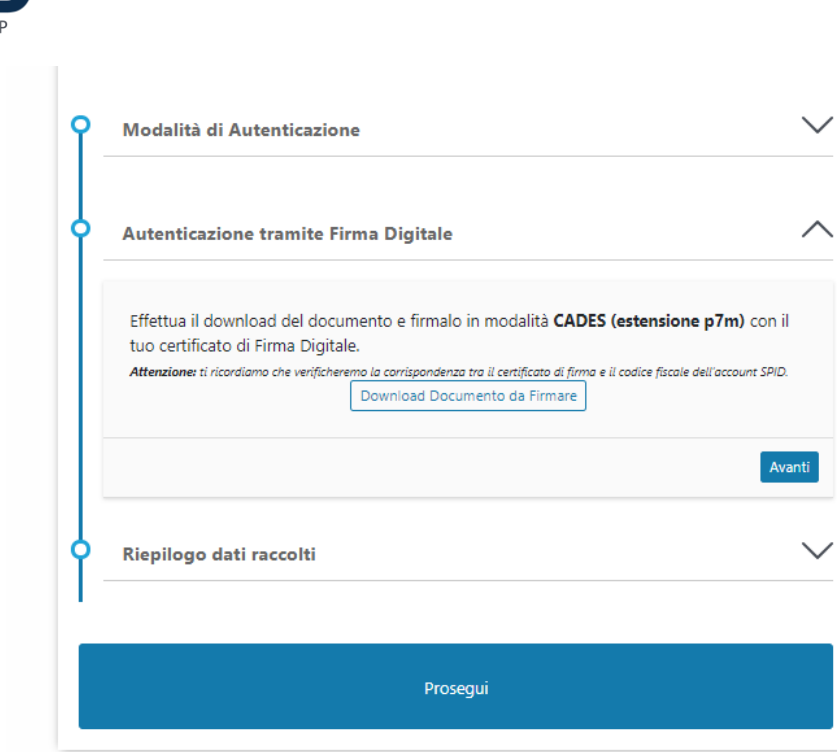

FIGURA 19 - AUTENTICAZIONE CON ALTRO SOFTWARE DI FIRMA

<span id="page-24-0"></span>Dopo aver scaricato il documento l'utente dovrà firmarlo e ricaricarlo a sistema.

**InfoCert TINEXTA GROU** 

<span id="page-24-1"></span>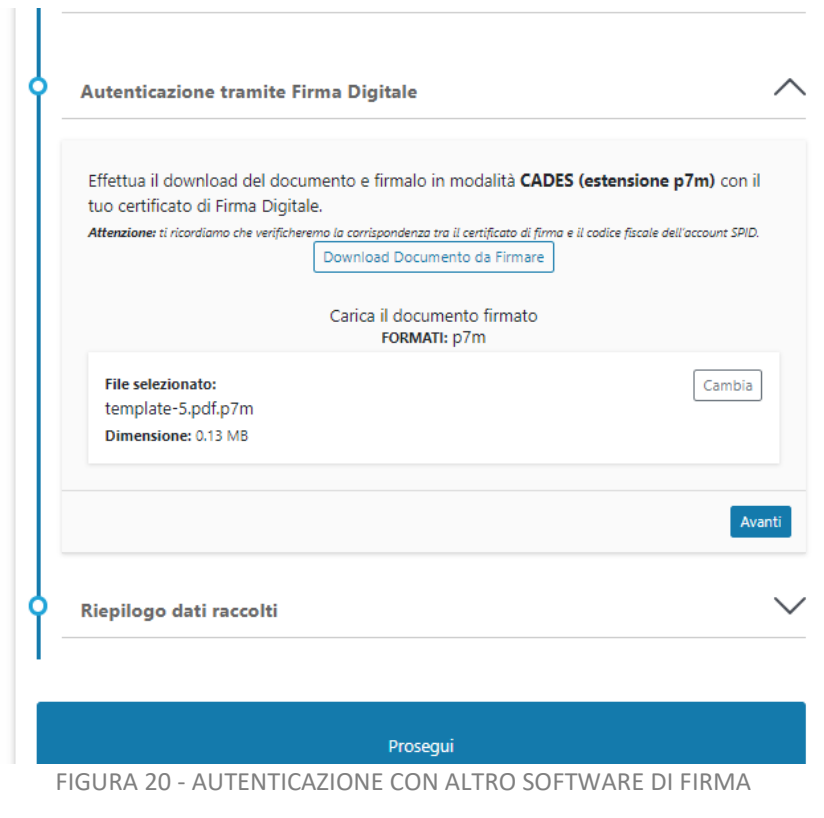

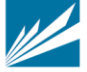

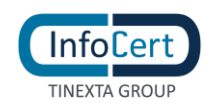

### <span id="page-25-0"></span>**3.2.1.4.7 RIEPILOGO DATI**

Il sistema effettua il confronto tra i dati presenti sul dispositivo e quelli caricati in precedenza dall'utente. Al buon esito della verifica, i dati vengono proposti come riepilogo per l'accettazione da parte dell'utente

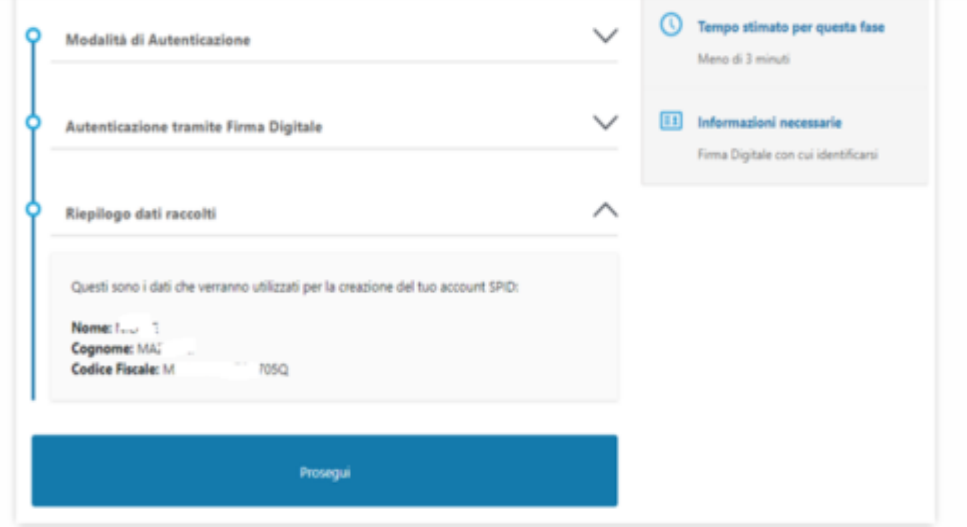

<span id="page-25-1"></span>FIGURA 21 - RIEPILOGO DATI

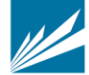

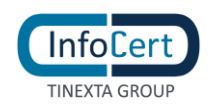

# *3.2.1.4.7.1 RICONOSCIMENTO DE VISU*

Qualora l'utente abbia scelto la modalità di riconoscimento presso un InfoCert Point, a questo punto della procedura può scegliere sulla mappa l'InfoCert Point che preferisce. Successivamente passa al punto 3.2.1.4.8

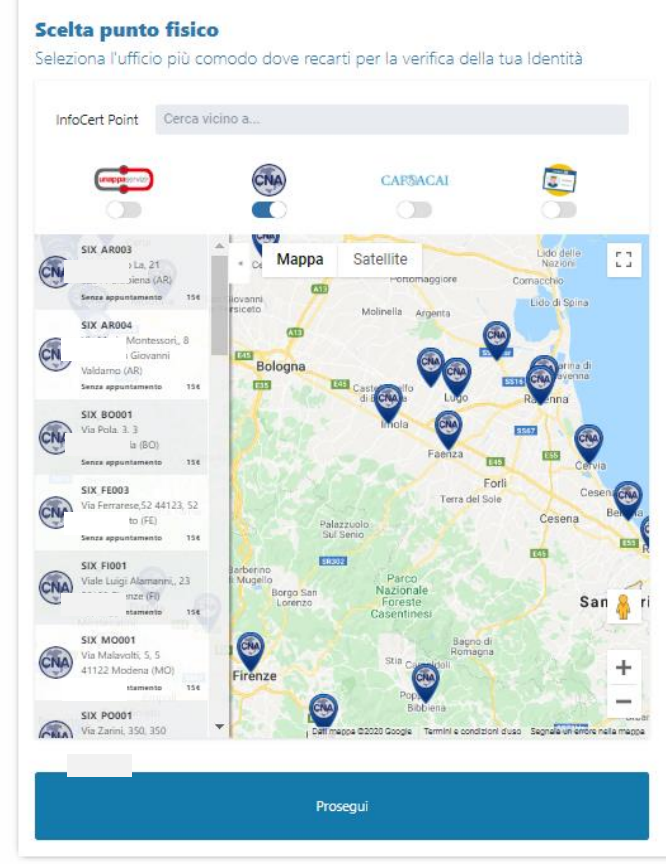

FIGURA 22 - SCELTA INFOCERT POINT

# <span id="page-26-0"></span>*3.2.1.4.7.2 RICONOSCIMENTO WEBCAM*

In questa fase l'utente dovrà svolgere il riconoscimento tramite webcam con l'Operatore InfoCert. L'operatore si accerterà che la persona che sta effettuando la richiesta dello SPID sia effettivamente quella che dichiara di essere, controllando tutti i dati inseriti in precedenza e verificando le risposte fornite dall'utente.

**Test audio-video**: cliccando sul pulsante "AVVIA TEST" il sistema rileverà se l'impianto webcam (audio e video) dell'utente è correttamente configurato per procedere alla fase di riconoscimento.

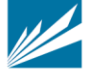

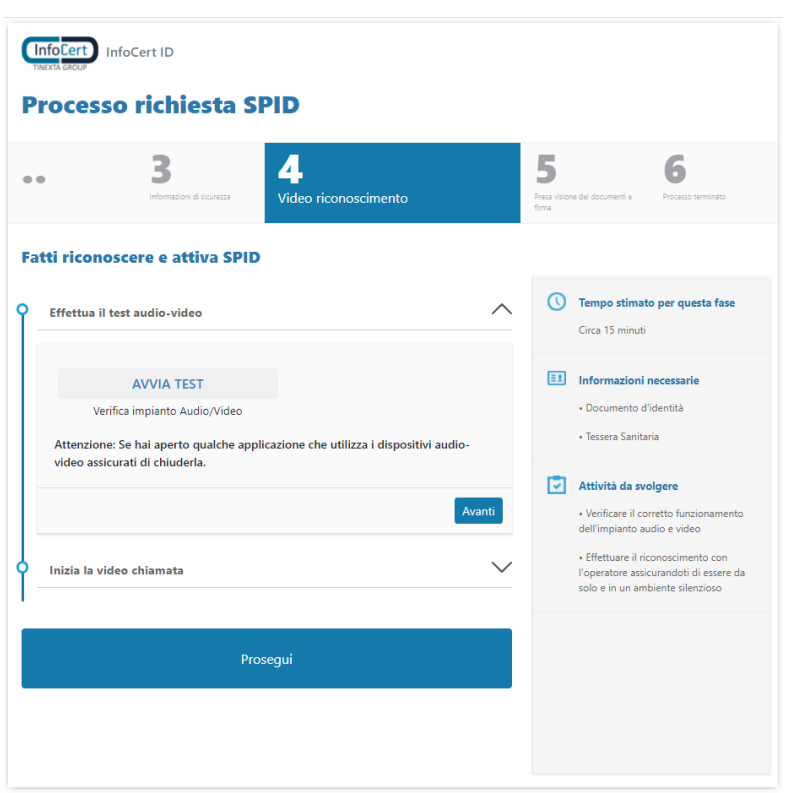

**InfoCer** TINFXTA GROUP

FIGURA 23 - TEST AUDIO VIDEO PER RICONOSCIMENTO WEB

<span id="page-27-1"></span>Una volta che il sistema avrà confermato le abilitazioni necessarie a proseguire oltre, l'utente dovrà procedere selezionando "Avanti".

**Inizia la video chiamata**: l'utente entrerà nella Sala di Attesa Virtuale dei riconoscimenti webcam. Risponderà il primo Operatore disponibile che indicherà tutti i passaggi necessari per completare il riconoscimento video e arrivare alla fase finale di firma del contratto di richiesta SPID.

# <span id="page-27-0"></span>**3.2.1.4.8 VISUALIZZAZIONE DOCUMENTAZIONE PRECONTRATTUALE**

A questo punto l'utente deve prendere visione della documentazione contrattuale relativa alla richiesta SPID facendo clic su ciascuna voce presente nell'elenco dei documenti.

- Condizioni Generali di Contratto OS
- Manuale Operativo ICERT-INDI-MO
- Condizioni Generali di Contratto InfoCert ID
- Manuale Operativo InfoCert ID
- Modulo di richiesta OS+SPID PF o il Modulo di richiesta OS+SPID UP

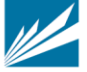

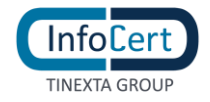

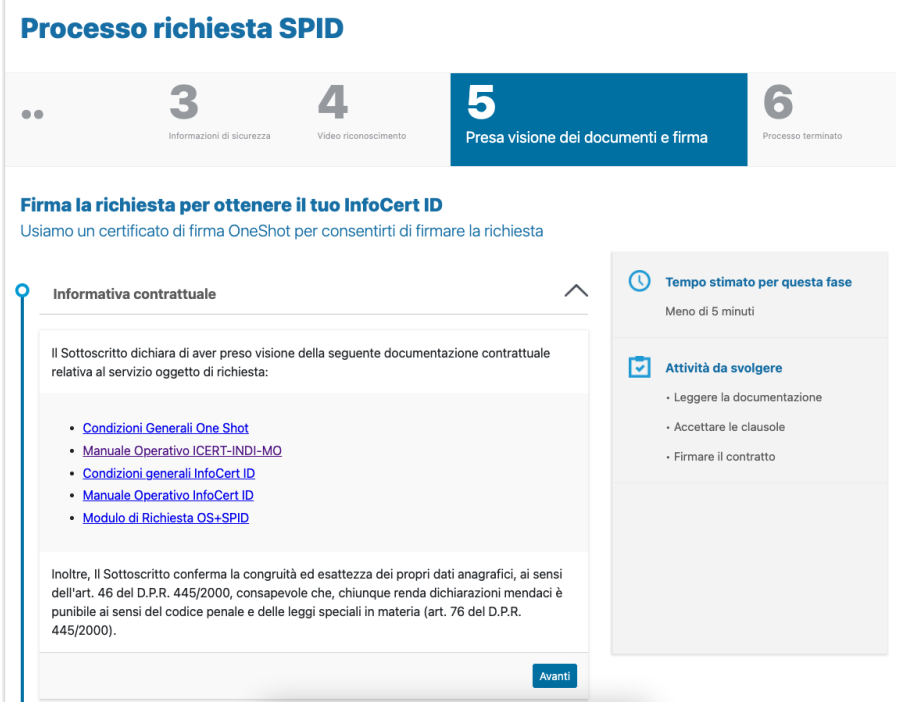

FIGURA 24 - PRESA VISIONE DEI DOCUMENTI

<span id="page-28-0"></span>Poi inserisce il proprio numero di cellulare: gli servirà per la sottoscrizione del contratto attraverso un certificato di firma OneShot e sarà anche il numero di telefono associato alla sua identità digitale.

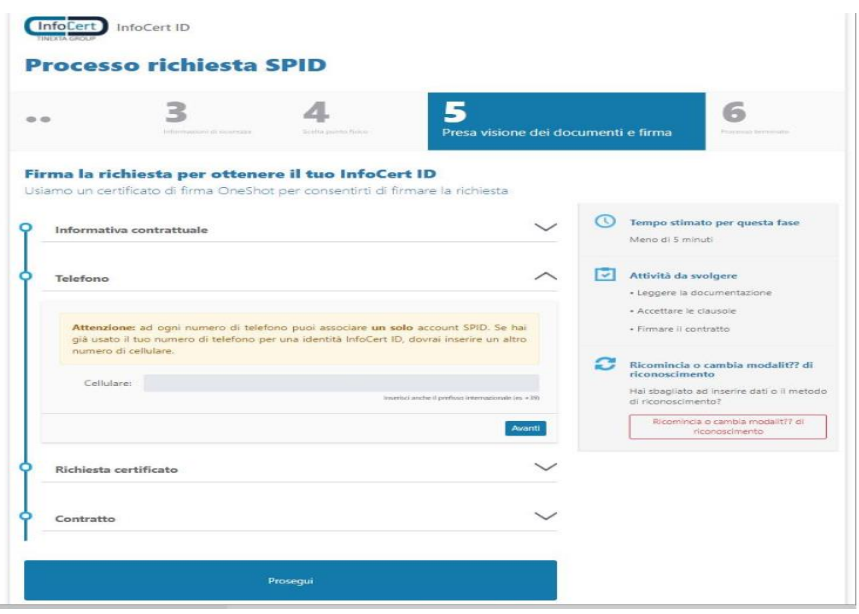

<span id="page-28-1"></span>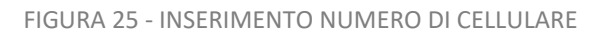

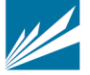

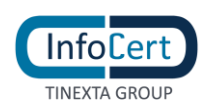

prima di procedere con la firma digitale del contratto di richiesta SPID, l'utente può controllare il riepilogo del Contratto che sta sottoscrivendo e spuntare le tre caselle per il consenso alle dichiarazioni contrattuali.

Infine, l'utente dovrà cliccare sul pulsante "Prosegui" in fondo alla pagina per ricevere l'SMS

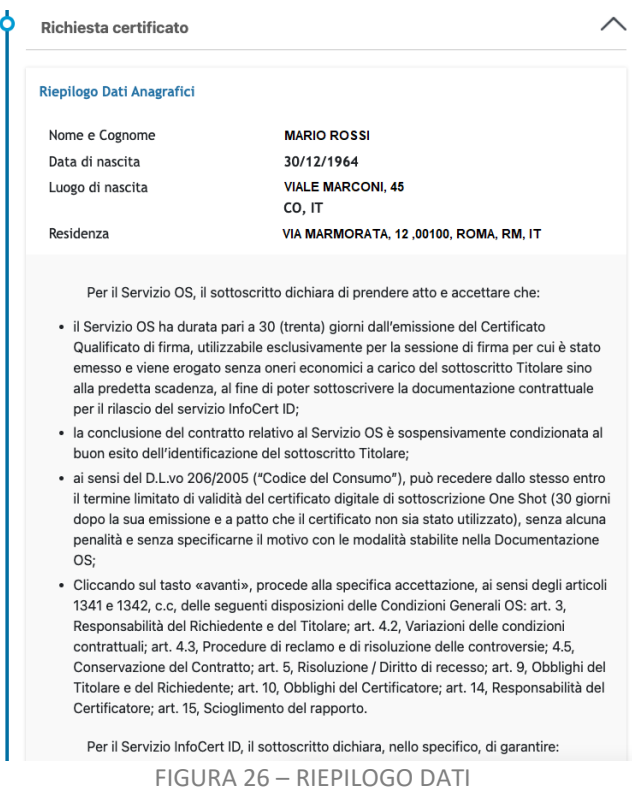

<span id="page-29-0"></span>Tramite l'invio di un OTP viene verificata l'esistenza e la disponibilità del numero di cellulare: se il cellulare risulta già associato ad altra identità (non intestata allo stesso titolare), l'utente riceve il seguente messaggio:

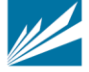

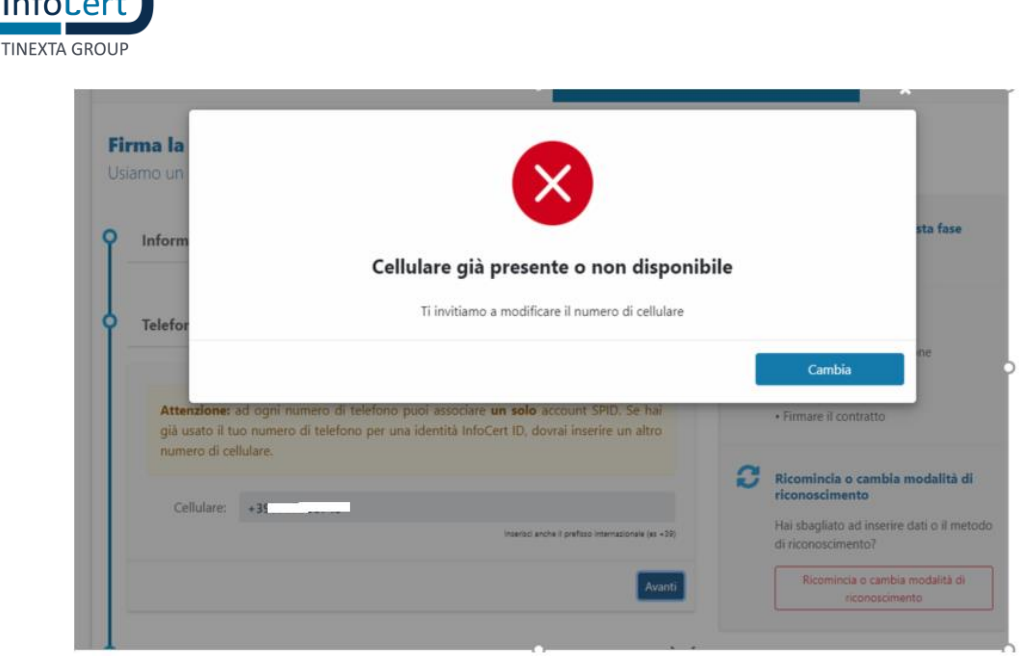

FIGURA 27 - MESSAGGIO CONTROLLO DISPONIBILITA' CELLULARE

<span id="page-30-1"></span>Potrà quindi proseguire solo dopo l'inserimento di un altro numero oppure contattare l'assistenza per verifiche come indicato in par. 'Inserimento numero telefono cellulare'.

### <span id="page-30-0"></span>**3.2.1.4.9 SOTTOSCRIZIONE DEL CONTRATTO**

Cliccando sul tasto "Procedi", l'utente avvia la sessione di firma digitale del contratto. Seguendo i passaggi proposti dall'applicazione, l'utente firma digitalmente il contratto.

A procedura completata, all'utente viene proposto il riepilogo.

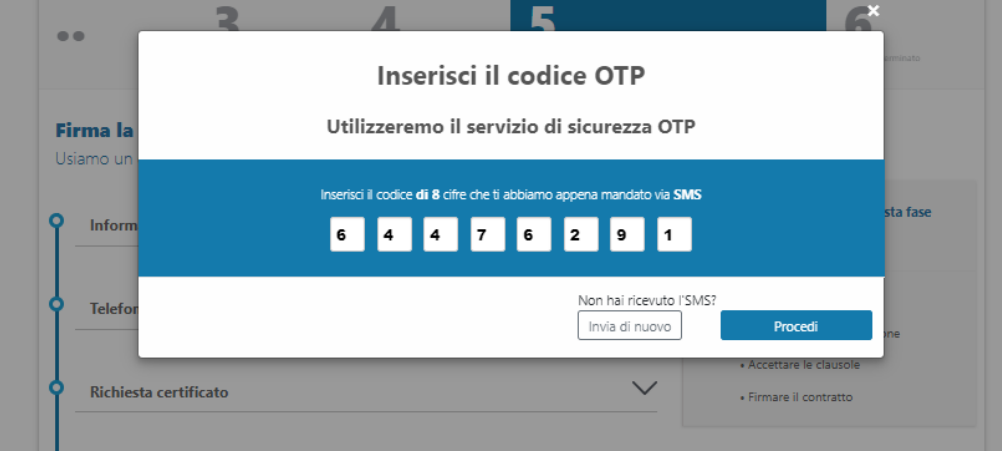

FIGURA 28 – FIRMA DEL CONTRATTO

<span id="page-30-2"></span>Al buon esito della sottoscrizione, la procedura di richiesta è terminata.

Nel caso di riconoscimento presso un InfoCert Point, l'utente dovrà recarsi presso l'esercizio convenzionato con il codice unico di prenotazione (in caso di riconoscimento presso esercizio

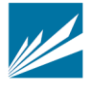

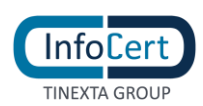

convenzionato Banca 5) e i documenti di riconoscimento inseriti durante la fase di registrazione per completare il processo di identificazione.

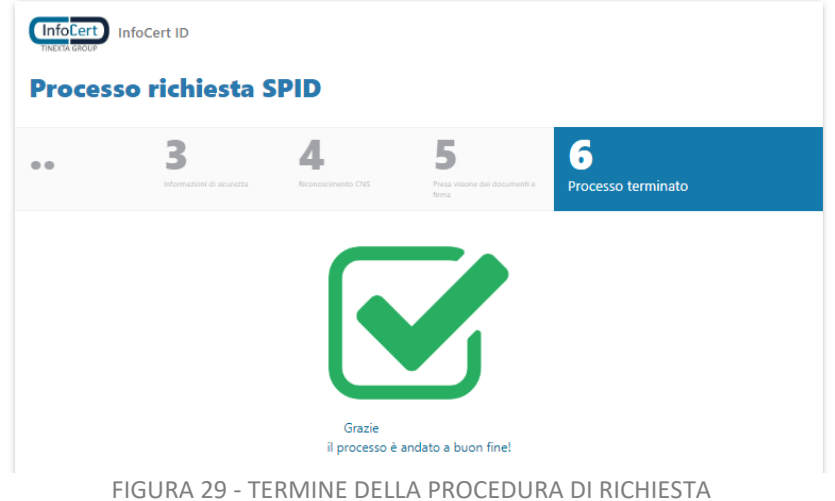

<span id="page-31-1"></span>

Da questo momento InfoCert, in qualità di Gestore di Identità Digitale, procederà con la verifica dei dati inseriti (cap. 4) attenendosi ai tempi previsti per l'erogazione del servizio.

# <span id="page-31-0"></span>*3.2.1.5 IDENTIFICAZIONE TRAMITE NFC ID*

La schermata di registrazione richiede all'utente di scegliere i propri dati d'accesso:

- **Nome Utente/indirizzo mail**: il nome utente coincide con la mail. Non è possibile scegliere un nome utente già registrato.
- **Password**: la password deve rispettare i requisiti di sicurezza previsti
- **Numero di telefono cellulare**: è il numero che l'utente vuole utilizzare per la sua identità digitale; il numero inserito deve essere disponibile ovvero non deve risultare associato a nessun'altra identità digitale rilasciata ad altro titolare

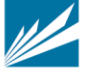

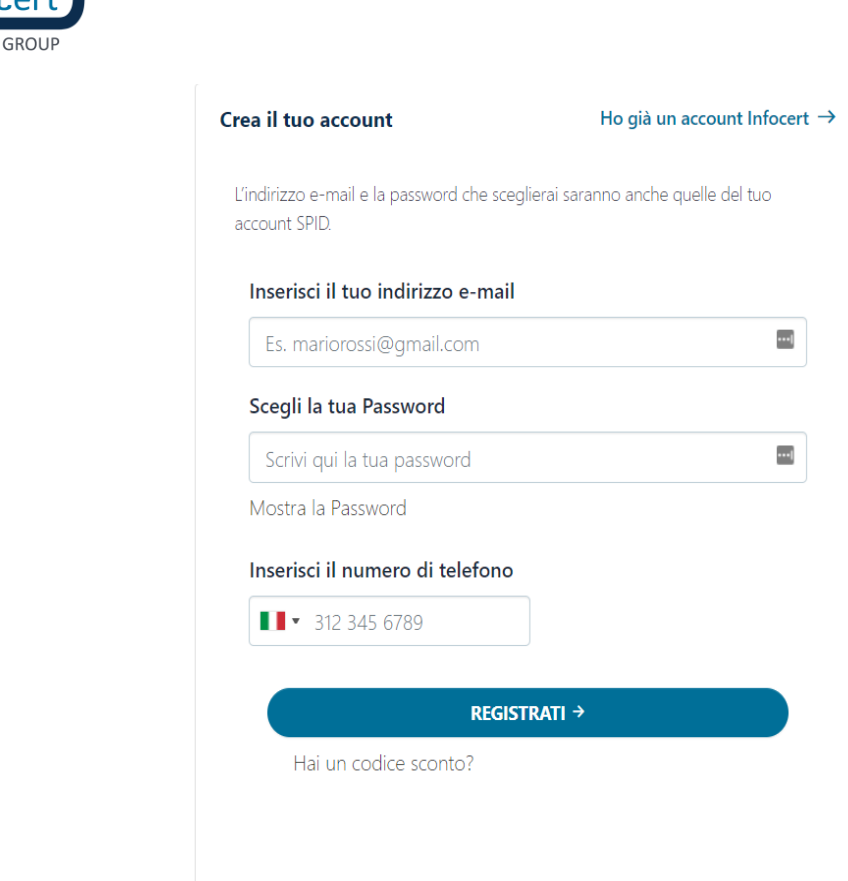

**TINFXTA** 

FIGURA 30 - CREAZIONE ACCOUNT E INSERIMENTO NUMERO DI TELEFONO

<span id="page-32-0"></span>Inoltre, l'utente per proseguire deve accettare le clausole per il trattamento obbligatorio dei dati ed eventualmente quello ulteriore ai fini marketing e procedere con la verifica di sicurezza re-captcha.

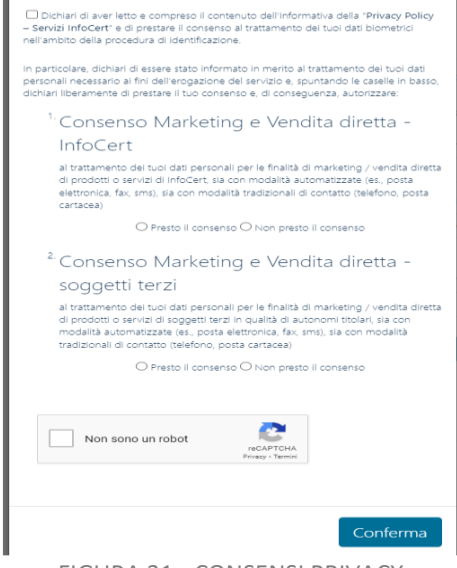

<span id="page-32-1"></span>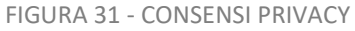

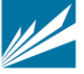

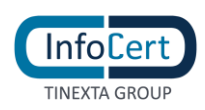

Successivamente procede al pagamento attraverso l'eCommerce InfoCert come descritto in 3.2.1.4.1

#### <span id="page-33-0"></span>**3.2.1.5.1 CONFERMA INDIRIZZO MAIL**

Una volta effettuato il pagamento, il sistema invia un messaggio automatico all'indirizzo di posta elettronica selezionato. L'utente deve cliccare sul link all'interno del messaggio automatico proseguire con la procedura di richiesta. In caso di mancata ricezione l'utente ha la possibilità di riprovare o cambiare il proprio indirizzo mail.

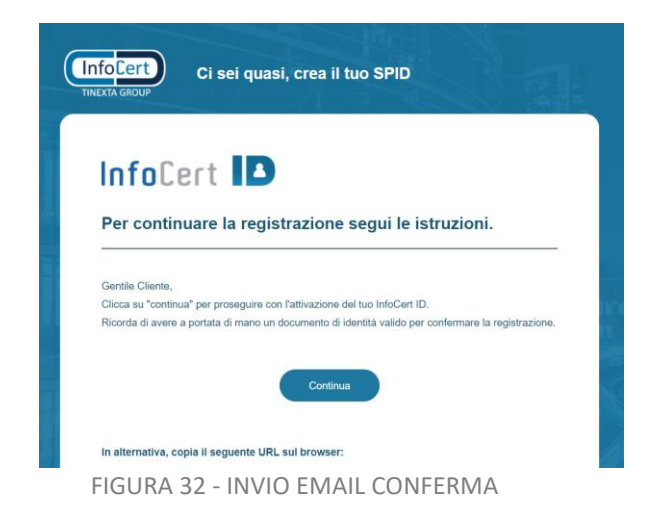

<span id="page-33-1"></span>All'utente verrà presentata una pagina con le indicazioni per proseguire con la richiesta di registrazione utilizzando l'app MyInfocert disponibile per Android (compatibile dalla versione del S.O. 7 e successive) e iOS (compatibile dalla versione del S.O. 13 e successive), gratuitamente scaricabile dagli Store Google Play, App Store e Huawei AppGallery**.**

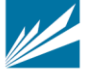

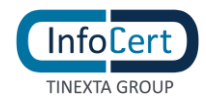

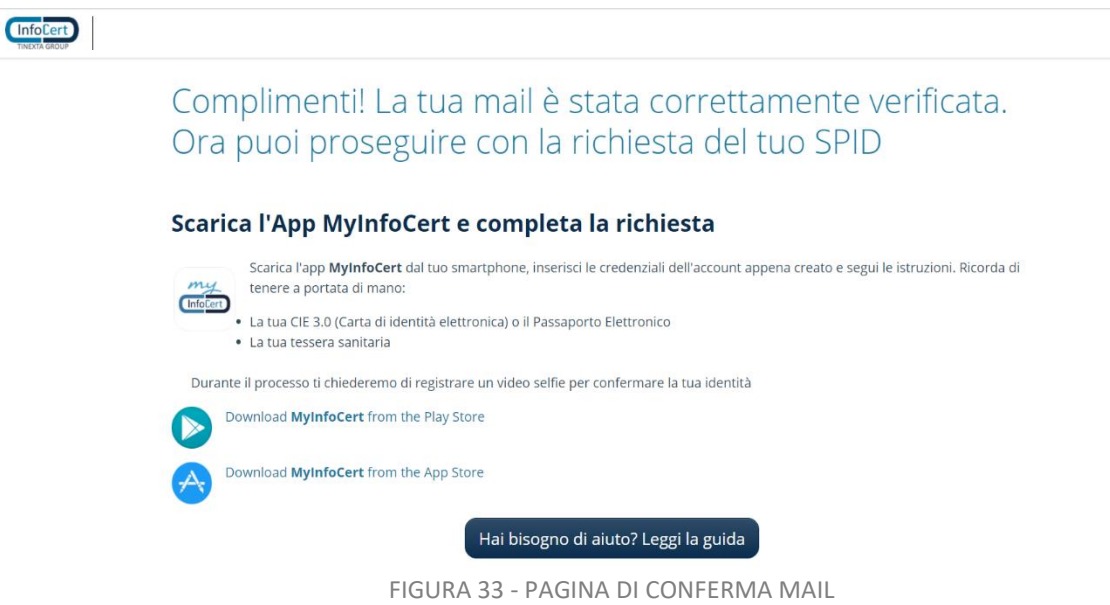

### <span id="page-34-1"></span><span id="page-34-0"></span>**3.2.1.5.2 INSTALLAZIONE E ACCESSO APP MYINFOCERT**

Una volta verificato correttamente l'indirizzo email e scaricata l'app MyInfocert sul proprio cellulare, l'utente dovrà accedere all'app con le credenziali scelte in fase di registrazione; riceve una OTP nel cellulare configurato che dovrà reinserire nella schermata dell'app per certificare il possesso e l'esistenza del cellulare; in caso di mancata ricezione dell'OTP l'utente potrà modificare il numero di cellulare. A questo punto potrà scegliere se accettare la ricezione di notifiche push, impostare il codice di sblocco dell'App e scegliere se utilizzare dati biometrici per i successivi accessi all'app.

<span id="page-34-2"></span>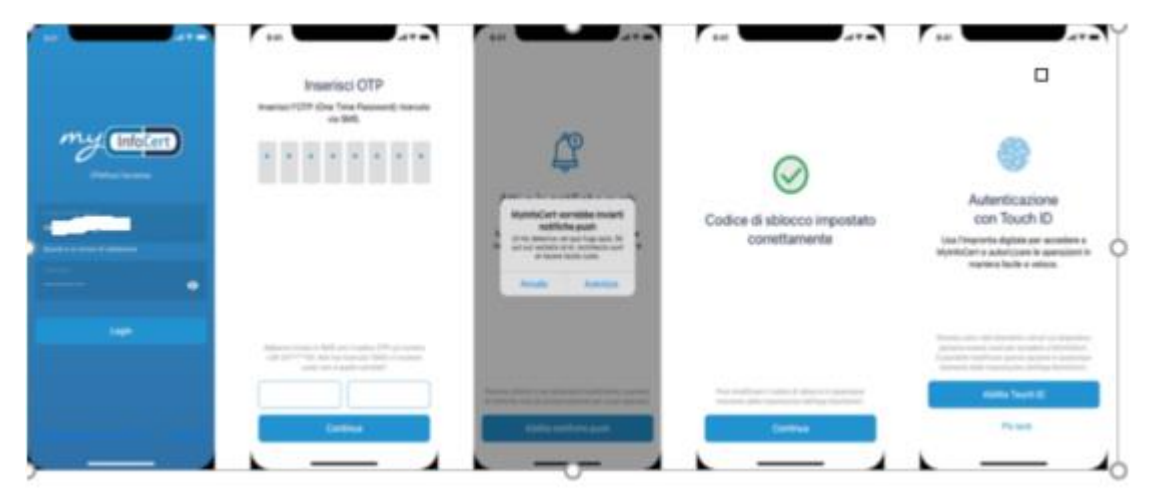

FIGURA 34 – INSTALLAZIONE APP MYINFOCERT

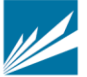

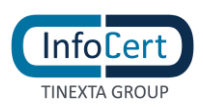

### <span id="page-35-0"></span>**3.2.1.5.3 INSERIMENTO INFORMAZIONI RELATIVE AL DOCUMENTO, DATI ANAGRAFICI E DI RESIDENZA**

L'utente dovrà successivamente inserire le informazioni relative al documento di riconoscimento, dati anagrafici e di residenza.

L'utente sceglie il tipo di documento di riconoscimento tra

- Carta di identità elettronica
- Passaporto elettronico

emessi da Autorità italiana.

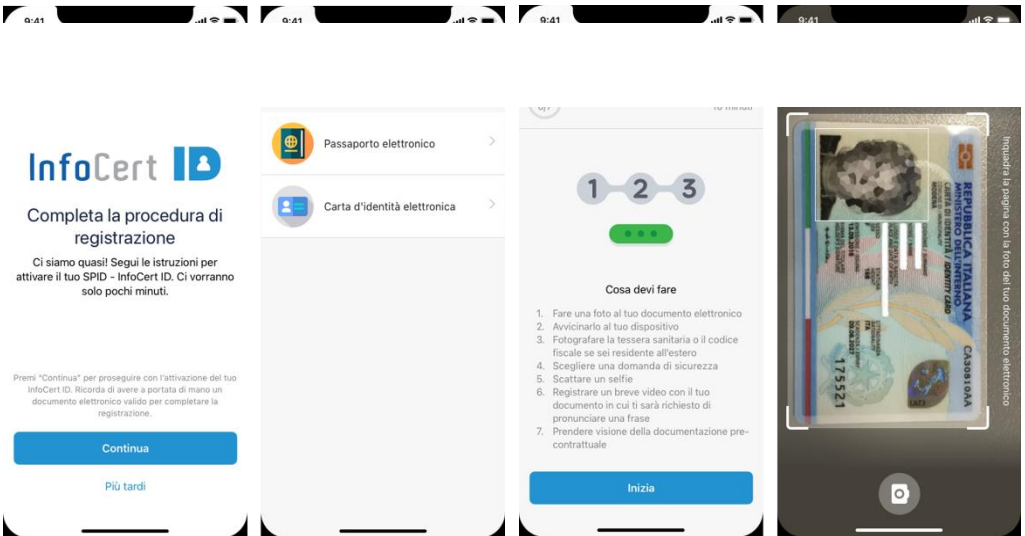

FIGURA 35 – SCELTA DOCUMENTO DI IDENTITA

<span id="page-35-1"></span>L'utente inquadra con la fotocamera la pagina del documento dove sono presenti i dati identificativi, la foto e i codici funzionali all'espletamento del processo (codice MRZ) e poi il retro del documento; conferma le immagini o procede a scattare altre foto se non ben riuscite.

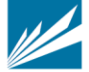

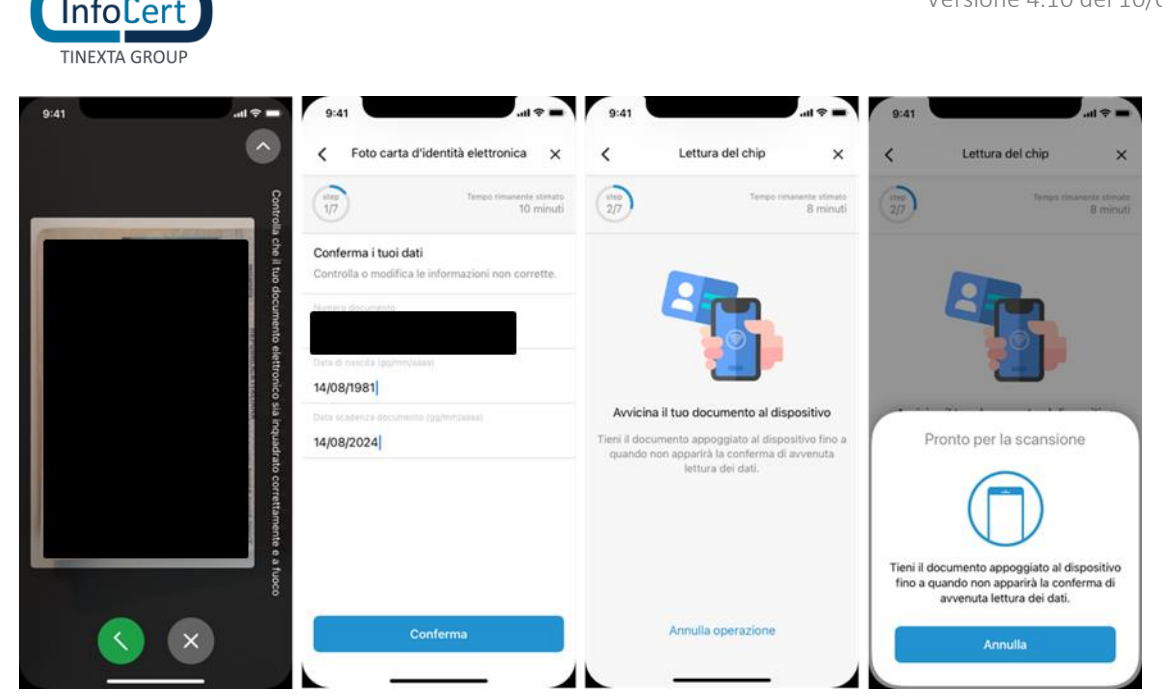

FIGURA 36 - IMMAGINI DEL DOCUMENTO E SCANSIONE NFC

Il numero e la data scadenza del documento e la data di nascita vengono prelevati tramite tecnologia ocr dalle immagini del documento e precaricati nella schermata. L'utente verifica, eventualmente modifica e infine conferma i dati ricavati cliccando sul tasto "Conferma'

A questo punto l'utente dovrà avvicinare il documento elettronico al lettore NFC e l'App verificherà la correttezza del documento. Se l'NFC ha esito positivo, l'app verifica la congruenza con i dati inseriti precedentemente: in caso di esito negativo, l'utente potrà solo tornare indietro allo step precedente.

Una volta accettata l'immagine scattata l'utente vede i dati raccolti dal documento e ha la possibilità di confermarli o modificarli o completarli (alcuni dati, es. residenza, potrebbero non essere presenti).

In questo step dovranno essere valorizzati/confermati i seguenti dati:

- 1. Nome
- 2. Cognome
- 3. Data di Nascita
- 4. Luogo di Nascita
- 5. Comune di Nascita
- 6. Provincia di Nascita
- 7. Stato di nascita
- 8. Sesso
- 9. Codice fiscale: il sistema verifica la correttezza formale del codice fiscale in base ai dati precedenti (nome, cognome, sesso, data di nascita etc.)
- 10. Indirizzo di residenza:

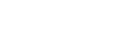

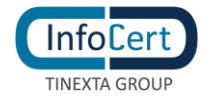

- o Stato
- o Tipo (via, viale, piazza)
- o Indirizzo
- o numero civico
- o comune
- o provincia
- 11. Dati del documento di identità
	- o tipo
	- o numero
	- o scadenza
	- o ente emettitore
	- o stato
	- o provincia
	- o comune

### <span id="page-37-0"></span>**3.2.1.5.4 FOTO E DATI TESSERA SANITARIA**

L'utente inquadra con la fotocamera la pagina il retro della tessera sanitaria seguendo la procedura guidata; conferma l'immagine o procede a scattare un'altra foto se non ben riuscita.

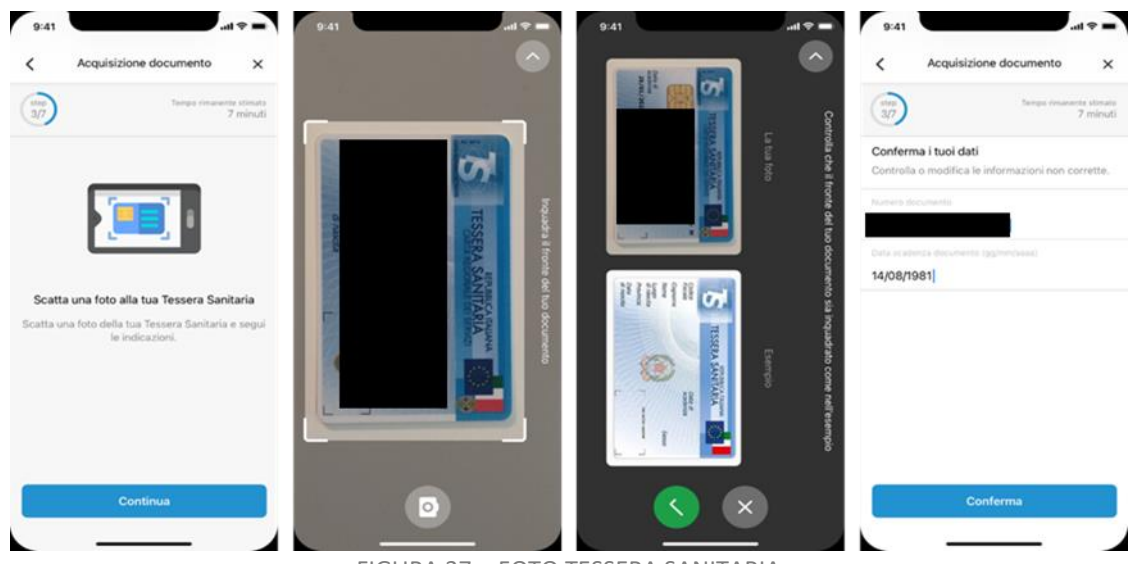

FIGURA 37 - FOTO TESSERA SANITARIA

<span id="page-37-1"></span>I dati della TS (numero e data scadenza) vengono prelevati tramite tecnologia ocr dall'immagine e precaricati nella schermata; l'utente verifica, eventualmente modifica e infine conferma i dati ricavati dalla tessera sanitaria cliccando sul tasto "Conferma" In particolare, i dati obbligatori sono:

- numero documento
- data di scadenza

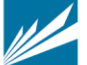

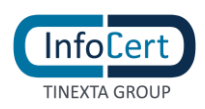

#### <span id="page-38-0"></span>**3.2.1.5.5 INFORMAZIONI DI SICUREZZA**

L'utente dovrà inserire le informazioni di sicurezza, utili per proteggere il proprio account InfoCert ID ed eventualmente recuperare la password in caso di smarrimento:

• **Domanda di sicurezza**: l'utente dovrà selezionare una delle domande disponibili e scegliere una risposta.

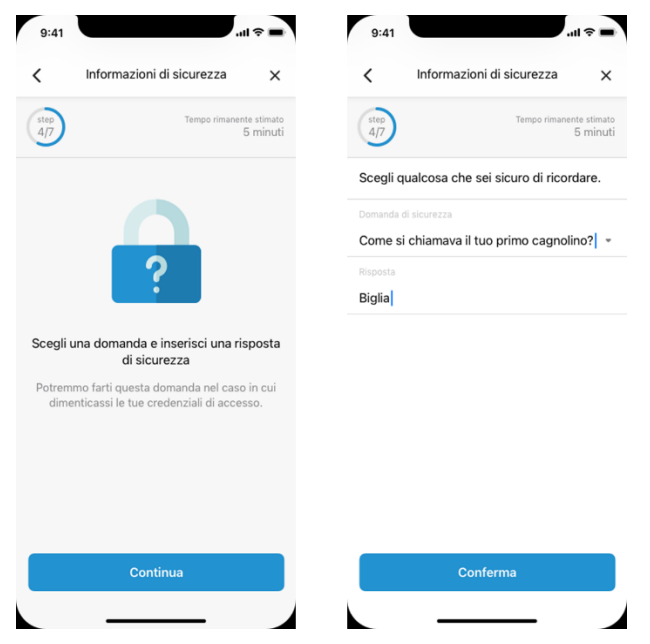

FIGURA 38 – INFORMAZIONI DI SICUREZZA

#### <span id="page-38-2"></span><span id="page-38-1"></span>**3.2.1.5.6 REGISTRAZIONE AUDIOVIDEO IN APP MYINFOCERT**

L'utente dovrà registrare un audiovideo, di durata minima 5 secondi, direttamente dalla telecamera del cellulare seguendo gli step di cui sotto:

- a) tenere il documento di riconoscimento aperto sotto al mento,
- b) stare fermo per tre secondi per consentire la raccolta dell'immagine del volto (selfie)
- c) dichiarare la volontà di dotarsi dell'identità digitale SPID di InfoCert leggendo la frase che gli compare a video;

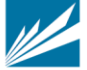

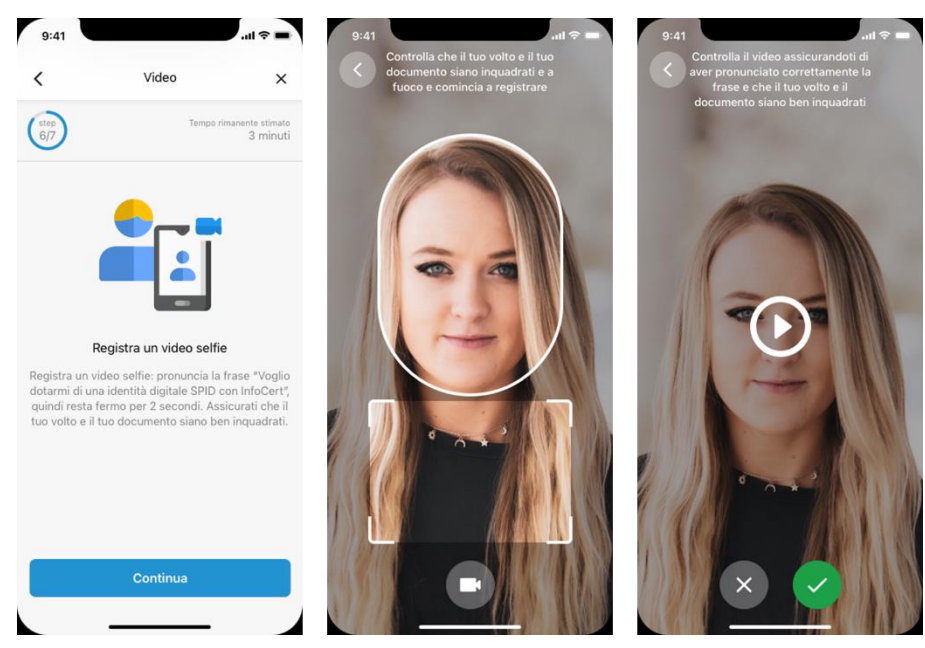

FIGURA 39 - REGISTRAZIONE VIDEO SELFIE

### <span id="page-39-0"></span>**3.2.1.5.7 DOCUMENTAZIONE CONTRATTUALE**

**InfoCert** TINEXTA GROUP

L'utente prende visione della documentazione contrattuale del servizio, conferma la richiesta Spid (Modulo di richiesta SPID\_NFC\_ID), accetta termini e condizioni del servizio.

Il processo è terminato. L'utente visualizza una schermata di cortesia che comunica che la richiesta è completa e dovrà attendere i controlli.

<span id="page-39-1"></span>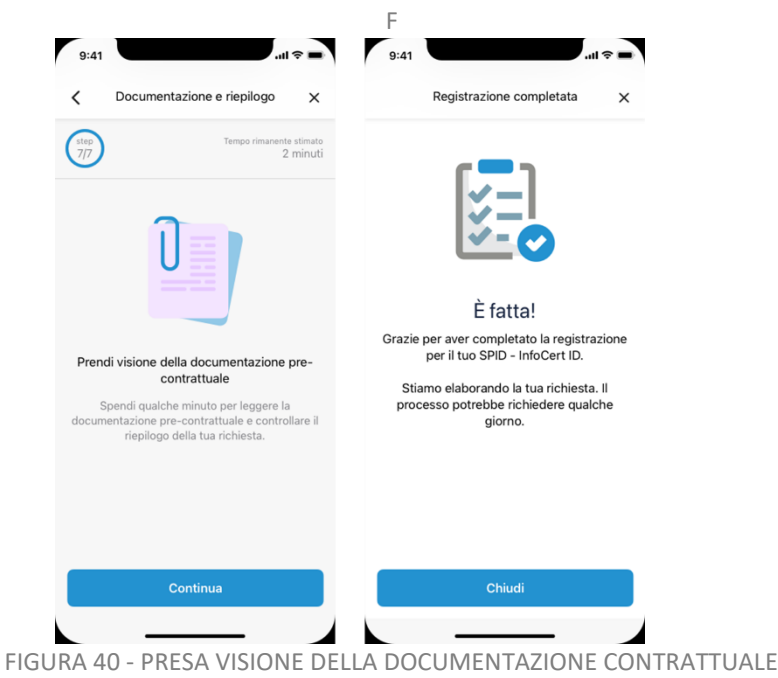

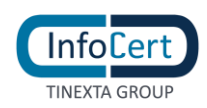

<span id="page-40-2"></span>Professionale.

Da questo momento InfoCert, in qualità di Gestore di Identità Digitale, procederà con la verifica dei dati inseriti (cap. 4) attenendosi ai tempi previsti per l'erogazione del servizio.

L'utente riceve al proprio indirizzo mail il riepilogo dell'adesione al servizio e le relative condizioni di erogazione dallo stesso accettate, debitamente sigillate elettronicamente con certificato qualificato elettronico intestato a InfoCert.

# <span id="page-40-0"></span>**3.3 RICHIESTA TRASFORMAZIONE DELLO SPID PERSONA FISICA A SPID PERSONA FISICA USO PROFESSIONALE**

L'utente può effettuare la richiesta di trasformazione del suo SPID InfoCert ID personale a SPID Uso Professionale partendo dalla pagina web [InfoCert ID Professionale](https://identitadigitale.infocert.it/prodotti/spid-infocert-id-professionale.php) dove verrà mostrata la seguente schermata:

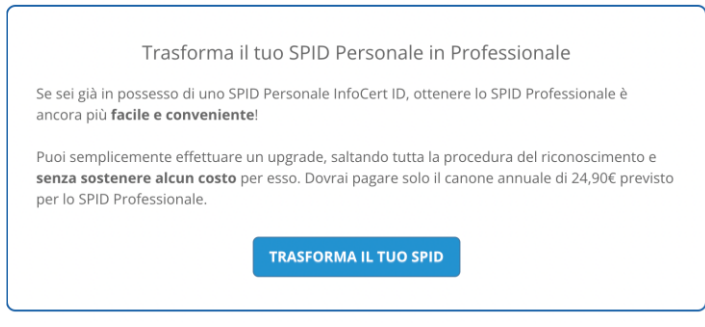

FIGURA 41 – PAGINA RICHIESTA TRASFORMAZIONE SPID

<span id="page-40-1"></span>al click sul bottone 'Trasforma il tuo Spid', l'utente visualizzerà la seguente pagina di istruzioni

# Trasforma il tuo SPID Personale in Professionale

**NEW** 

Per Trasformare il tuo SPID Personale in Professionale ti basta accedere all'Area Clienti con il tuo account e dal menu "Prodotti" in alto a destra selezionare la voce "SPID". Vedrai in primo piano la sezione SPID, quindi clicca sul bottone blu "Trasforma ad Uso Professionale". Segui le istruzioni e in pochi click avrai trasformato il tuo SPID Personale InfoCert in uno SPID di tipo

Passa a SPID Professionale

FIGURA 42 – PAGINA RICHIESTA TRASFORMAZIONE SPID

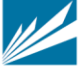

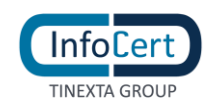

Al click sul bottone 'Passa a SPID Professionale' l'utente sarà portato alla pagina del sito in cui dovrà effettuare il log-in (sezione di sinistra) utilizzando le credenziali del proprio account SPID Persona Fisica.

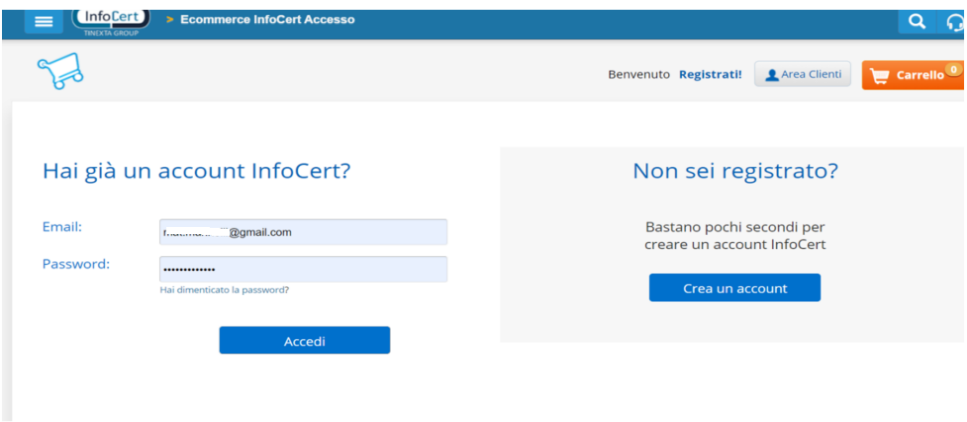

FIGURA 43 – ACCESSO AL SITO

<span id="page-41-0"></span>Una volta entrato, selezionando dal menù "Prodotti" la voce "SPID"

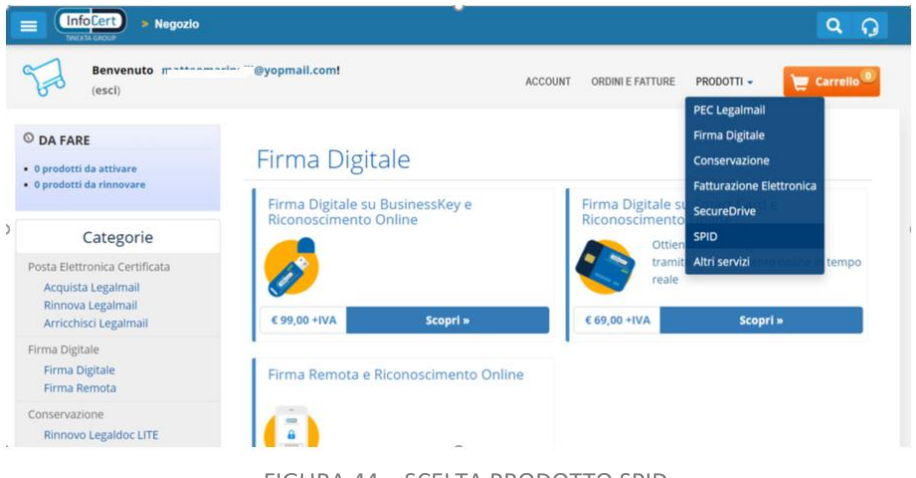

FIGURA 44 – SCELTA PRODOTTO SPID

<span id="page-41-1"></span>si troverà nella sezione relativa al suo SPID persona fisica dove dovrà cliccare sul pulsante "Trasforma ad Uso Professionale" per aggiungere al carrello il prodotto e procedere con la trasformazione.

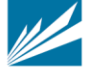

| InfoCert)                                                                                         |                                          |           |                                    | versione 4.10 del .                          |
|---------------------------------------------------------------------------------------------------|------------------------------------------|-----------|------------------------------------|----------------------------------------------|
| <b>TINEXTA GROUP</b>                                                                              |                                          |           |                                    |                                              |
| Benvenuto mail<br>(esci)                                                                          | : "@yopmail.com!                         |           | <b>ACCOUNT</b><br>ORDINI E FATTURE | Carrello <sup>0</sup><br>PRODOTTI -          |
| O DA FARE                                                                                         | <b>SPID</b>                              |           |                                    |                                              |
| · 0 prodotti da attivare<br>· 0 prodotti da rinnovare                                             |                                          |           | Ordina per: Nome                   | Ascendente v<br>Ordinamento:<br>$\checkmark$ |
| Categorie                                                                                         | Servizio                                 |           | Stato                              | Azioni                                       |
| Posta Elettronica Certificata<br>Acquista Legalmail<br>Rinnova Legalmail<br>Arricchisci Legalmail | <b>InfoCert SPID</b><br>www.gyopmail.com | $\bullet$ | Trasforma il prodotto              | <b>E</b> Trasforma ad Uso<br>Professionale   |
| Firma Digitale                                                                                    |                                          |           |                                    |                                              |

FIGURA 45 – RICHIESTA TRASFORMAZIONE PRODOTTO

<span id="page-42-0"></span>L'utente prosegue cliccando su "Procedi con il pagamento"

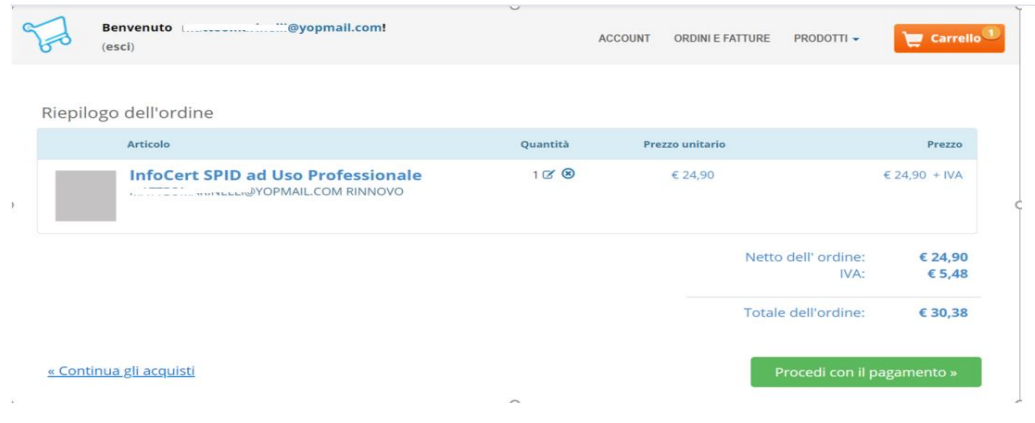

FIGURA 46 – PAGAMENTO TRASFORMAZIONE PRODOTTO

<span id="page-42-1"></span>Completato il pagamento l'utente dovrà tornare nell'area prodotti selezionando 'SPID' e proseguire cliccando sul pulsante "Completa l'Attivazione"

<span id="page-42-2"></span>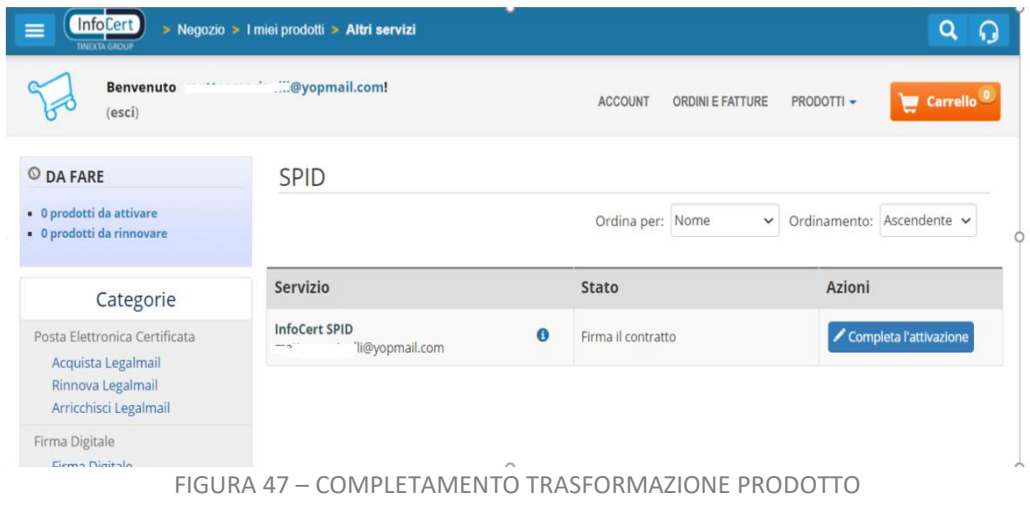

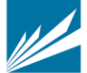

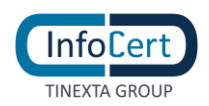

L'utente viene rediretto ad una pagina in cui deve effettuare un'autenticazione SPID di secondo livello, con il suo SPID personale InfoCert ID, cliccando sul bottone "Entra con SPID".

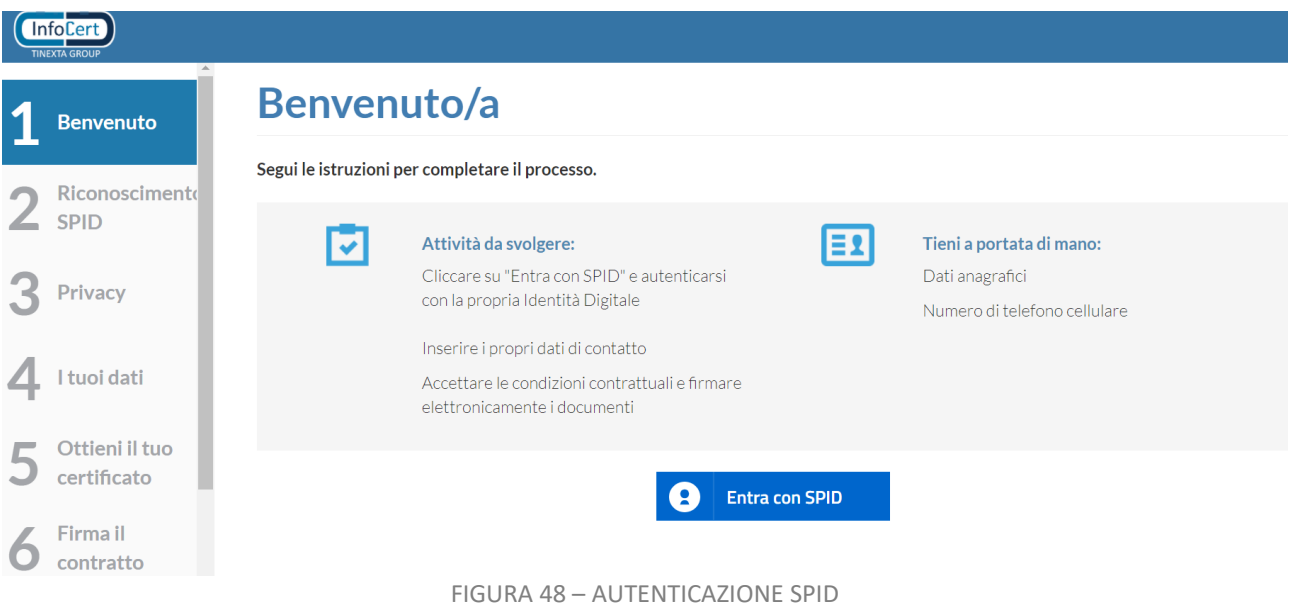

<span id="page-43-0"></span>Una volta entrato potrà visualizzare il contratto che dovrà firmare digitalmente.

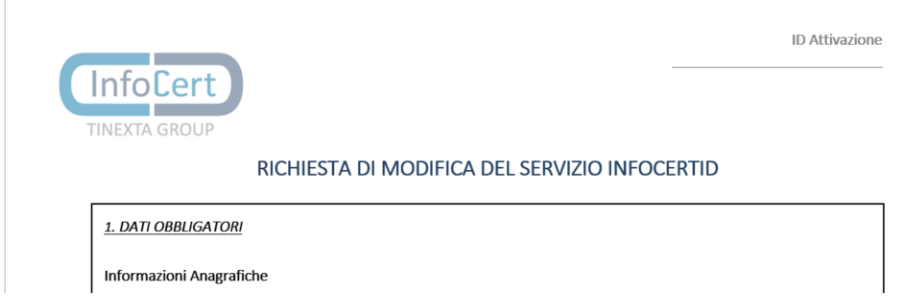

In fase di firma l'utente riceve un OTP al numero di telefono registrato al suo account SPID, una volta inserito il codice OTP nello spazio dedicato, l'utente visualizza la pagina finale di riepilogo che lo informa che il processo è andato a buon fine e riceverà una mail che comunica l'avvenuta trasformazione del suo Spid InfoCert ID in SPID Uso Professionale.

L'utente può utilizzare da subito la sua identità Spid ad uso Professionale.

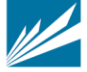

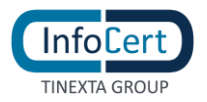

# <span id="page-44-0"></span>**ATTIVAZIONE INFOCERT ID**

# <span id="page-44-1"></span>**4.1 VERIFICA E CONFERMA DEI DATI**

Una volta completata la procedura di richiesta, la fase di riconoscimento e la corretta sottoscrizione dei moduli richiesti, InfoCert, in qualità di Gestore dell'Identità, procederà alla verifica dei dati del soggetto richiedente secondo le metodologie ed i tempi previsti per l'erogazione del servizio.

In caso la verifica dovesse andare a buon fine l'utente riceverà, all'indirizzo mail inserito in fase di richiesta, comunicazione di avvenuta attivazione dell'account e relative indicazioni per accedere al portale di gestione dell'InfoCert ID.

In caso di rilievi da parte dell'operatore durante la verifica sui dati inseriti dall'utente, InfoCert provvederà a darne comunicazione al soggetto richiedente con indicazione delle problematiche e incongruenze riscontrate, nonché delle eventuali azioni da intraprendere per completare la richiesta.

# <span id="page-44-2"></span>**4.2 ACCESSO AL PORTALE MY.INFOCERT**

Per accedere al portale di gestione del proprio InfoCert ID è sufficiente collegarsi al sito: <https://my.infocert.it/selfcare> ed autenticarsi con le proprie credenziali.

Nota bene: in caso di smarrimento, è sempre possibile per l'utente recuperare le proprie credenziali utilizzando le informazioni di sicurezza precedentemente registrate, utilizzando la funzione *"Non riesci ad accedere?"* e seguire le istruzioni.

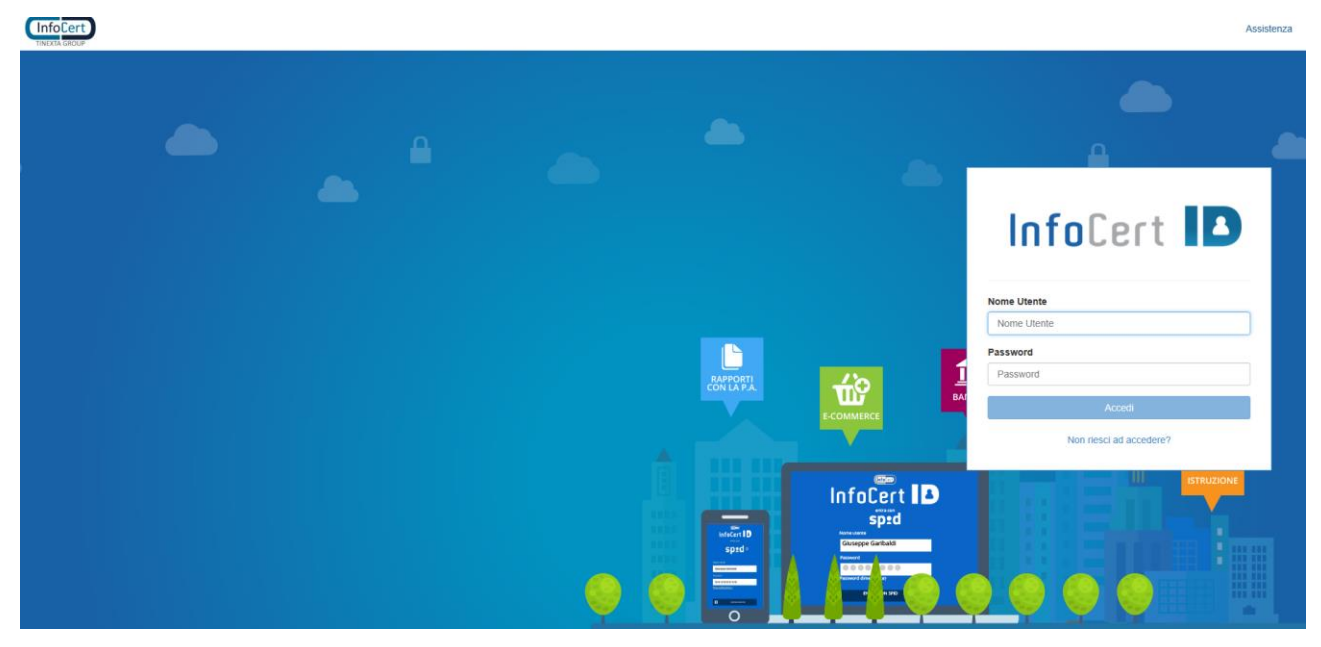

<span id="page-44-3"></span>FIGURA 49 - LOGIN PORTALE INFOCERT ID

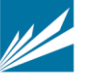

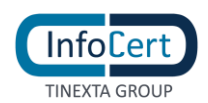

### <span id="page-45-0"></span>**4.2.1 FUNZIONI DEL PORTALE MY.INFOCERT**

All'interno del portale My.InfoCert, l'utente può gestire il proprio account ed effettuare una serie di operazioni per modificare i propri dati, i propri documenti, le proprie informazioni di sicurezza e procedere eventualmente con la sospensione o la revoca del proprio account InfoCert ID.

**Information** Il tuo InfoCert II

Il portale si presenta come da figura che segue:

FIGURA 50 - HOMEPAGE PORTALE MY.INFOCERT

<span id="page-45-2"></span>La barra superiore riporta l'indicazione dell'account autenticato e la possibilità di effettuare il logout.

All'interno della pagina, la sezione sinistra riporta invece il menù con tutte le funzioni disponibili per l'utente, tra le quali:

#### <span id="page-45-1"></span>*4.2.1.1 SEZIONE INFORMAZIONI PERSONALI*

In tale sezione sono raggruppate le informazioni personali dell'utente e dell'account InfoCert ID, oltre ai dati di registrazione e di contatto.

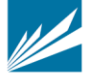

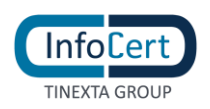

#### **I TUOI DATI**

La funzione riporta le principali informazioni di registrazione dell'utente, inclusa la "tipologia SPID" che può essere "Persona Fisica" o "Uso Professionale"

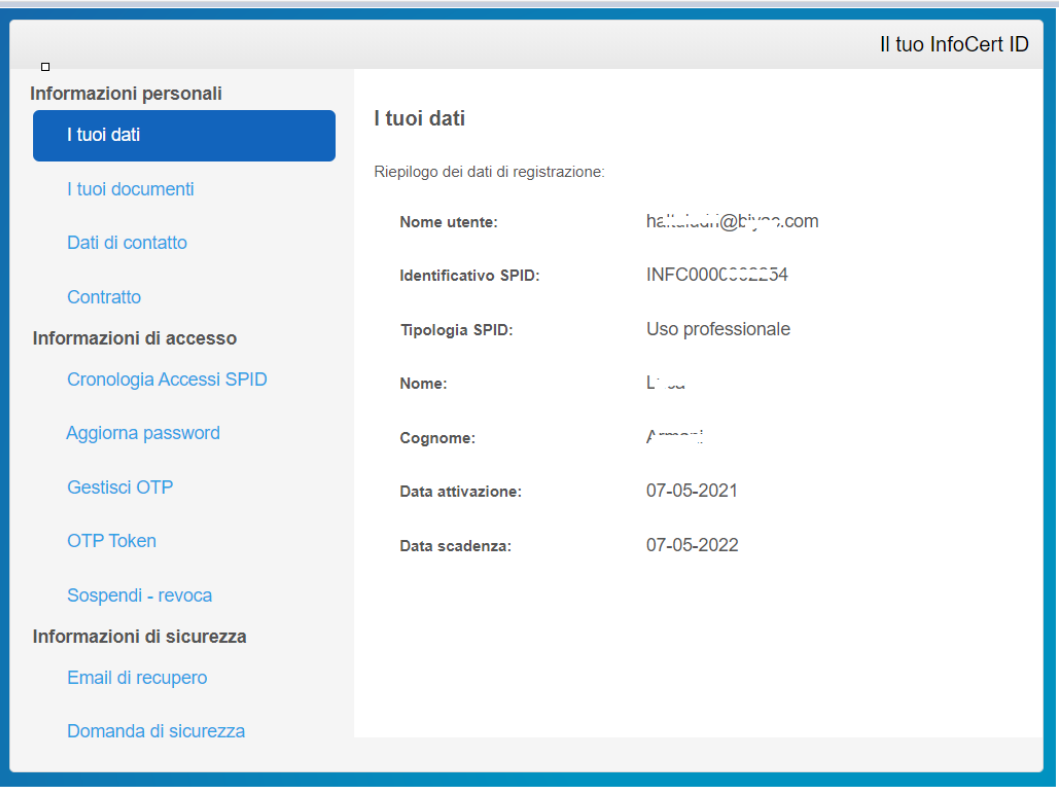

#### FIGURA 51 – I TUOI DATI

#### <span id="page-46-0"></span>**I TUOI DOCUMENTI**

La funzione riporta le informazioni del documento di identità utilizzato ai fini della verifica dell'identità in fase di registrazione dell'utente.

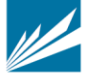

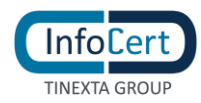

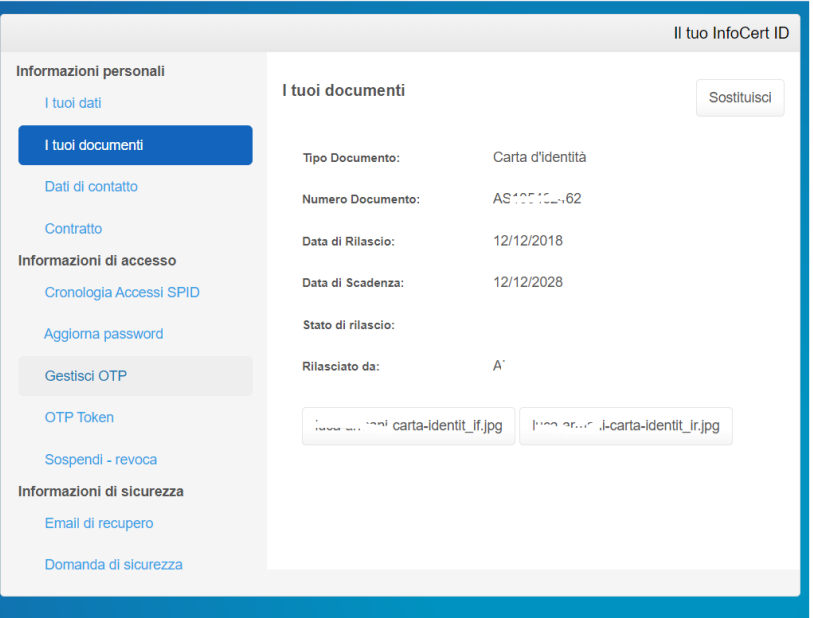

FIGURA 52- SEZIONE I TUOI DOCUMENTI

<span id="page-47-0"></span>L'utente può visionare e scaricare le immagini del proprio documento di identità.

<span id="page-47-1"></span>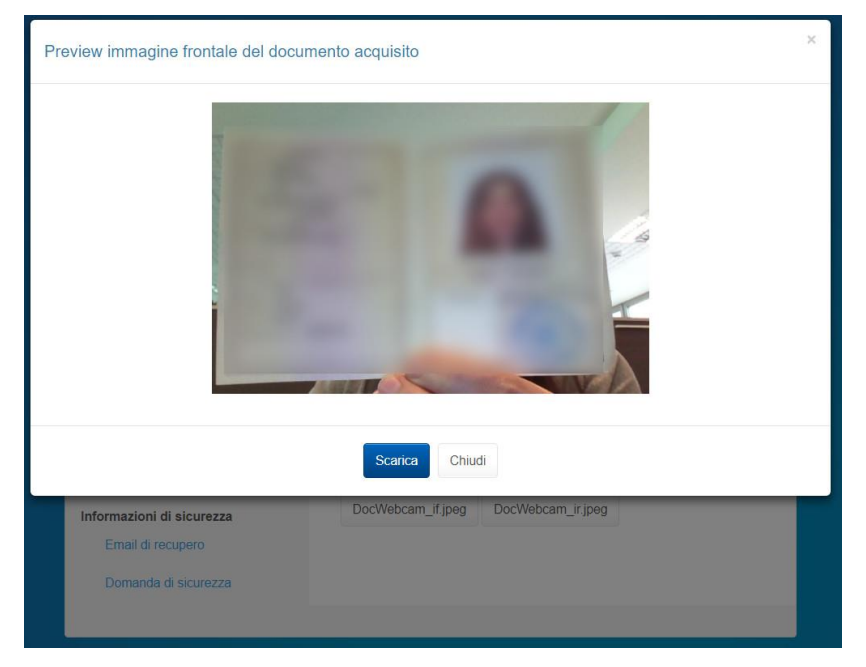

FIGURA 53 – ANTEPRIMA FRONTE DOCUMENTO

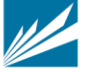

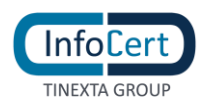

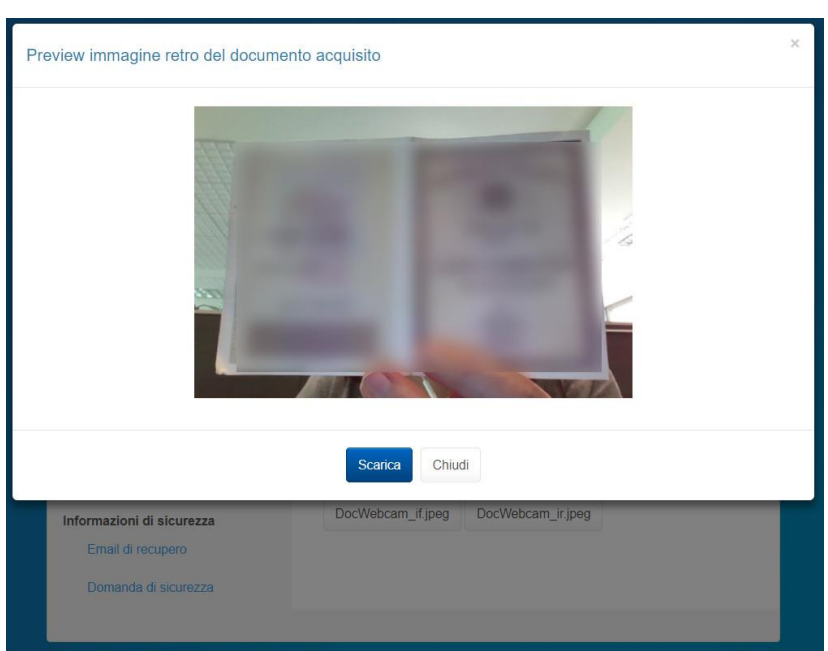

FIGURA 54 – ANTEPRIMA RETRO DOCUMENTO

<span id="page-48-0"></span>Nella sezione "i tuoi documenti", l'utente può sostituire ed aggiornare il proprio documento di identità.

L'utente può sostituire un documento prossimo alla scadenza o scaduto, su avviso dell'IdP o di propria iniziativa accedendo al Selfcare.

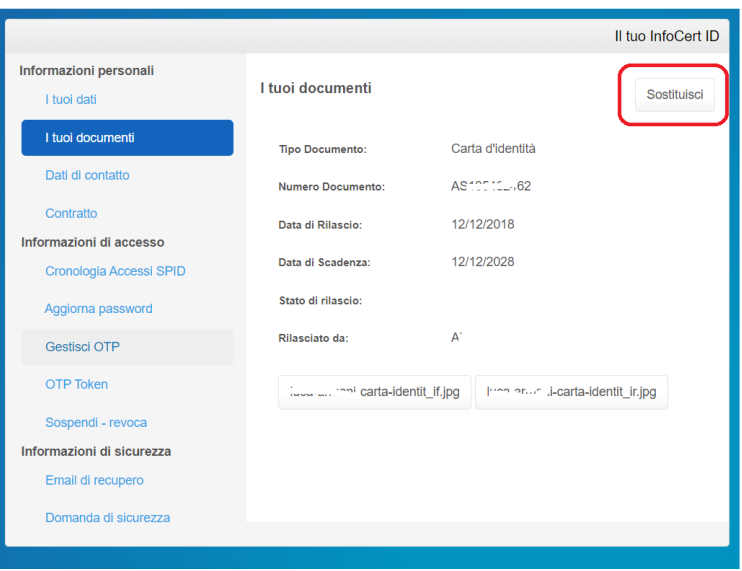

<span id="page-48-1"></span>FIGURA 55 - SEZIONE I TUOI DOCUMENTI, SOSTITUISCI

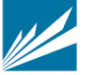

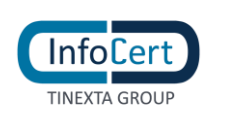

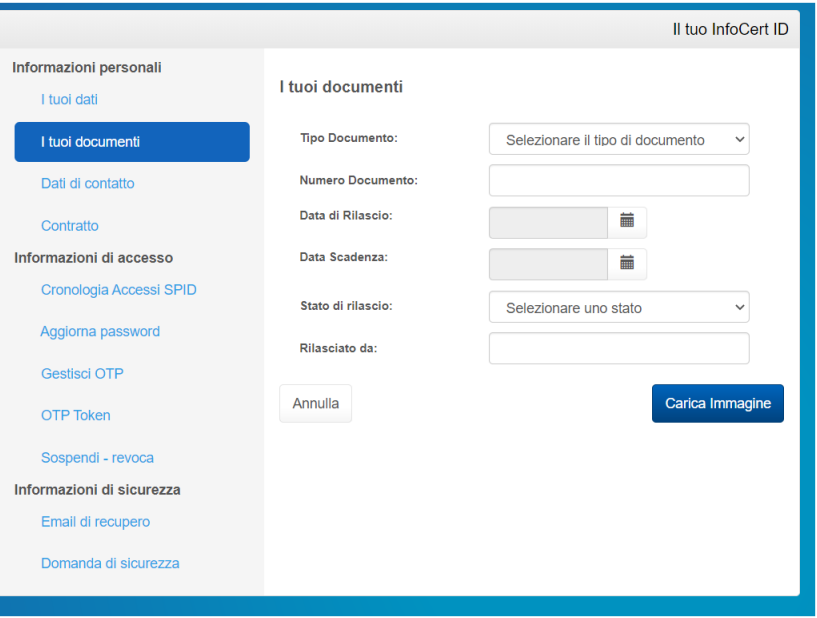

FIGURA 56 – AGGIORNA DOCUMENTO

#### <span id="page-49-0"></span>**DATI DI CONTATTO**

Vengono esposti i dati di contatto del titolare dell'InfoCert ID. In questa sezione l'utente ha la possibilità di modificare i propri dati e per ogni modifica effettuata riceve all'indirizzo mail registrato una notifica di conferma.

|                                       |                                            |                     | Il tuo InfoCert ID |
|---------------------------------------|--------------------------------------------|---------------------|--------------------|
| Informazioni personali<br>I tuoi dati | Dati di contatto aggiorna i dati           |                     |                    |
| I tuoi documenti                      | Riepilogo dei dati di contatto:            |                     |                    |
| Dati di contatto                      | Cellulare (in uso per OTP):                | $+39'$              |                    |
| Contratto                             | Cellulare secondario:                      |                     |                    |
| Informazioni di accesso               | Email (in uso per recupero):               | Lanu.udri@bight com |                    |
| Cronologia Accessi SPID               | Email secondaria:                          |                     |                    |
| Aggiorna password                     | Indirizzo residenza:                       | $1.12 - 2.$         |                    |
| <b>Gestisci OTP</b>                   | CAP:                                       | 45                  |                    |
| <b>OTP Token</b>                      | Comune residenza:                          | <b>DOC</b>          |                    |
| Sospendi - revoca                     | Provincia residenza:<br>Nazione residenza: | <b>BS</b><br>IT     |                    |
| Informazioni di sicurezza             |                                            |                     |                    |
| Email di recupero                     |                                            |                     |                    |
| Domanda di sicurezza                  |                                            |                     |                    |

FIGURA 57 - SEZIONE DATI DI CONTATTO

#### <span id="page-49-1"></span>**CONTRATTO**

In questa sezione l'utente ha la possibilità di scaricare il proprio contratto InfoCert ID.

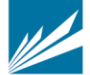

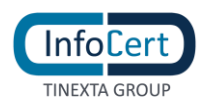

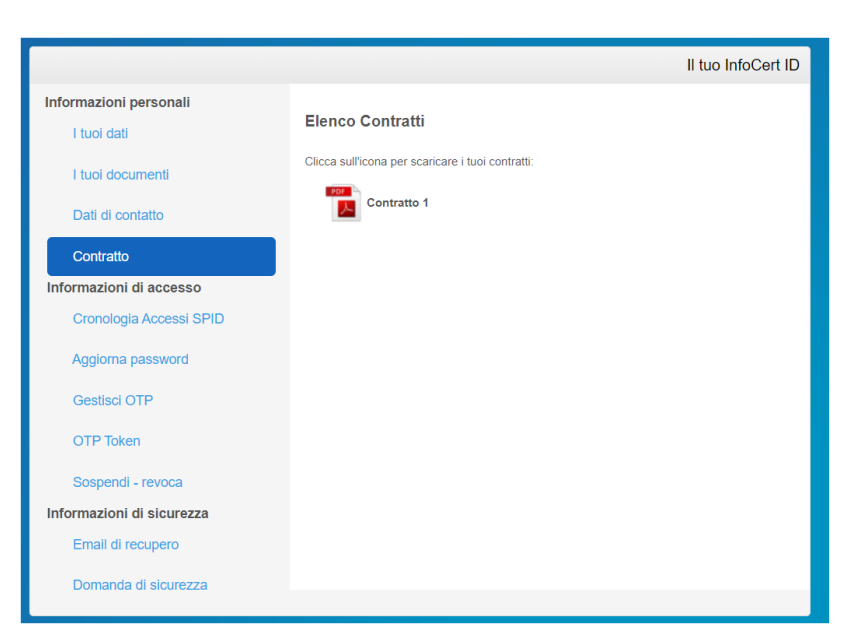

FIGURA 58 - SEZIONE CONTRATTO

#### <span id="page-50-1"></span><span id="page-50-0"></span>*4.2.1.2 SEZIONE INFORMAZIONI DI ACCESSO*

All'interno della sezione Informazioni di accesso, l'utente ha la facoltà di gestire tutti i dati relativi all'autenticazione, sia di primo che di secondo livello, nonché la possibilità di sospendere o revocare il proprio account InfoCert ID.

Inoltre, ha la possibilità di visualizzare la propria cronologia accessi rispetto agli ultimi 24 mesi.

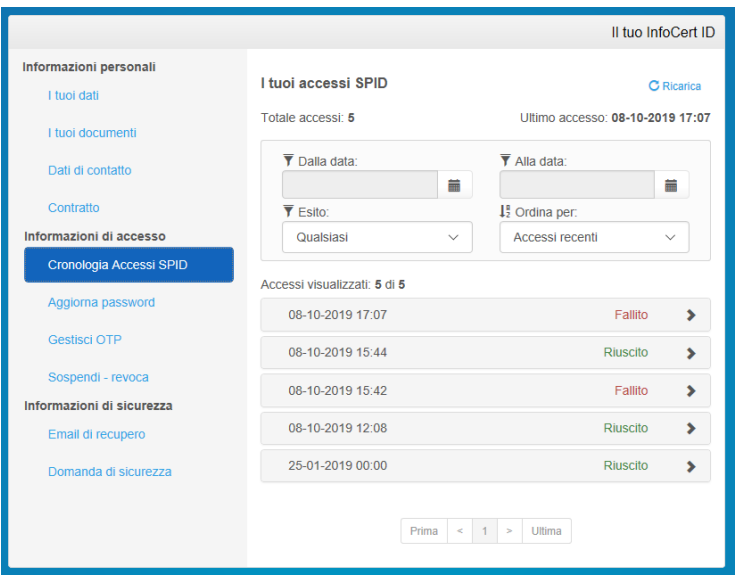

FIGURA 59 - CRONOLOGIA ACCESSI SPID

<span id="page-50-2"></span>La funzione consente di filtrare gli accessi secondo una finestra temporale e il tipo di esito (riuscito o fallito).

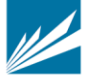

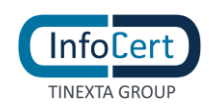

Come mostrato nelle figure sottostanti, impostati i filtri, la funzione mostra gli accessi in ordine cronologico (dal più recente al meno recente), con possibilità di ordinarli, ed è possibile navigare tra i risultati.

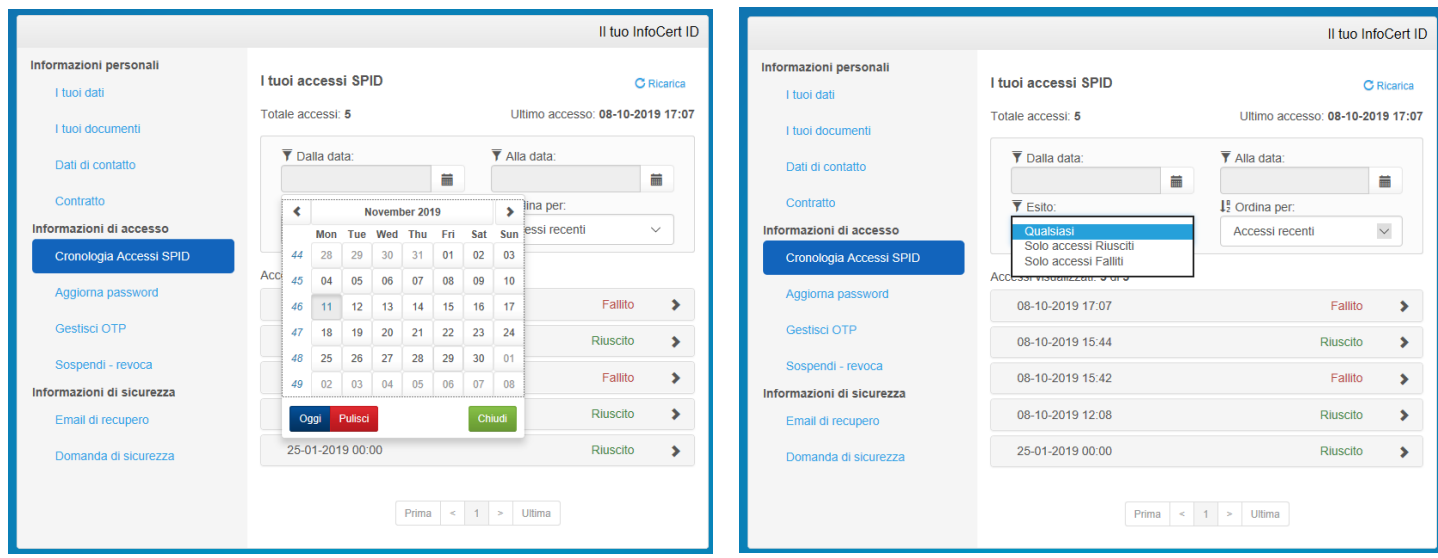

FIGURA 60 - RICERCA NELLA FUNZIONE CRONOLOGIA ACCESSI SPID

#### <span id="page-51-0"></span>**AGGIORNA PASSWORD**

Con tale funzione è possibile effettuare il cambio della password di accesso al portale My.InfoCert e per procedere è necessario conoscere la password attuale e richiedere attraverso il pulsante *Richiedi OTP*, il codice di sicurezza One Time Password.

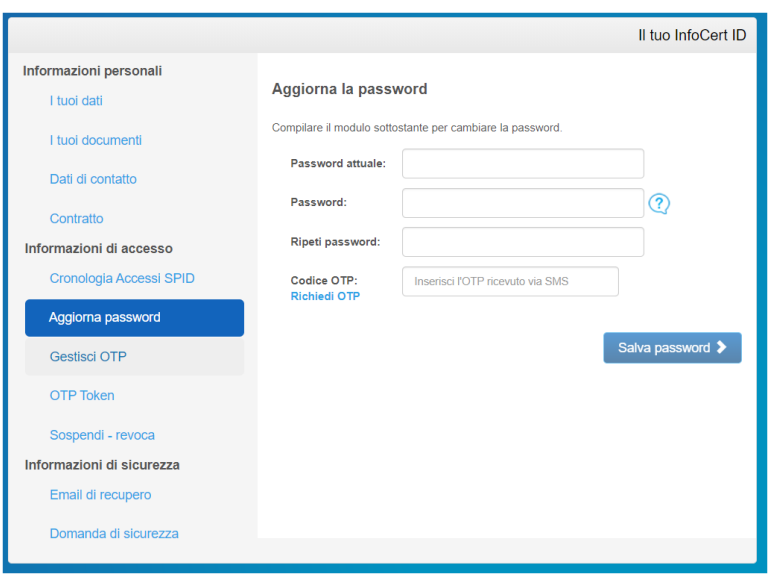

<span id="page-51-1"></span>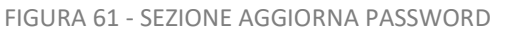

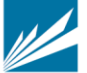

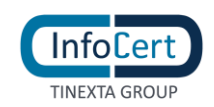

#### **GESTISCI OTP**

In questa sezione, l'utente può visualizzare o modificare il numero di cellulare associato all'identità o attivare il servizio OTP via SMS a pagamento per l'autenticazione di secondo livello.

Su tale numero riceve l'OTP per attivare l'App mobile, disponibile per smartphone iOS, Android o Huawei da utilizzare per l'autenticazione di secondo livello e l'OTP in caso di richiesta di modifica password o domanda di sicurezza o email di recupero.

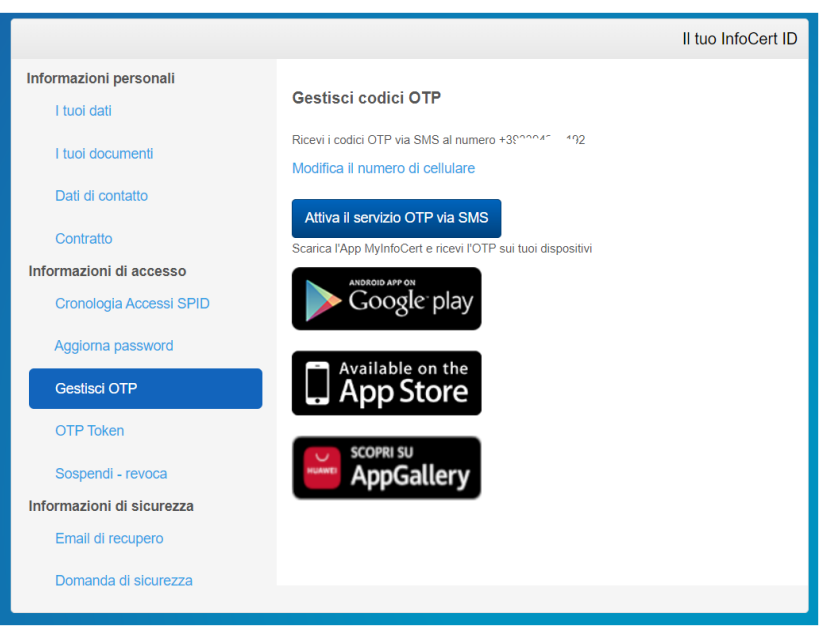

FIGURA 62 - SEZIONE GESTISCI OTP

<span id="page-52-0"></span>Cliccando su 'Modifica il numero di cellulare' si viene dirottati sulla pagina in cui va indicato il nuovo numero; nel caso in cui il nuovo cellulare inserito risulti già associato ad altra identità (non intestata allo stesso titolare) il sistema lo segnalerà all'utente con il seguente messaggio:

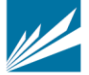

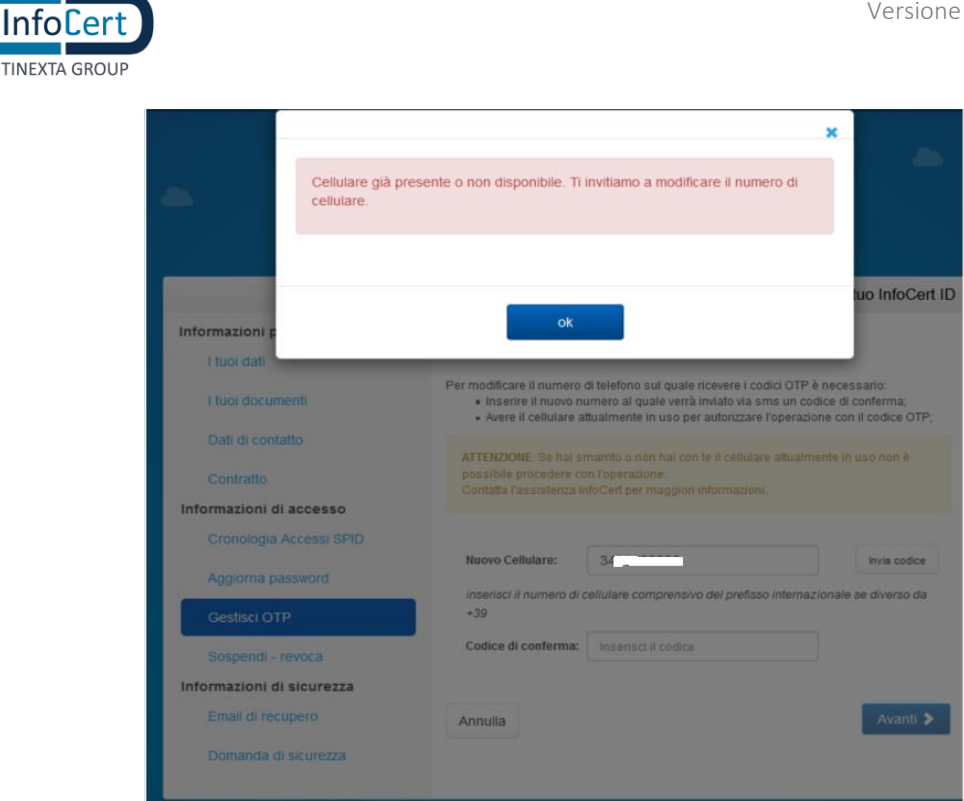

FIGURA 63 - MESSAGGIO CONTROLLO DISPONIBILITA' CELLULARE

<span id="page-53-0"></span>Potrà quindi proseguire solo dopo l'inserimento di un altro numero oppure contattare l'assistenza per verifiche come indicato in par. 'Inserimento numero telefono cellulare'.

Cliccando sul bottone 'Attiva il servizio OTP via SMS' cellulare' si viene dirottati sulla seguente pagina per procedere col pagamento del servizio.

<span id="page-53-1"></span>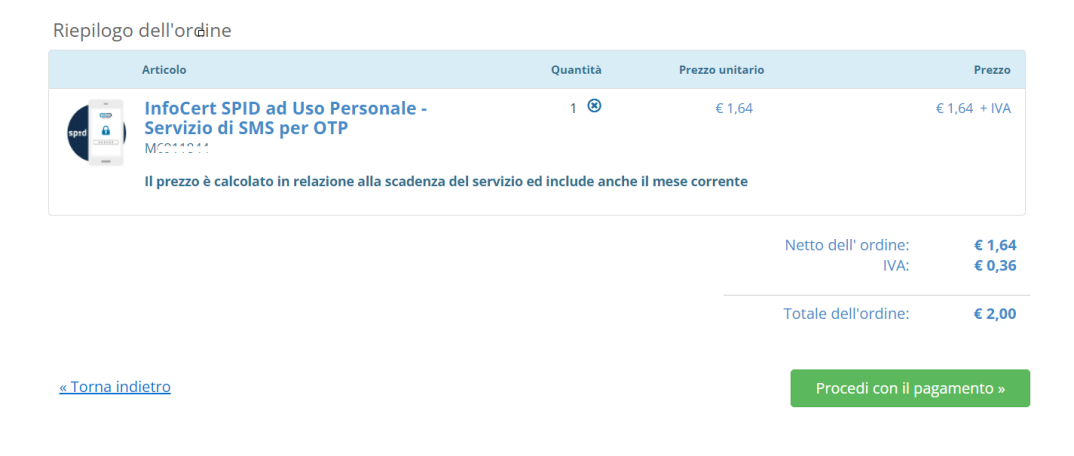

FIGURA 64 – PAGAMENTO SERVIZIO OTP VIA SMS

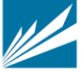

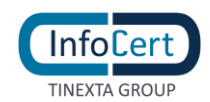

#### **OTP TOKEN**

In questa sezione, presente solo se l'utente ha richiesto il dispositivo token hardware.

La consegna del dispositivo avviene in modalità diverse (spedizione all'indirizzo indicato in fase di acquisto, ritiro presso il punto di identificazione o presso l'azienda) a seconda del processo di attivazione selezionato per lo Spid.

L'utente in possesso del dispositivo, può attivarlo per generare il Totp hardware associandolo alla propria identità digitale e successivamente può disattivarlo disassociandolo dall'identità digitale.

Per attivare il dispositivo:

1. IL *Titolare* inserisce il numero identificativo (seriale) presente sul dispositivo; il sistema controlla che tale dispositivo sia esistente e non associato ad altra identità digitale

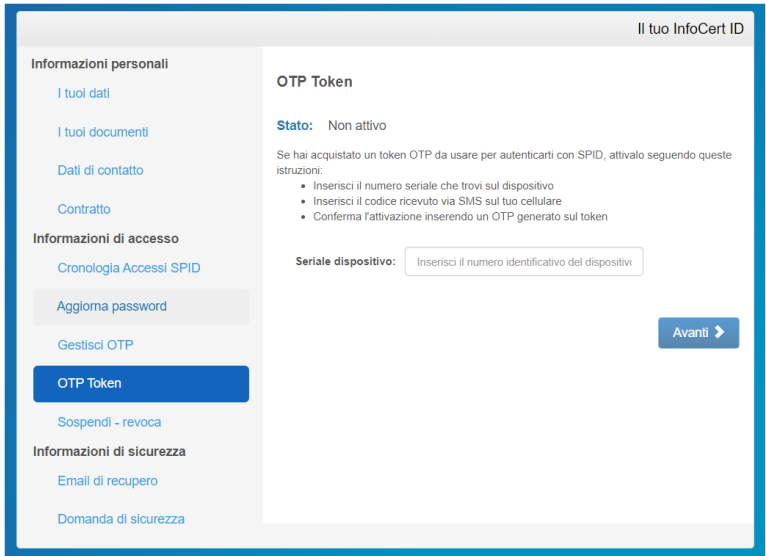

FIGURA 65 - GESTISCI OTP TOKEN

<span id="page-54-0"></span>2. Se la verifica ha esito positivo, il *Titolare* riceve un sms col codice di verifica al numero di telefono cellulare registrato

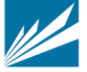

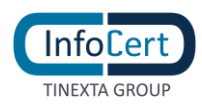

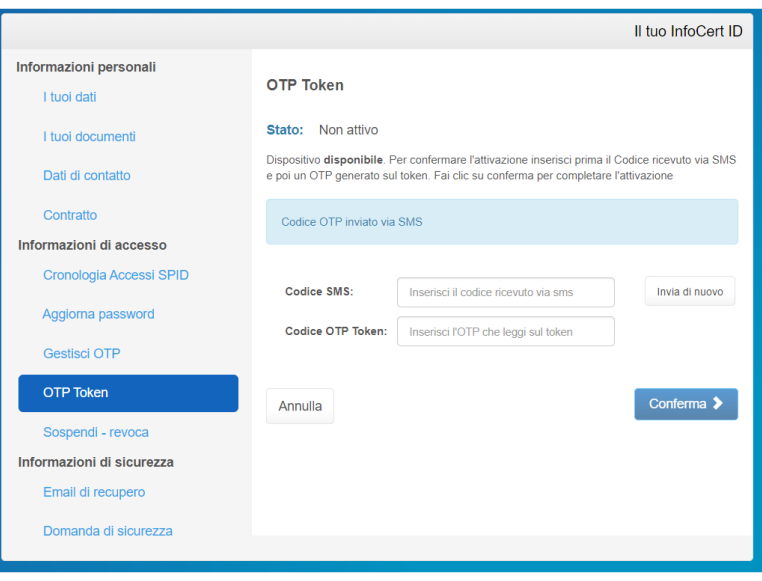

FIGURA 66 – INSERIMENTO CODICI PER ATTIVAZIONE OTP TOKEN

- <span id="page-55-0"></span>3. Il *Titolare* inserisce il codice ricevuto via sms
- 4. il *Titolare* clicca sul dispositivo per generare un codice TOTP
- 5. Il *Titolare* inserisce il codice TOTP generato
- 6. se la verifica del codice ricevuto via sms e del TOTP ha esito positivo, viene confermata l'attivazione del livello di autenticazione 2 per l'identità tramite TOTP, altrimenti viene segnalato errore

<span id="page-55-1"></span>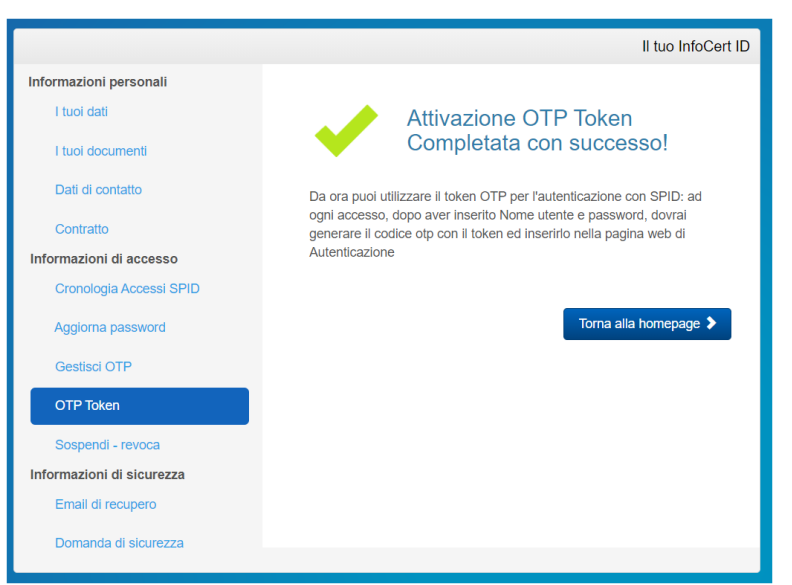

FIGURA 67– ESITO ATTIVAZIONE OTP TOKEN

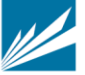

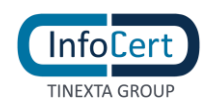

### Per disattivare il dispositivo TOTP:

1. Il *Titolare* clicca sul bottone 'Disattiva' (bottone presente solo se il dispositivo è attivo)

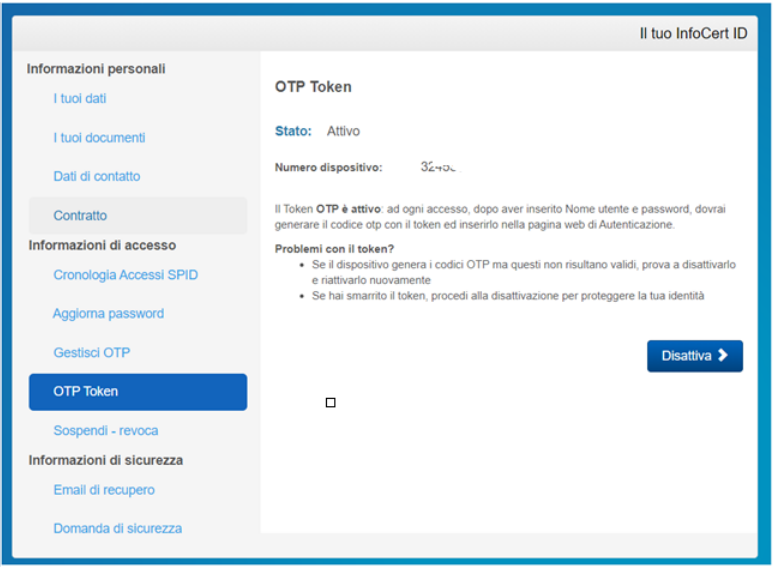

FIGURA 68– RICHIESTA DISATTIVAZIONE OTP TOKEN

<span id="page-56-0"></span>2. il *Titolare* inserisce il codice di verifica ricevuto al numero di telefono cellulare registrato

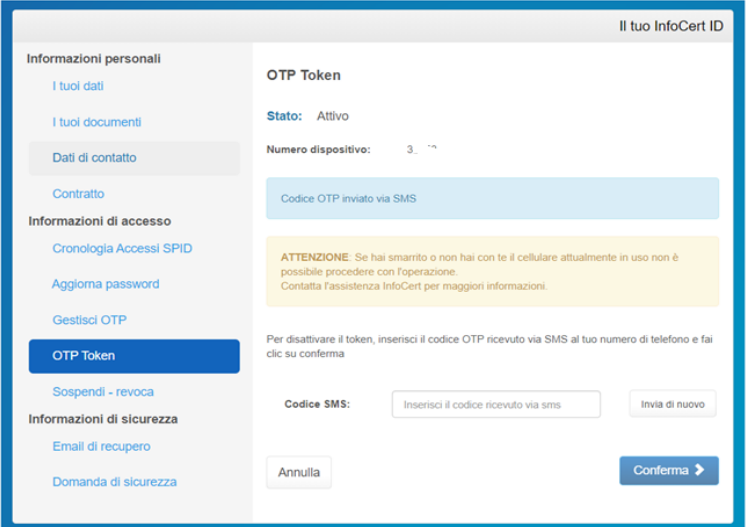

<span id="page-56-1"></span>FIGURA 69– INSERIMENTO CODICI PER DISATTIVAZIONE OTP TOKEN

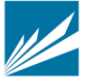

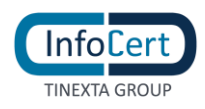

3. se la verifica del codice ricevuto via sms ha esito positivo, viene confermata la disattivazione del livello di autenticazione 2 per l'identità tramite TOTP.

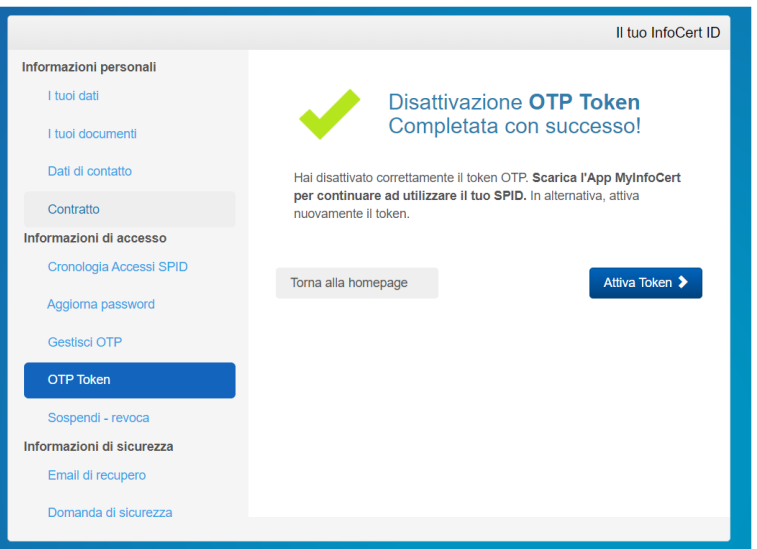

FIGURA 70 – ESITO DISATTIVAZIONE OTP TOKEN

#### <span id="page-57-0"></span>**SOSPENDI - REVOCA**

È possibile effettuare direttamente dal portale la Sospensione dell'account InfoCert ID fino ad un periodo massimo di 30 giorni, dopo il quale l'Identità torna ad essere valida. Un pop-up richiederà conferma dell'azione e l'inserimento del codice di sicurezza OTP per confermare la sospensione avvenuta.

L'azione irreversibile di Revoca deve invece essere sottoposta ad una istruttoria da parte di un operatore. Sarà quindi necessario scaricare e compilare opportunamente il modulo di richiesta di revoca. In caso di necessità è possibile contattare il call center al numero indicato.

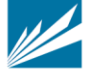

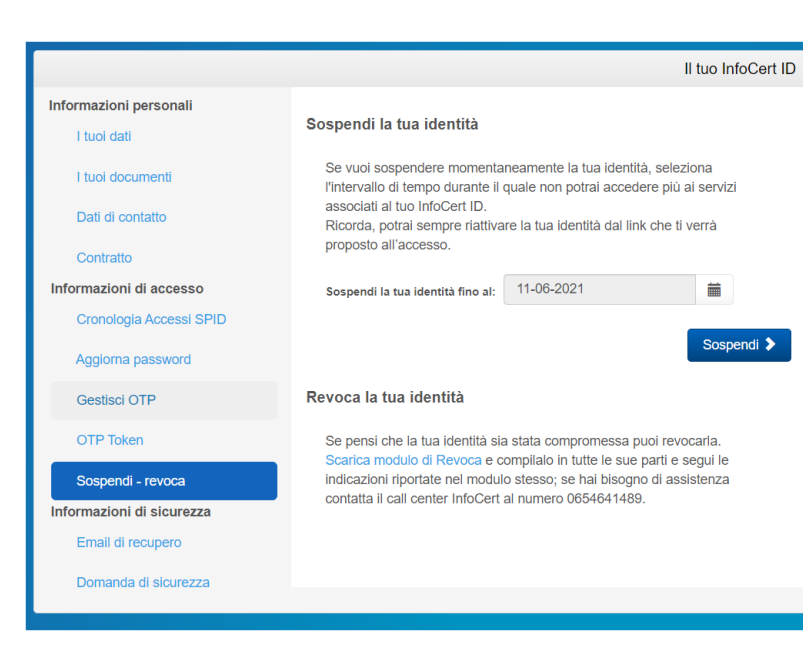

FIGURA 71 - SEZIONE SOSPENDI – REVOCA

<span id="page-58-1"></span>L'utente può accedere al Selfcare anche con le credenziali dell'account sospeso. Le azioni che potrà compiere saranno limitate, come mostrato nella figura sottostante: fino a che non riattiverà l'account sono infatti inibite le operazioni di gestione delle credenziali stesse (modifica fattori di autenticazione password e OTP; modifica mail di recupero, sospensione e revoca) nonché di visualizzazione degli accessi.

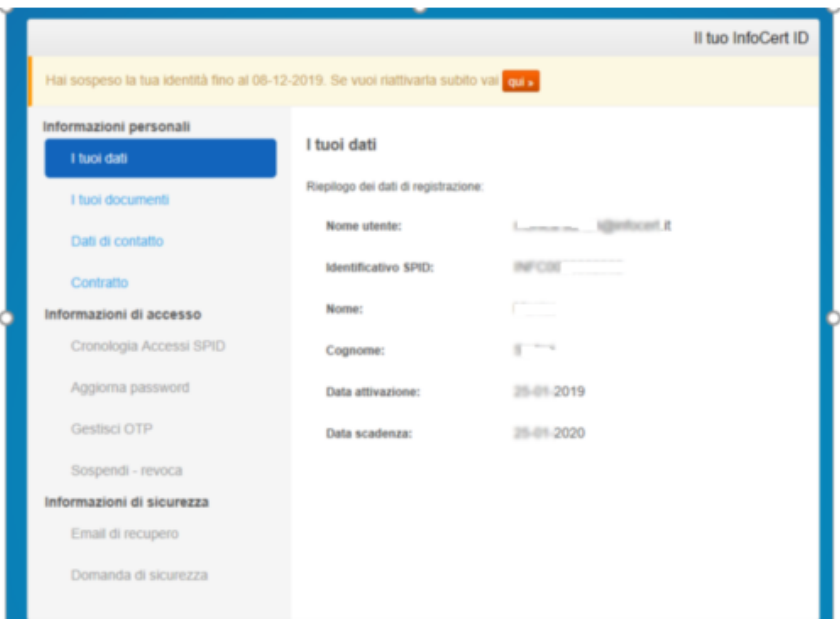

FIGURA 72 - AZIONI CON ACCOUNT SOSPESO

### <span id="page-58-2"></span><span id="page-58-0"></span>*4.2.1.3 SEZIONE INFORMAZIONI DI SICUREZZA*

**TINEXTA GROUP** 

In questa ultima sezione, sarà possibile al titolare prendere visione e modificare le informazioni di

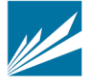

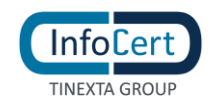

sicurezza che permettono di utilizzare senza rischi il portale Selfcare.

#### **EMAIL DI RECUPERO**

È possibile modificare l'indirizzo email di sicurezza utilizzato per il recupero della password di accesso al portale. Anche questa funzionalità richiede l'utilizzo del codice di sicurezza OTP.

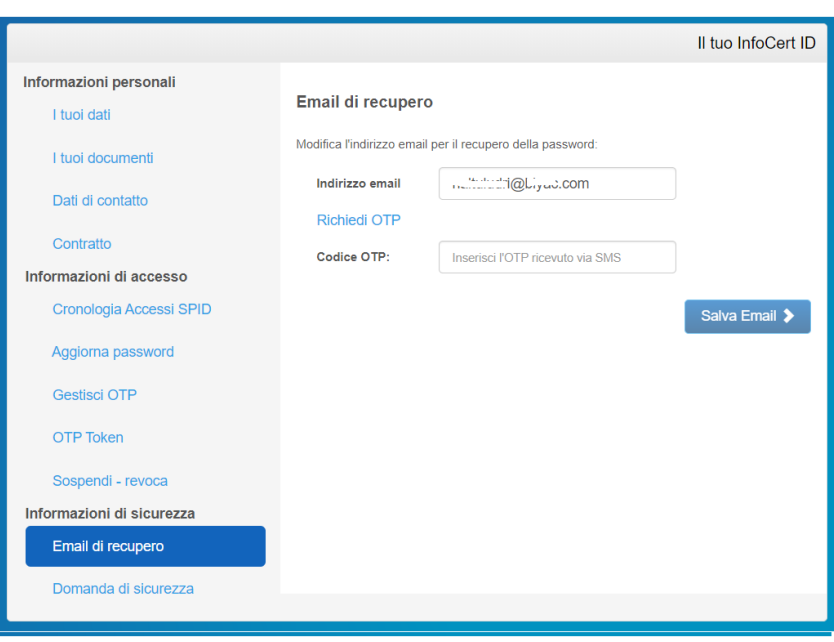

FIGURA 73 - SEZIONE EMAIL DI RECUPERO

#### <span id="page-59-0"></span>**DOMANDA DI SICUREZZA**

Le informazioni di sicurezza si completano con la "domanda segreta"; in questa sezione del portale è possibile modificare la Domanda di sicurezza che sarà utilizzata nell'eventuale recupero della password di accesso al portale. Analogamente alla funzione precedente viene fatto uso del codice di sicurezza OTP.

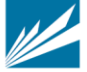

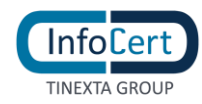

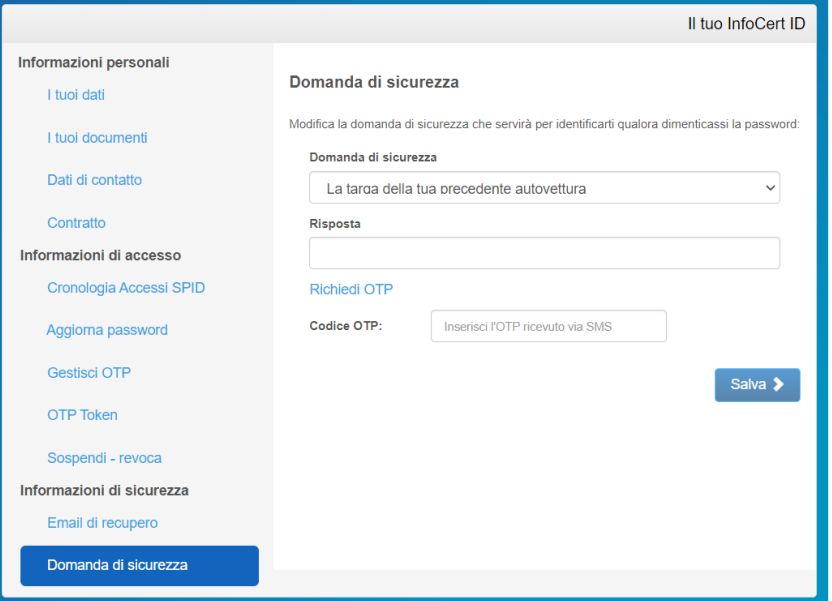

<span id="page-60-0"></span>FIGURA 74 - SEZIONE DOMANDA DI SICUREZZA

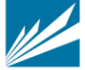

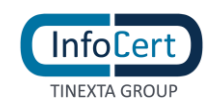

# <span id="page-61-0"></span>**4.3 APP MOBILE**

Per utilizzare l'autenticazione di secondo livello, l'utente può utilizzare l'App MyInfoCert per Android e Huawei (compatibile dalla versione del S.O. 7 e successive) e iOS (compatibile dalla versione del S.O. 13 e successive), gratuitamente scaricabile dagli Store **Google Play, App Store e Huawei AppGallery.**

#### <span id="page-61-1"></span>**4.3.1 ATTIVAZIONE APP MOBILE**

Per attivare l'App è necessario che l'utente abbia un account InfoCert ID attivo:

- la prima schermata richiede all'utente di inserire le proprie credenziali;
- se l'autenticazione va a buon fine, viene inviato al numero di telefono cellulare un codice di verifica;
- se l'inserimento è corretto, l'App richiede la scelta di un codice di sblocco da utilizzare per confermare la richiesta del secondo fattore di autenticazione (per il livello 2). In alternativa al codice, per gli smartphone che lo prevedono, è possibile anche utilizzare lo sblocco del telefono tramite dati biometrici (Touch ID o Face ID).
- Infine, l'app richiede l'autorizzazione per l'invio delle notifiche per l'utilizzo dell'autenticazione tramite *push notification*

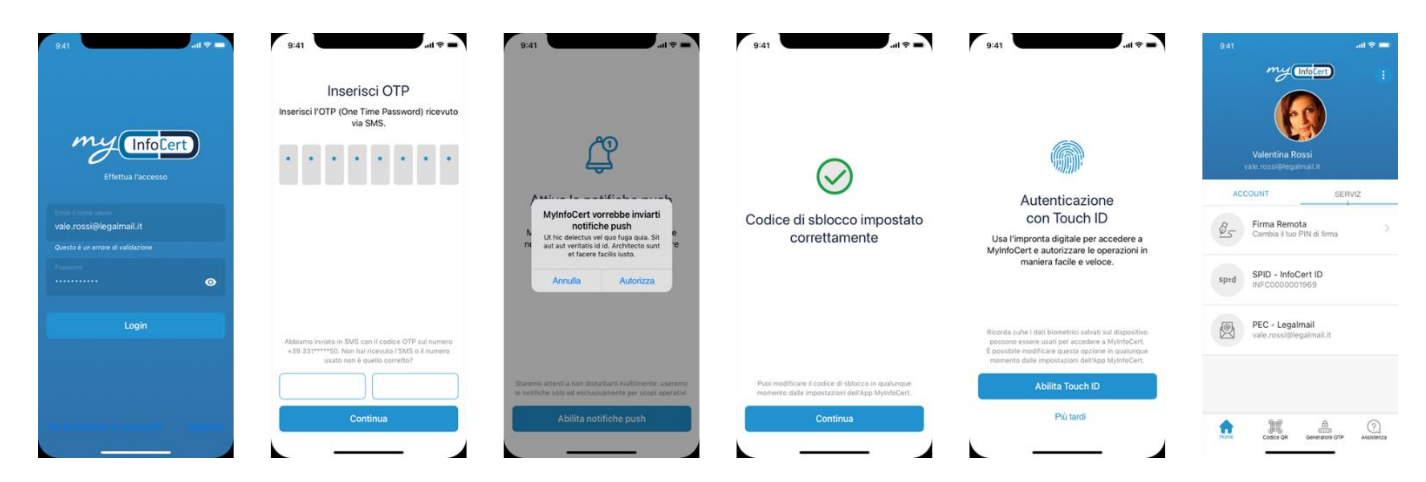

FIGURA 75 - APP MOBILE: SCHERMATE DI ATTIVAZIONE

#### <span id="page-61-3"></span><span id="page-61-2"></span>**4.3.2 UTILIZZO APP MOBILE**

Una volta attivata l'App, l'utente potrà autenticarsi ai portali che consentono l'accesso SPID di Livello 2. Per il titolare dell'identità InfoCert ha previsto diverse modalità di utilizzo del secondo livello di autenticazione richiesto dal sito del Service provider cui si accede.

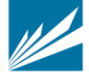

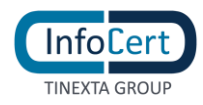

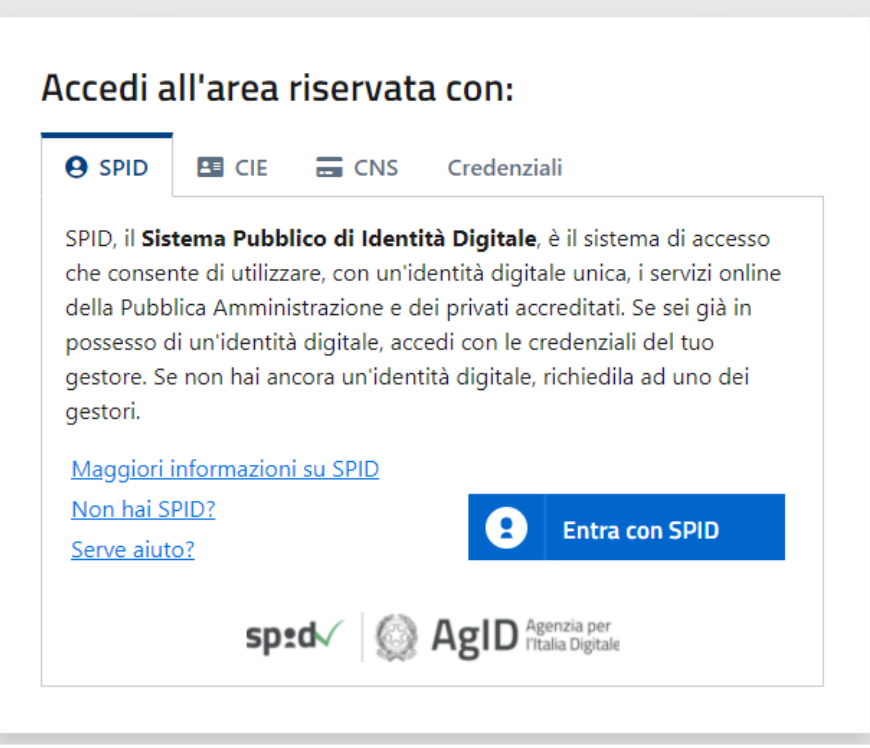

FIGURA 76 - PRIMA SHERMATA AUTENTICAZIONE

<span id="page-62-0"></span>Al click sul bottone 'Entra con Spid', scelto l'IdP InfoCert, l'utente viene dirottato sulla seguente pagina dove può scegliere se inserire nome utente e password o utilizzare l'autenticazione tramite QR Code: in questo ultimo caso l'utente deve aprire l'App e cliccare su "Codice QR" ed inquadrando il codice a schermo potrà completare l'autenticazione.

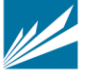

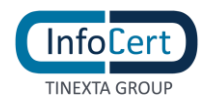

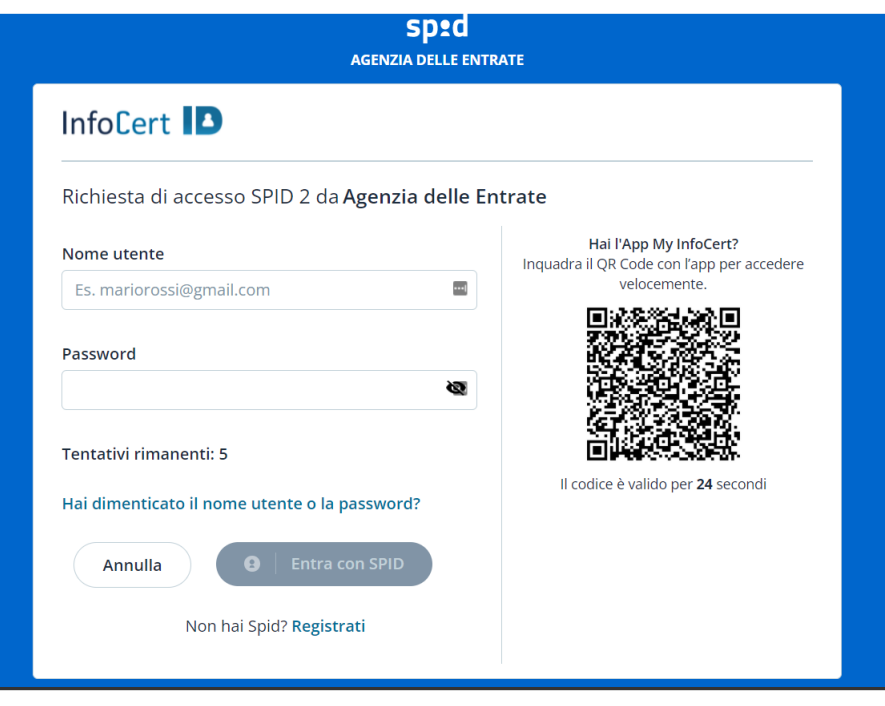

FIGURA 77 – SECONDA SCHERMATA AUTENTICAZIONE

<span id="page-63-0"></span>Nel caso di inserimento nome utente e password all'utente viene presentata la seguente pagina per la scelta dell'autenticatore di livello 2

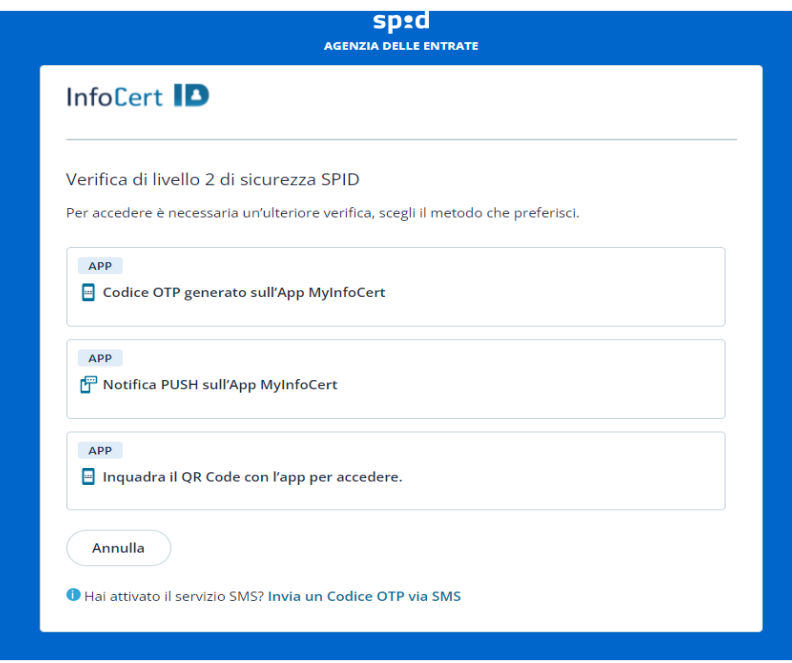

<span id="page-63-1"></span>FIGURA 78 – SCHERMATA SCELTA AUTENTICATORE

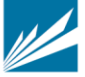

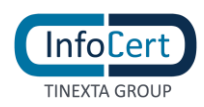

1. **Push notification**: dopo aver inserito il nome utente e la password nelle schermate di accesso, il sistema invia all'utente automaticamente una notifica push sullo smartphone dove ha installato l'App. All'apertura della notifica dovrà sbloccare la transazione inserendo il codice di sblocco o tramite autenticazione biometrica. Se il processo è svolto correttamente l'App comunica al server il buon esito e l'utente sarà autorizzato ad accedere al portale del Service Provider.

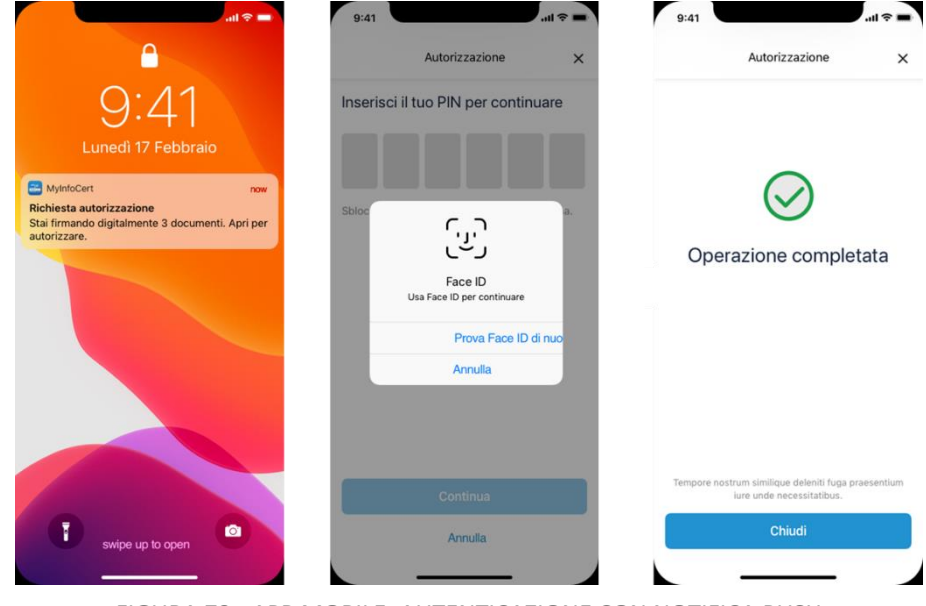

FIGURA 79 - APP MOBILE: AUTENTICAZIONE CON NOTIFICA PUSH

2. **Autorizzazione tramite QR Code**: in caso non arrivi la notifica o non vada a buon fine l'autenticazione, l'utente cliccando su "Non hai ricevuto la notifica?" può selezionare come

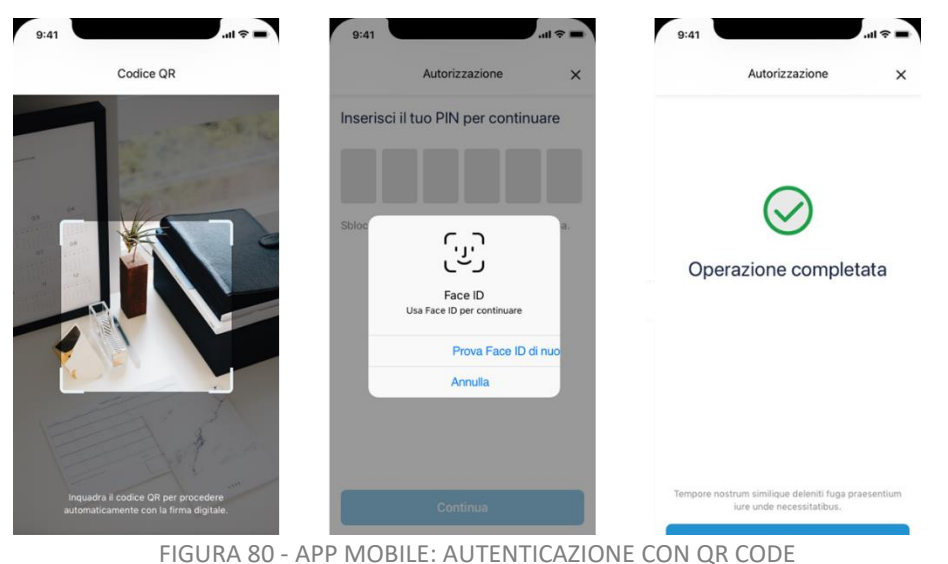

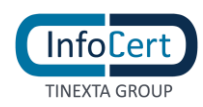

metodo alternativo l'autorizzazione tramite QR Code. A quel punto dovrà aprire l'App e cliccare su "Codice QR" ed inquadrando il codice a schermo potrà completare l'autenticazione.

3. **Generatore OTP**: infine, sempre in alternativa al metodo n°1, l'utente può richiedere il codice da utilizzare per l'autenticazione di secondo livello. Dovrà aprire l'App MyInfoCert e cliccare su "generatore OTP". Ogni codice generato ha una durata fissa per poter essere utilizzato.

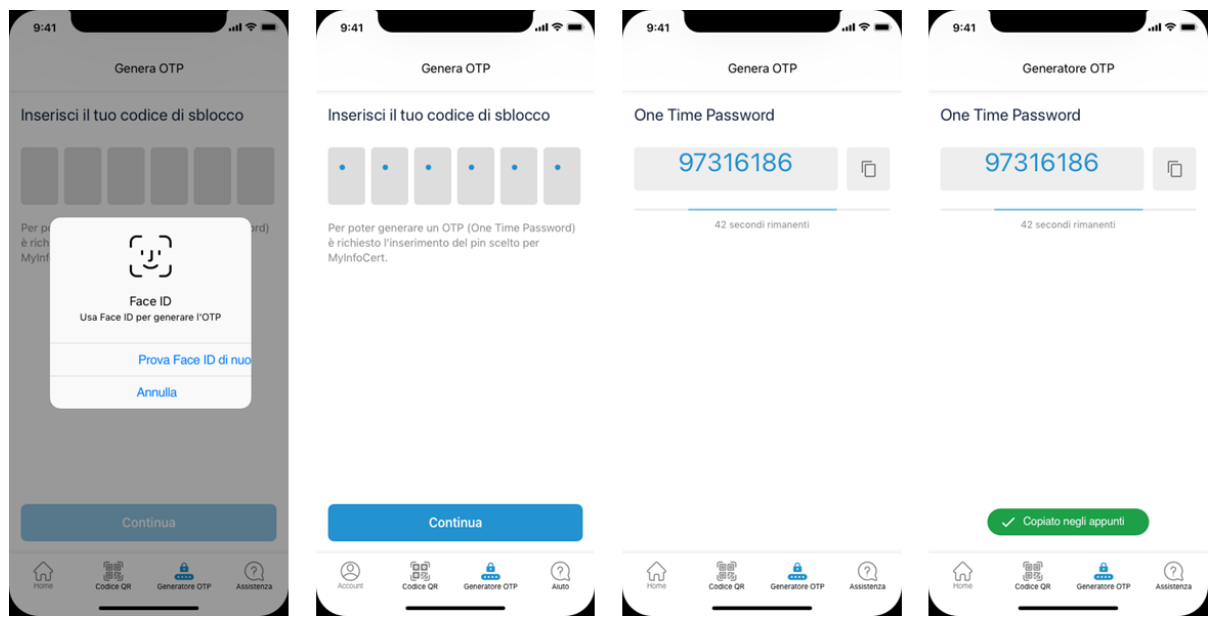

FIGURA 81 - APP MOBILE: AUTENTICAZIONE CON RICHIESTA OTP

<span id="page-65-0"></span>Inoltre cliccando su "Assistenza", l'utente può consultare le pagine di assistenza del servizio Spid.

Infine, l'App contiene anche un menu Impostazioni dal quale l'utente può:

- Scollegare il proprio account InfoCert ID
- Modificare il Codice di Sblocco
- Scegliere la modalità di sblocco (Codice/Touch ID/Face ID)
- Visualizzare le informazioni relative all'App
- Cambiare Lingua dell'interfaccia

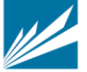

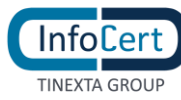

| Impostazioni                                                                              | $\alpha$ | $\leftarrow$ | Cambia lingua | Monday<br>8                   |                           |
|-------------------------------------------------------------------------------------------|----------|--------------|---------------|-------------------------------|---------------------------|
| IMPOSTAZIONI APPLICAZIONE                                                                 |          |              | Deutsch       | <b>Calendar</b><br>FaceTime   | <b>Photos</b>             |
| Autenticazione biometrica<br>9<br>Usa Face ID per accedere e<br>autorizzare le operazioni |          |              | English       | Codice QR                     | 国                         |
| Lingua applicazione                                                                       |          |              |               | Genera OTP                    | 8                         |
| $A_{\overline{x}}$<br>Italiano                                                            | $\geq$   |              | Français      | Richieste in sospeso          | O                         |
| Codice di sblocco<br>℮<br>Cambia il tuo codice di sblocco                                 | $\geq$   |              | Italiano      | Modifica la<br>schermata Home | 88                        |
| INFORMAZIONI GENERALI                                                                     |          |              | Español       | Condividi app                 | ₾                         |
| MyInfoCert<br>n<br>v1.2.3 (20200424)                                                      |          |              |               | Elimina app                   | m                         |
|                                                                                           |          |              |               | my<br>Inforcet                |                           |
|                                                                                           |          |              |               | <b>MyInfoCert</b>             | $\bullet$ $\circ$ $\circ$ |
|                                                                                           |          |              |               |                               |                           |

FIGURA 82 - APP MOBILE: SCHERMATE DI GESTIONE

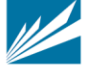

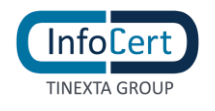

# <span id="page-67-0"></span>**CICLO DI VITA**

Le credenziali InfoCert ID hanno una durata diversa a seconda del tipo di identità:

- Identità Persona fisica: l'account spid persona fisica e completamente gratuito e ha durata 24 mesi dalla sua emissione. Il rinnovo è tacito e comunicato all'utente a mezzo mail: quest'ultimo può in qualsiasi momento richiedere la revoca della propria identità dal Self Care.
- Identità Persona fisica uso professionale: l'account ha durata 12 mesi e, essendo a pagamento, non prevede rinnovo tacito al netto di specifici accordi con il titolare. L'utente riceve avvisi di rinnovo a partire da 90 gg dalla data scadenza e può rinnovare fino a 60 giorni dopo la scadenza dell'account, dopo i quali l'identità viene revocata: nel periodo tra la data di scadenza e quella di revoca l'Identità Uso professionale sarà sospesa fino a completamento del pagamento da parte del titolare.

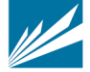